# **Informations relatives à la sécurité**

Pour votre propre sécurité et celle d'autrui, et pour éviter d'endommager l'appareil et les véhicules sur lesquels il est utilisé, il est important que les consignes de sécurité figurant dans ce manuel soient lues et comprises par l'utilisateur de l'appareil.

Il existe diverses procédures, techniques, outils et pièces pour l'entretien des véhicules, ainsi que dans la compétence de la personne qui effectue le travail. En raison du grand nombre d'applications de test et des variations dans les produits qui peuvent être testés avec cet équipement, nous ne pouvons pas anticiper ou fournir des conseils ou des messages de sécurité pour couvrir chaque circonstance. Il incombe au technicien automobile de bien connaître le système testé. Il est essentiel d'utiliser des méthodes de service et des procédures de test appropriées. Il est essentiel d'effectuer les essais d'une manière appropriée et acceptable qui ne mette pas en danger votre sécurité, la sécurité des autres personnes dans la zone de travail, l'appareil utilisé ou le véhicule testé.

Avant d'utiliser l'appareil, respectez toujours les consignes de sécurité et les procédures d'essai applicables fournies par le constructeur du véhicule ou de l'équipement testé. Utilisez l'appareil uniquement comme décrit dans ce manuel. Lisez, comprenez et suivez tous les messages et instructions de sécurité contenus dans ce manuel.

# **Messages de sécurité**

Des messages de sécurité sont fournis pour aider à prévenir les blessures corporelles et les dommages matériels. Tous les messages de sécurité sont précédés d'un mot indicateur indiquant le niveau de danger.

# **DANGER**

Indique une situation dangereuse imminente qui, si elle n'est pas évitée, entraînera la mort ou des blessures graves à l'opérateur ou à l'utilisateur.

#### **ATTENTION**

Indique une situation potentiellement dangereuse qui, si elle n'est pas évitée, pourrait entraîner la mort ou des blessures graves pour l'opérateur ou les personnes présentes

# **Consignes de sécurité**

Les messages de sécurité suivants concernent des situations dont Autel est au courant. Autel ne peut pas connaître, évaluer ou vous conseiller sur tous les dangers possibles. Vous devez être certain que toute condition ou procédure de service rencontrée ne compromet pas votre sécurité personnelle.

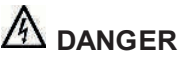

Lorsqu'un moteur est en marche, soyez dans une zone BIEN VENTILÉE ou attachez un système d'évacuation des gaz d'échappement du bâtiment au système d'échappement du moteur. Les moteurs produisent du monoxyde de carbone, un gaz toxique inodore qui diminue le temps de réaction et peut entraîner des blessures graves ou la mort.

# **AVERTISSEMENT DE SECURITÉ**

 Effectuez toujours les essais automobiles dans un environnement sûr.

 Portez toujours un équipement de protection oculaire homologué.

Tenir les vêtements, les cheveux, les mains, les outils, etc., à l'écart de tout équipement en fonctionnement.

Faites fonctionner le véhicule dans un espace ventilé, car les gaz d'échappements sont toxiques

Mettez la boîte de vitesse sur PARKING (automatique) ou point mort (manuel) et assurez-vous que le frein à main est bien actionné.

Utilisez des cales au niveau des roues motrices et ne laissez jamais le véhicule sans surveillance durant les essais.

Soyez prudents lorsque vous travaillez autour de la bobine d'allumage, du capuchon de distributeur, des fils et bougies d'allumage. Ces composants peuvent créer des tensions électriques si le moteur tourne.

Gardez à proximité un extincteur approprié pour les feux d'essence, chimiques et électriques.

Ne connectez et ne déconnectez pas d'équipement de test quand le contact est mis ou que le moteur tourne.

Gardez les équipements propres sans traces d'eau, d'huile ou de graisse. Utilisez un détergent doux sur un chiffon propre pour nettoyer l'équipement si nécessaire.

Ne conduisez pas le véhicule en faisant les essais en même temps. Toute distraction peut provoquer un accident.

Reportez-vous au manuel d'entretien du véhicule à réparer et respectez toutes les procédures et précautions de diagnostic. Le non-respect de cette consigne peut entraîner des blessures corporelles ou endommager l'équipement.

Pour éviter d'endommager l'équipement de test ou de générer de fausses données, assurez-vous que la batterie du véhicule est complètement chargée et que la connexion au DLC du véhicule est propre et sûre.

Ne placez pas l'équipement d'essai sur le distributeur du véhicule. De fortes interférences électromagnétiques peuvent endommager l'équipement.

# **SOMMAIRE**

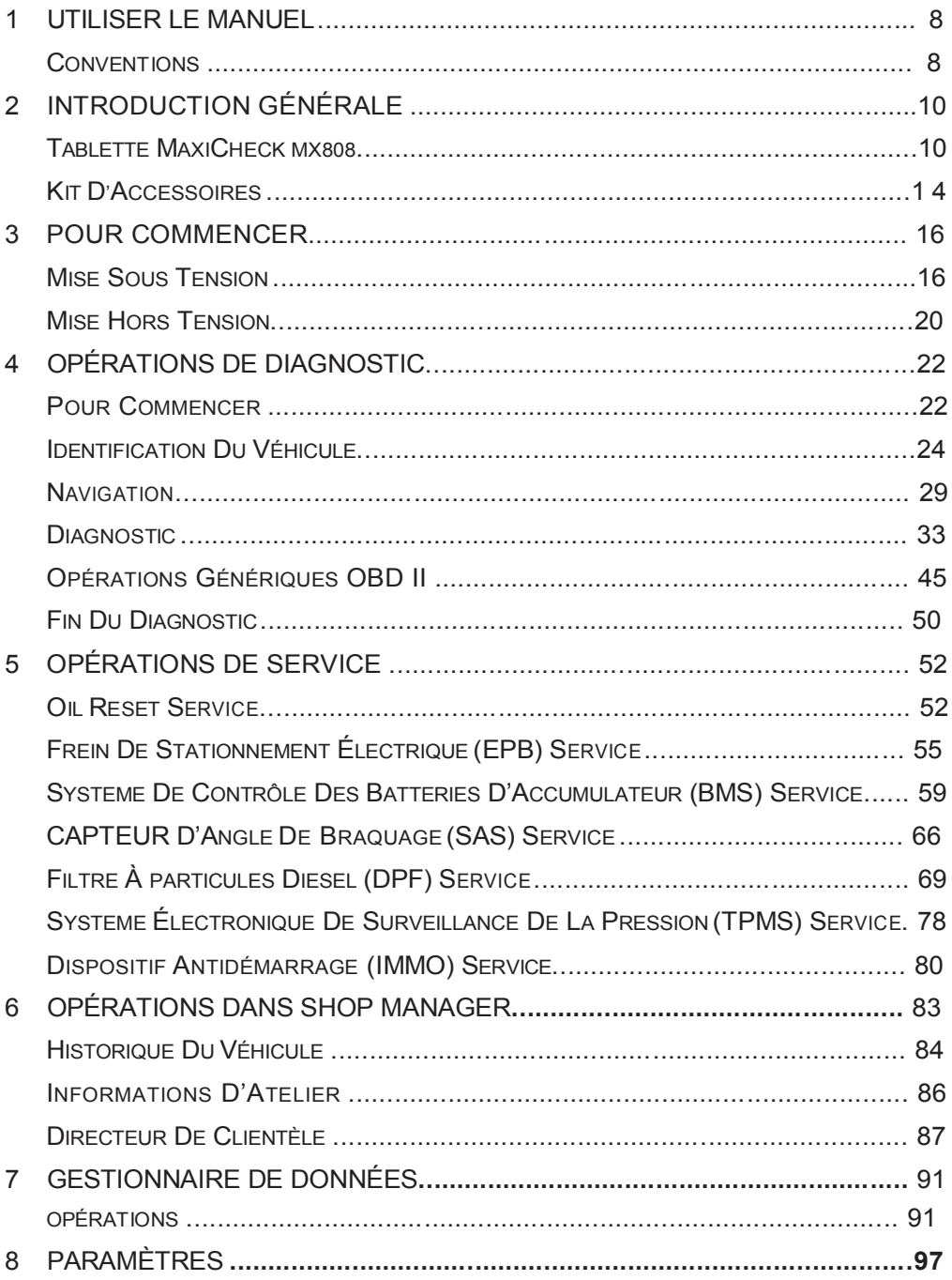

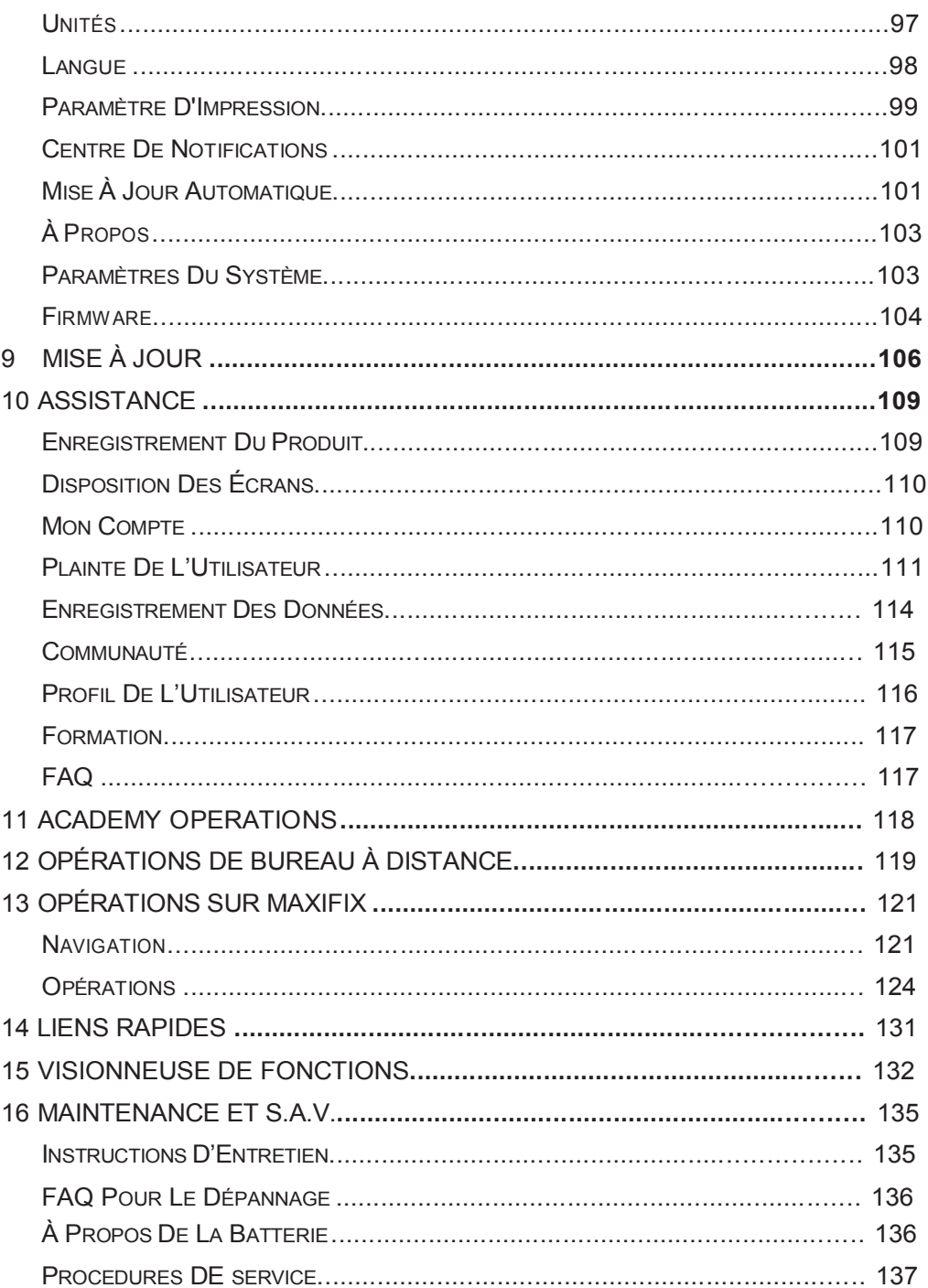

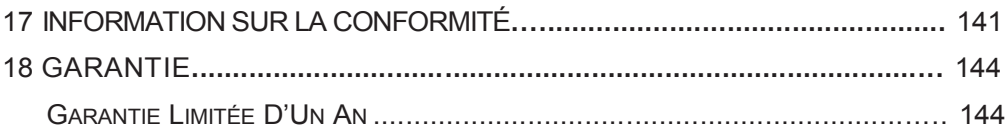

# **1 Utiliser le manuel**

Ce manuel contient des instructions d'utilisation de l'appareil.

Certaines illustrations illustrées dans ce manuel peuvent contenir des modules et des équipements optionnels qui ne sont pas inclus dans votre système. Contactez votre représentant commercial pour connaître la disponibilité d'autres modules et outils ou accessoires en option.

# **Conventions**

Les conventions suivantes sont utilisées.

## **Texte en gras**

Le texte en gras est utilisé pour mettre en surbrillance les éléments sélectionnables tels que les boutons et les options de menu.

Exemple :

Appuyez sur **OK**.

# **Notes et messages importantes**

#### *Notes*

Une **NOTE** fournit des renseignements utiles tels que des explications supplémentaires, des conseils et des commentaires.

Exemple :

# **NOTE**

Les nouvelles batteries atteignent leur pleine capacité après environ 3 à 5 cycles de charge et de décharge.

**IMPORTANT** indique une situation qui, si elle n'est pas évitée, peut endommager l'équipement ou le véhicule.

Exemple :

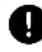

### **IMPORTANT**

Tenir le câble éloigné de la chaleur, de l'huile, des bords coupants et des pièces en mouvement. Remplacer immédiatement tout câble endommagé.

## **Lien hypertexte**

Les liens hypertextes, ou liens, qui vous amènent à d'autres articles, procédures et illustrations qui sont disponibles dans les documents électroniques. Le texte en italique bleu indique un lien hypertexte sélectionnable et le texte souligné en bleu indique un lien vers un site Web ou une adresse de courriel.

## **Illustrations**

Les illustrations utilisées dans ce manuel sont des exemples, l'écran réel peut varier pour chaque véhicule testé. Respectez les titres des menus et les instructions affichées à l'écran pour sélectionner correctement les options.

# **2Introduction générale**

En matière d'ultra-portabilité, MaxiCheck MX808 est votre compagnon idéal. Installé avec un processeur quadricœur rapide, le MX808 offre un maximum de confort et un diagnostic rapide. L'écran utilisateur intuitif rend l'utilisation de l'appareil facile grâce à un écran tactile LCD tactile de 7 pouces qui s'affiche à 1024 x 600 de qualité. Combiné à la capacité de lire et d'effacer rapidement les codes DTC pour tous les modules disponibles de la plupart des marques et modèles du marché, le MX808 vous offre des fonctions spéciales supérieures, y compris l'Oil Reset, l'EPB, le SAS, le BMS, le DPF, l'IMMO et le TPMS.

Ce manuel décrit la construction et le fonctionnement de l'appareil et la manière dont il fonctionne pour fournir des solutions de diagnostic.

# **Tablette MaxiCheck MX808**

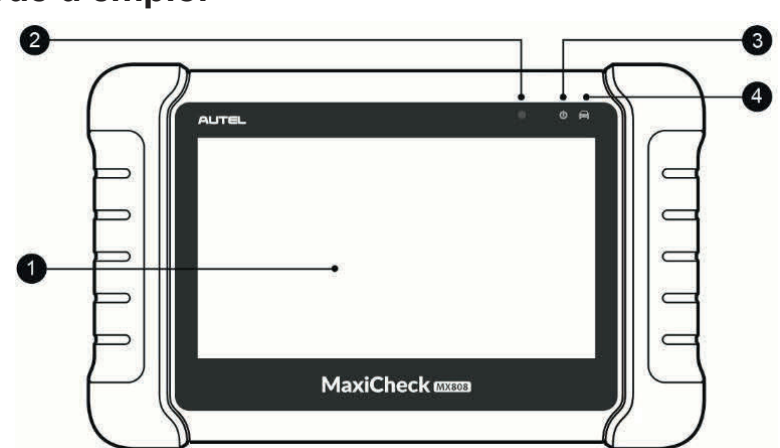

## **Mode d'emploi**

**Image 2-1** *Tablette (vue avant)*

1. Écran tactile LCD 7.0"

2. Détecteur de lumière ambiante - détecte la luminosité ambiante.<br>3. Témoin d'alimentation – indique le niveau de charge de la bat

3. Témoin d'alimentation – indique le niveau de charge de la batterie ou de l'état du système.

4. LED de communication du véhicule – clignote en vert quand la tablette est connectée au système du véhicule.

La LED affiche différentes couleurs en fonction des situations suivantes.

A. Vert

S'allume en vert lorsque la tablette est en charge et que le niveau de batterie est supérieur à 90%.

S'allume en vert lorsque la tablette est en décharge et que le niveau de batterie est supérieur à 15%.

B. Jaune

S'allume en jaune lorsque la tablette est en charge et que le niveau de batterie est inférieur à 90%.

C. Rouge

S'allume en rouge lorsque la tablette est en décharge et que le niveau de batterie est supérieur à 15%.

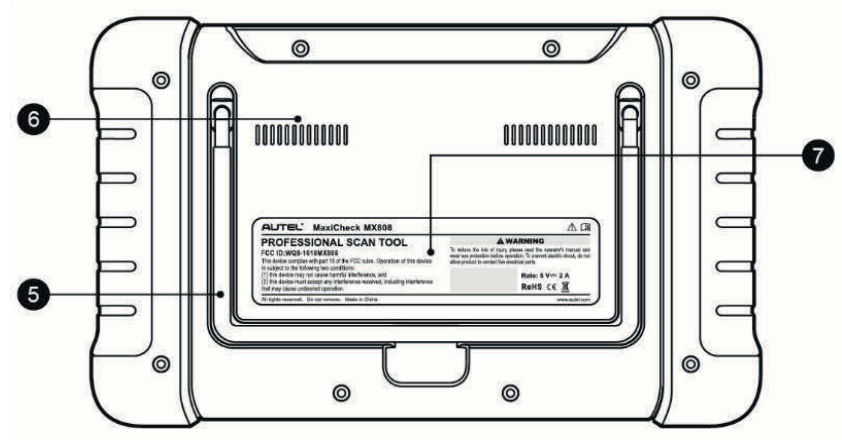

**Image 2-2** *Tablette MaxiCheck MX808 (vue arrière)*

- 5. Support de fixation permet d'utiliser la tablette en main libre.
- 6. Dissipateur thermique7. Batterie intégrée

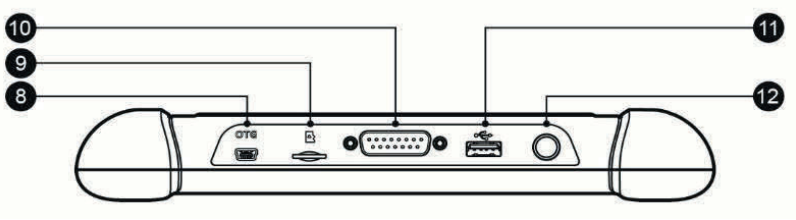

**Image 2-3** *Tablette MaxiCheck MX808 (vue aérienne)*

- 8. Port Mini USB OTG
- 9. Port Carte Micro SD pour carte micro SD.
- 10. Port DB15-Pin connecte le câble principal.
- 11. Port USB
- 12. Bouton d'alimentation allume et éteint l'appareil en appuyant longuement ou verrouille l'écran en appuyant brièvement.

# **Sources d'alimentation**

La tablette peut être chargée avec ces différents supports :

Batterie interne

Batterie d'un véhicule

Alimentation externe

#### *Batterie interne.*

La tablette peut être rechargée avec la batterie interne qui, si elle est complètement chargée, peut fournir une puissance suffisante pour environ 4h30 de fonctionnement continu.

#### *Batterie d'un véhicule*

Quand la tablette est connectée au véhicule par le câble principal, la tablette est automatiquement rechargée par le véhicule.

#### *Alimentation externe*

La tablette peut être recharge à part d'une prise murale en utilisant le câble mini USB et l'adaptateur d'alimentation externe USB. La batterie interne est également rechargée.

**Tableau 2-1** *Caractéristiques*

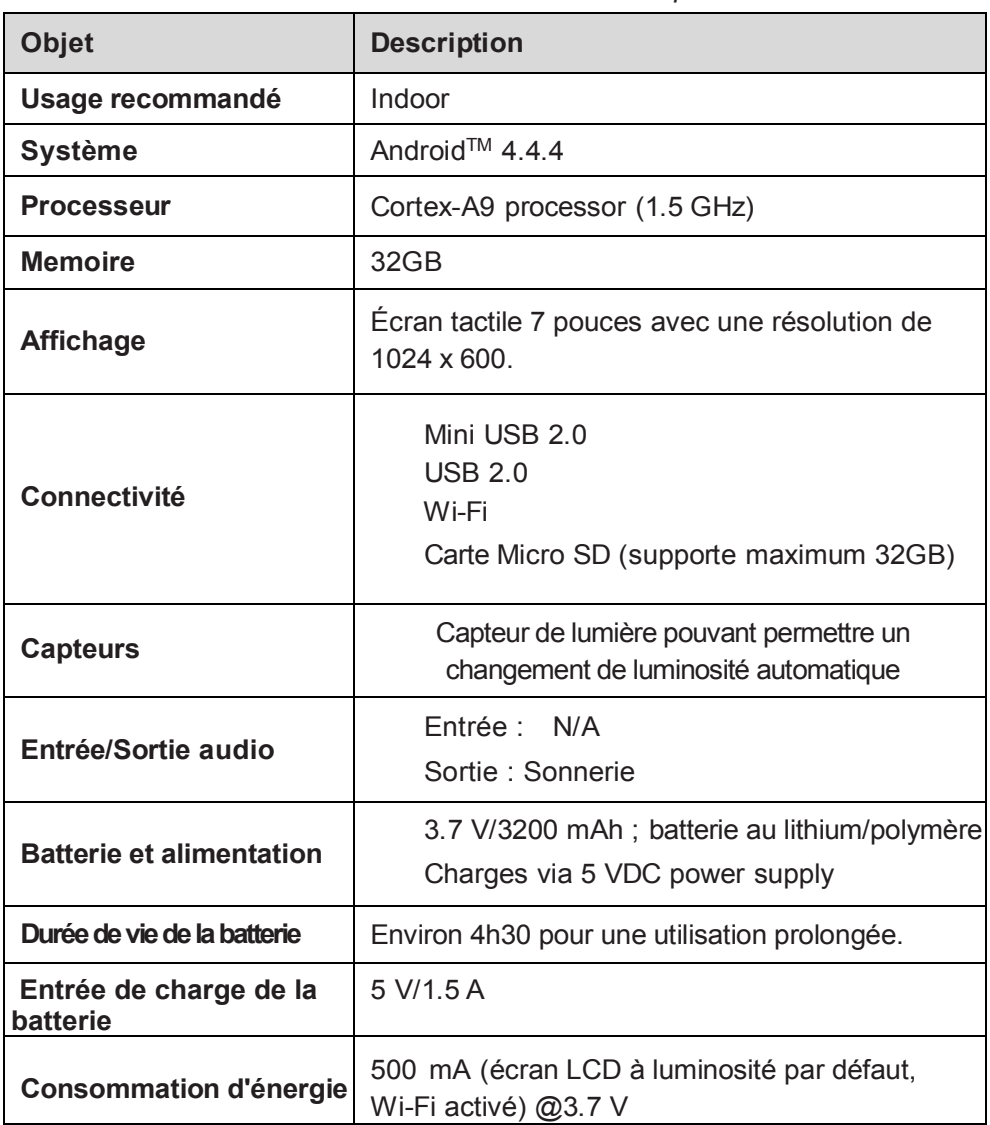

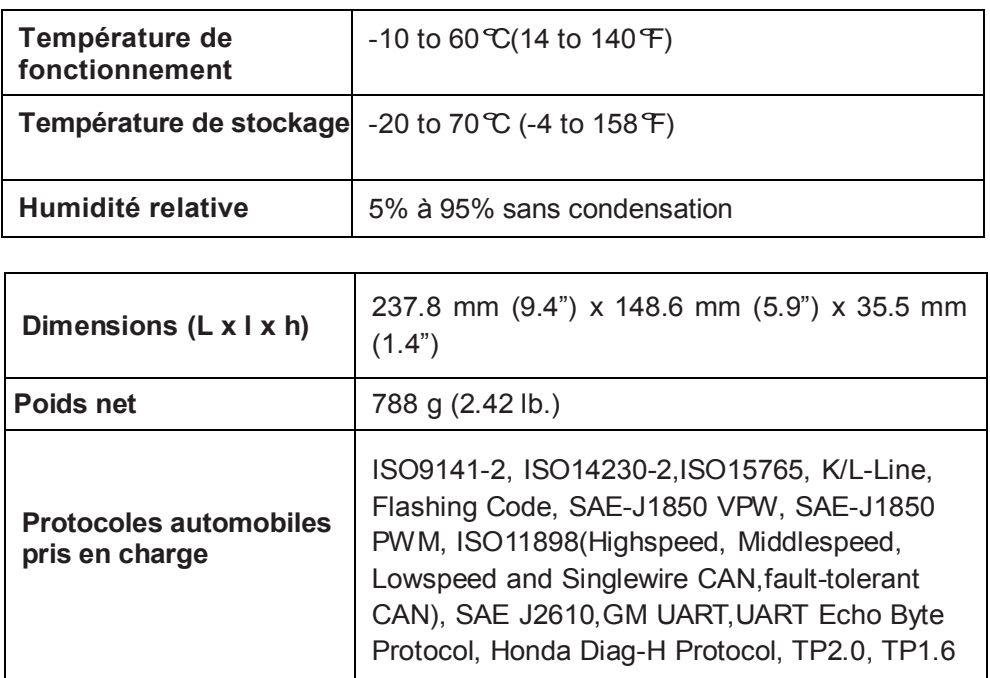

# **Kit d'accessoires**

# **Câble principal**

Le câble principal connecte la tablette aux données du véhicule par un connecteur (DLC).

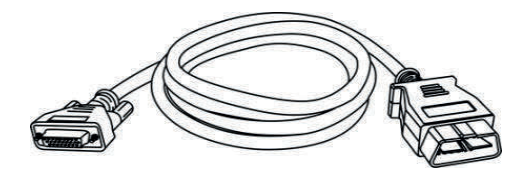

**Figure 2-4** *Main Cable*

## **Autres accessoires**

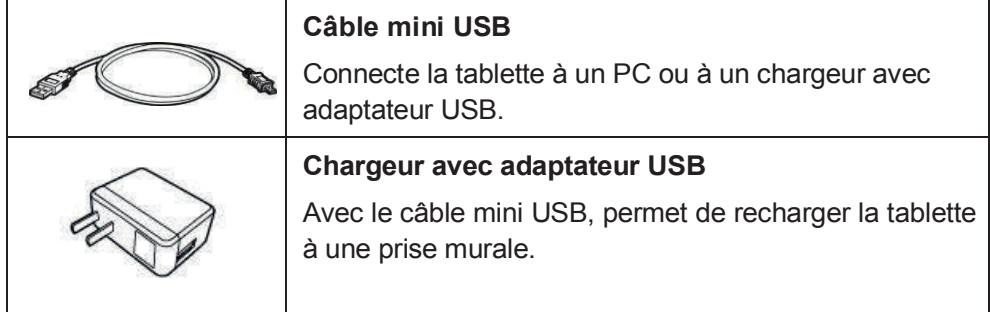

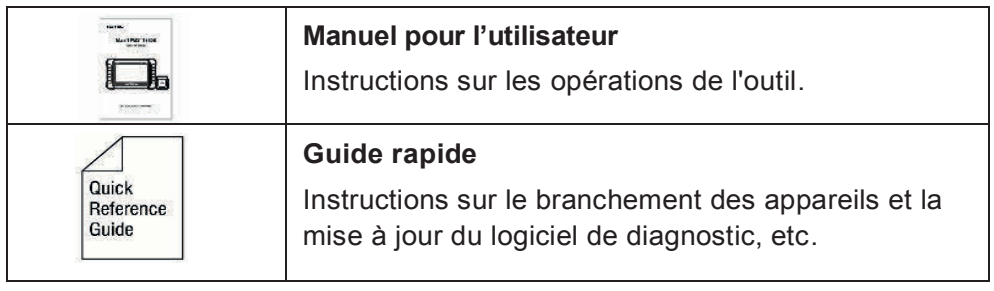

# **3 Pour commencer**

Assurez-vous que la tablette soit suffisamment chargée ou mise en charge (voir *Sources d'alimentation* à la page 5).

# **A** NOTE

Les images et illustrations représentées dans ce manuel peuvent différer des images réelles.

# **Mise sous tension**

Appuyez longuement sur le bouton Lock/Power en haut à droite de la tablette d'affichage pour allumer l'appareil. Le voyant d'alimentation doit s'allumer en vert. Le système démarre et l'écran de verrouillage apparaît. Faites glisser l'icône de verrouillage vers la gauche pour accéder au menu MaxiCheck ou vers la droite pour accéder à l'écran d'accueil du système Android.

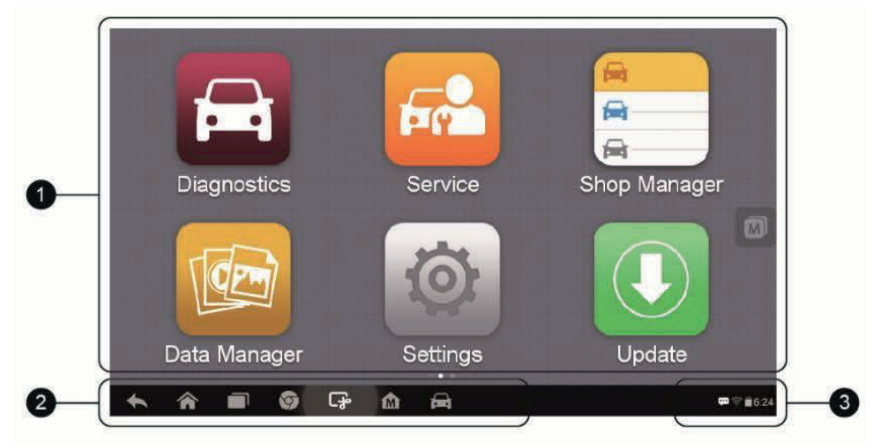

**Image 3-1** *Menu principal MaxiCheck MX808*

- 1. Boutons d'application
- 2. Boutons de localisation et de navigation.
- 3. Icônes de statut

# **NOTE**

L'écran est verrouillé par défaut lorsque vous allumez la tablette. Il est recommandé de verrouiller l'écran pour protéger les informations du système et pour réduire la consommation d'énergie.

La majorité des opérations sur la tablette se font par l'utilisation de l'écran tactile. La navigation sur l'écran tactile est pilotée par menu, ce qui permet de localiser rapidement la procédure de test, ou les données dont vous avez besoin grâce à une série de questions/choix. Vous trouverez des descriptions détaillées des structures des menus dans les chapitres relatifs aux différentes applications.

# **Boutons d'application**

Le tableau ci-dessous donne une brève description des applications disponibles sur le système MaxiCheck.

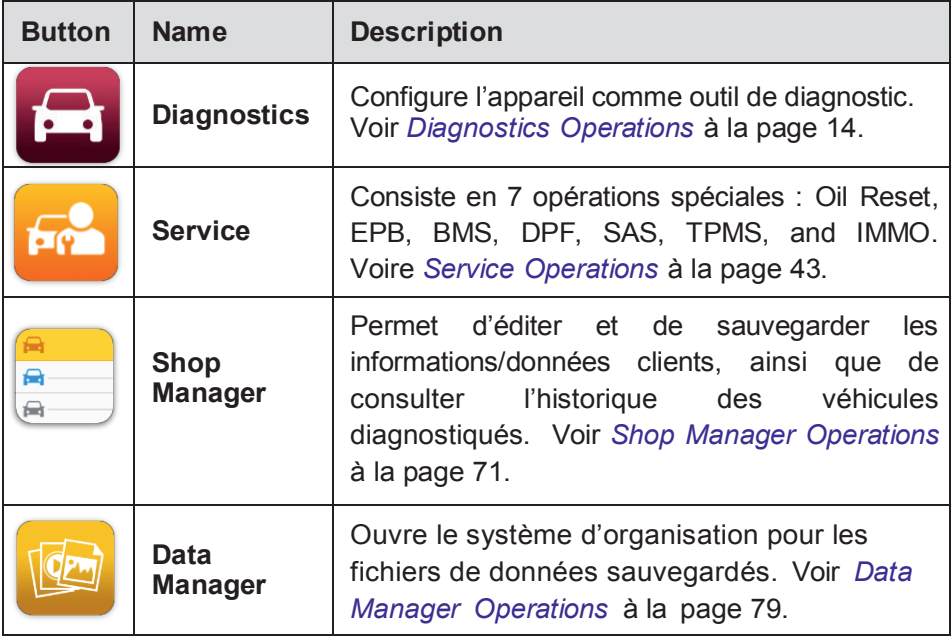

#### **Tableau 3-1** *Applications*

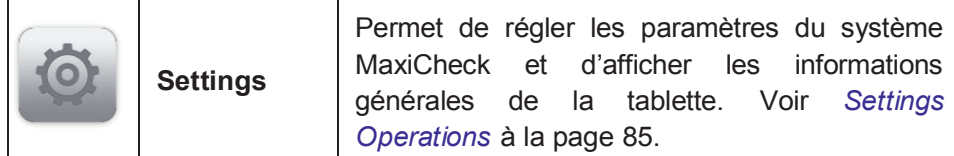

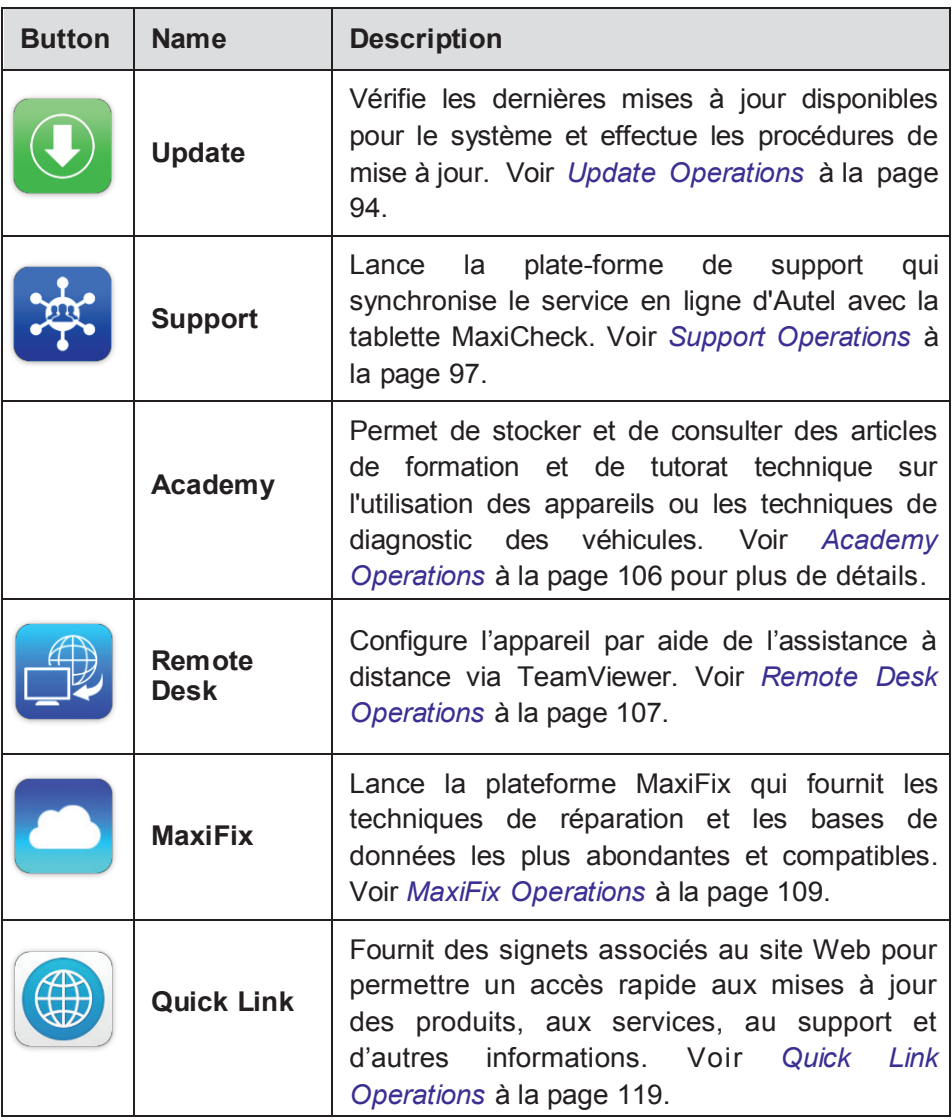

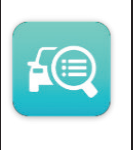

## **Boutons de localisation et de navigation**

Les opérations des boutons de navigation situés en bas de l'écran sont décrits dans le tableau ci-dessous :

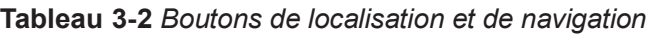

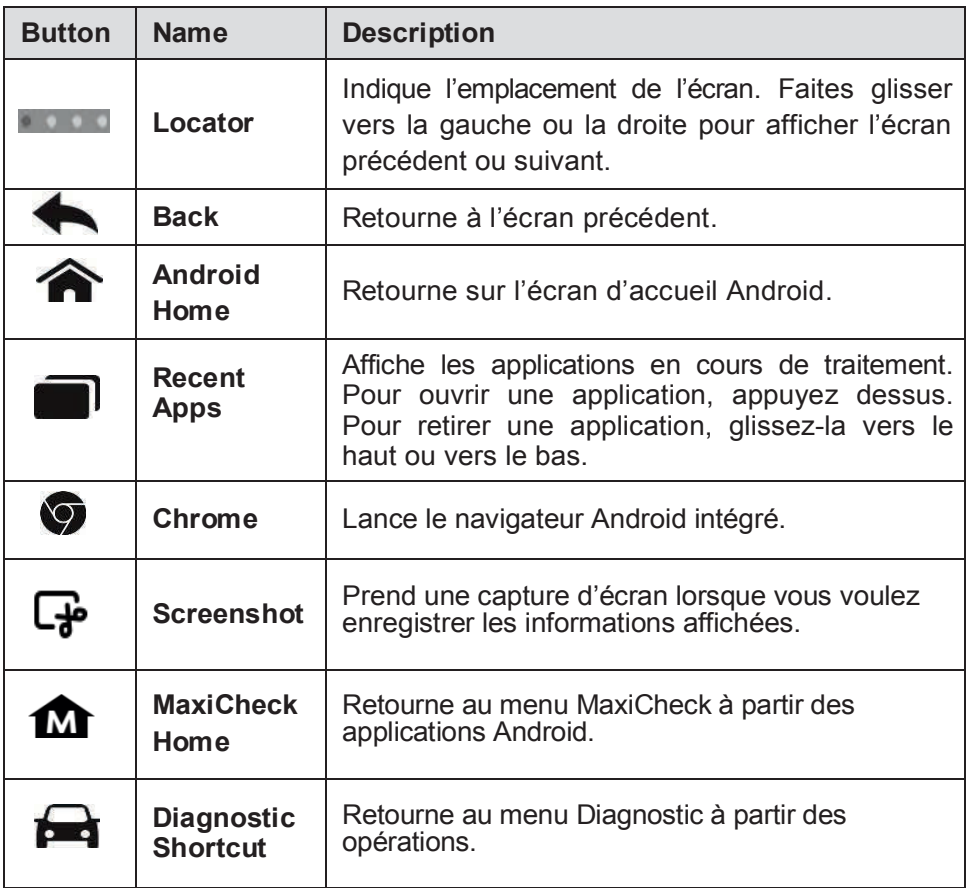

 $F_0$ 

## **Icônes de statut**

Comme la tablette fonctionne avec le système Android, vous pouvez consulter les documents relatifs à Android pour plus d'informations.

En glissant dans le coin inférieur droit, un panneau de raccourcis s'affiche, sur lequel vous pouvez définir différents paramètres de la tablette. Les opérations de chaque bouton sont décrites dans le tableau ci-dessous :

## **NOTE**

Certaines icônes peuvent être mises en surbrillance si elles sont activées et éteintes si elles sont désactivées (exemple : Wi-Fi).

| <b>Button</b> | <b>Name</b>                      | <b>Description</b>                         |  |  |
|---------------|----------------------------------|--------------------------------------------|--|--|
| ▦             | <b>Calculator</b>                | Lance la calculatrice.                     |  |  |
|               | <b>Clock</b>                     | Lance l'horloge (alarme).                  |  |  |
|               | Wi-Fi                            | Active ou désactive le Wi-Fi.              |  |  |
| ⊁             | <b>Airplane</b><br><b>Mode</b>   | Active ou désactive le mode avion.         |  |  |
| ۰             | <b>System</b><br><b>Settings</b> | Lance le système de paramètres<br>Android. |  |  |

**Tableau 3-3** *Boutons de raccourcis*

# **Mise hors tension**

Toutes les opérations sur les véhicules doivent être interrompues avant d'éteindre la tablette. Un message d'avertissement s'affiche si vous tentez d'éteindre la tablette alors que celle-ci communique avec un véhicule. Le fait de forcer l'arrêt de la tablette durant la communication peut entrainer des problèmes d'ECM sur certains véhicules. Il est impératif de quitter l'application Diagnostics avant la mise hors tension.

#### **Pour mettre la tablette hors tension**

- 1. Maintenez longuement le bouton Lock/Power.
- 2. Appuyez sur **Power off**.

3. Appuyez sur **OK**, la tablette se met hors tension au bout de quelques secondes.

## **Redémarrage du système**

En cas de panne du système, appuyez longuement sur le bouton Lock/Power et appuyez sur **Reboot** afin de redémarrer le système.

# **4 Opérations de diagnostic**

En établissant une liaison de données avec les équipements de contrôle électronique du véhicule, l'application Diagnostique vous permet de récupérer des informations du calculateur, de lire et d'effacer les codes DTC et de visualiser les données en temps réel. L'application Diagnostique peut accéder l'unité de commande électronique (ECU) pour différents systèmes de contrôles du véhicule, tel que le moteur, la transmission, le système antiblocage des roues (ABS), le Système de retenue supplémentaire (SRS) et bien plus.

## **Pour commencer**

Les opérations de diagnostique nécessitent la connexion de la tablette MaxiCheck MX808 au véhicule en utilisant le câble principal.

## **Configuration du menu véhicule**

Quand la tablette est correctement connectée au véhicule, la plateforme est prête à démarrer le diagnostic du véhicule. Appuyez sur le bouton Diagnostic de la tablette MaxiCheck MX808, le menu des véhicules s'affiche.

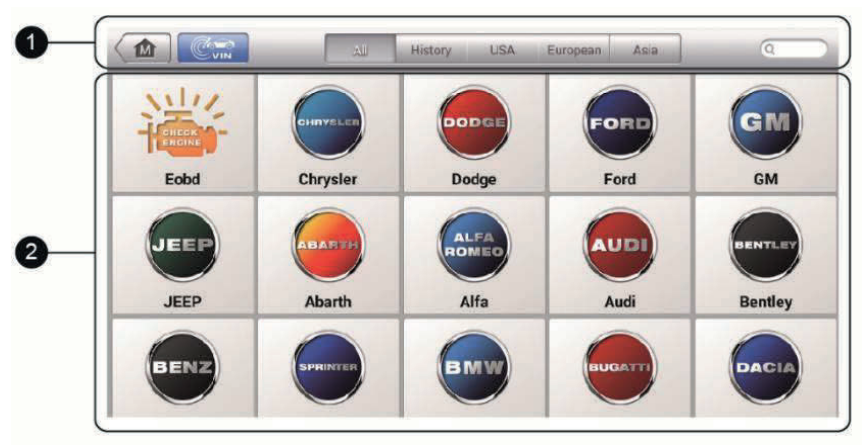

#### **Figure 4-1** *Aperçu du menu des véhicules*

- 1. Boutons de la barre d'outils
- 2. Boutons des constructeurs

#### *Boutons de la barre d'outils*

Les opérations des boutons de la barre d'outils en haut de l'écran sont répertoriées et décrites dans le tableau ci-dessous :

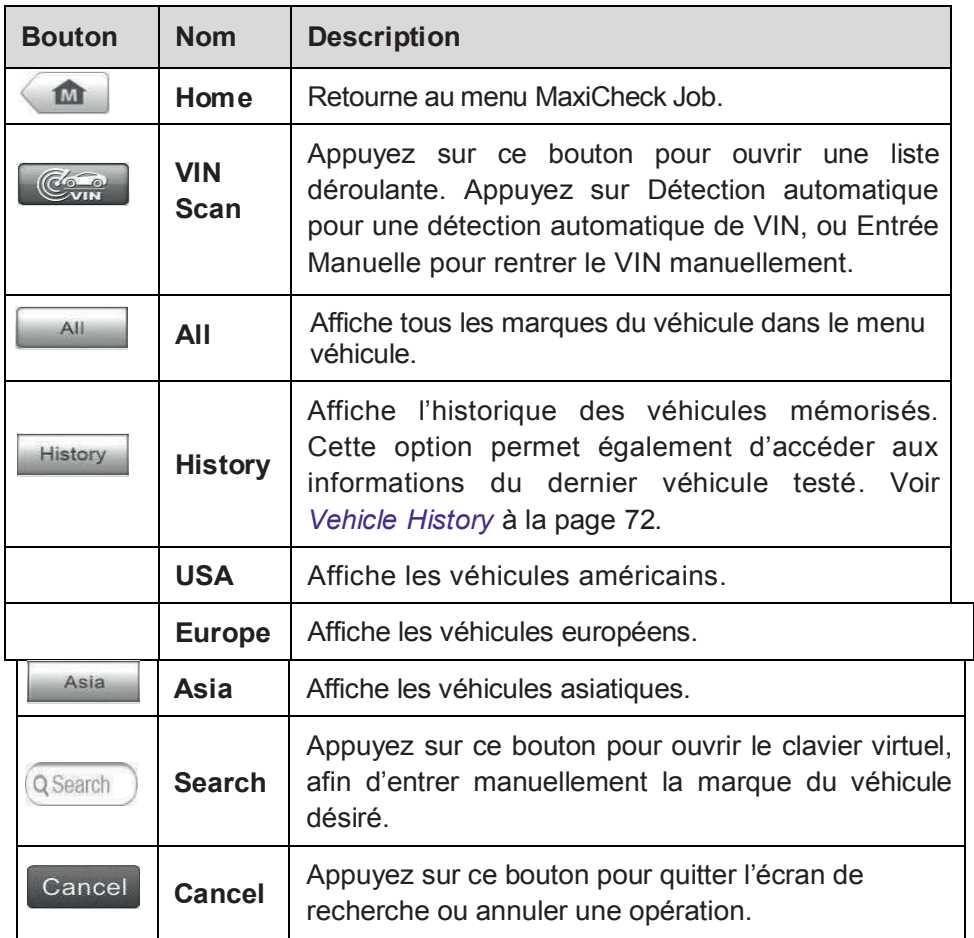

#### **Tableau 4-1** *Boutons de la barre d'outils*

#### *Boutons des constructeurs*

Les boutons des constructeurs affichent les différents logos des véhicules et marques. Sélectionnez le bouton constructeur souhaité après avoir établi la communication avec le véhicule pour démarrer une session de diagnostic.

# **Identification du véhicule**

Le système de diagnostic MaxiCheck prend en charge 4 méthodes pour l'identification des véhicules.

- 1. Auto VIN Scan
- 2. Manual VIN Input
- 3. Sélection automatique
- 4. Sélection

manuelle

# **Auto VIN Scan**

Le système de diagnostic MaxiCheck est doté de la toute dernière fonction Auto VIN Scan basé sur le VIN pour identifier les véhicules en une seule touche, ce qui permet au technicien de détecter rapidement les véhicules, de scanner les calculateurs de diagnostic sur chaque véhicule et de lancer les diagnostics sur le système sélectionné.

#### **Utiliser Auto VIN Scan**

1. Appuyez sur le bouton **Diagnostics** sur le menu MaxiCheck Job. Le menu des véhicules s'affiche

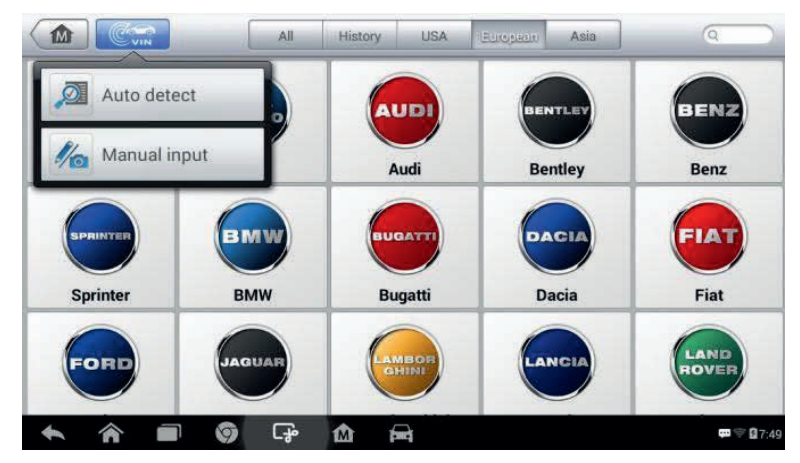

2. Appuyez sur le bouton **VIN Scan** dans la barre d'outils en haut.

**Image 4-2** *Aperçu du mode Auto VIN Screen*

3. Sélectionnez **Auto Detect**. Une fois que le véhicule a été identifié avec succès, appuyez sur **OK** pour confirmer. Si le VIN ne correspond pas au VIN du véhicule d'essai, entrez le code VIN manuellement ou appuyez sur **Read** pour obtenir le VIN à nouveau.

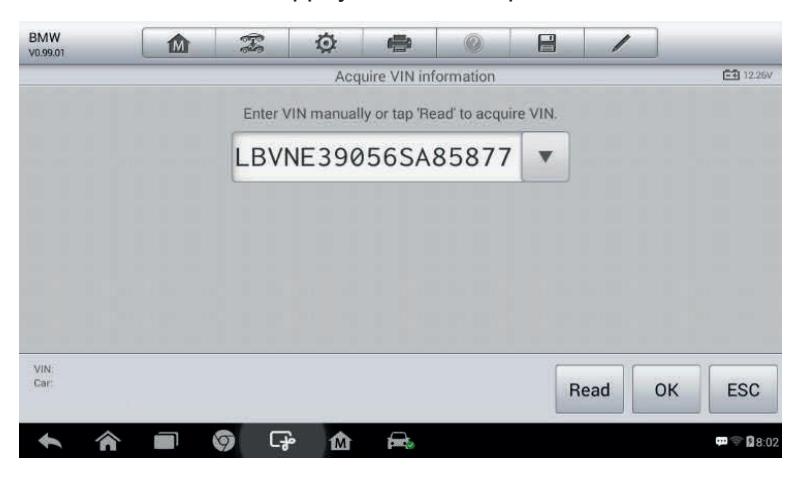

**Image 4-3** *Aperçu de la détection automatique.*

4. Vérifier les informations pour vous assurer qu'elles soient exactes. Appuyez sur **OK** pour confirmer le profil du véhicule ou **NO** si les informations sont incorrectes.

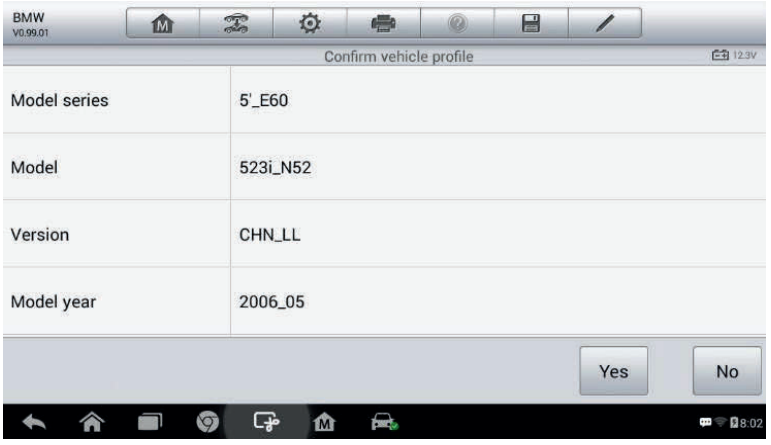

**Image 4-4** *Aperçu d'un profil de véhicule*

5. L'outil commence à établir la communication avec le véhicule et à lire les informations de l'unité de contrôle. Vous pouvez choisir **Auto Scan** pour analyser tous les systèmes ou choisir **Control Unit** pour choisir système que vous voulez diagnostiquer.

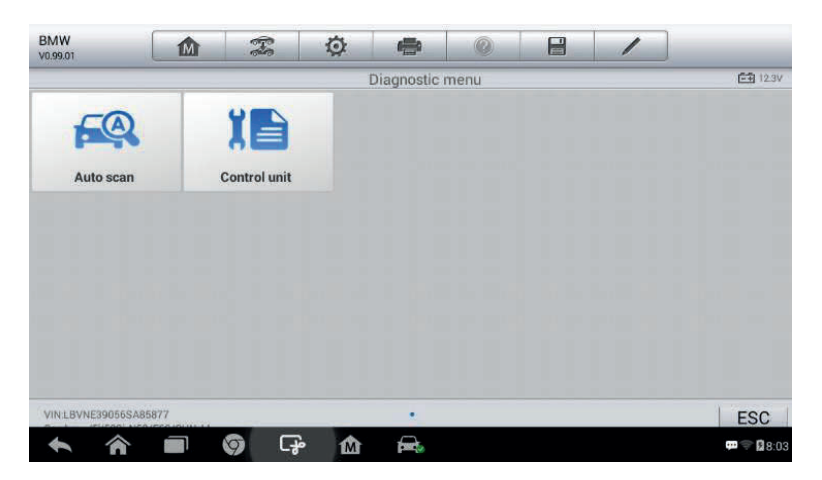

**Image 4-5** *Aperçu du diagnostic.*

## **Utiliser Manual VIN Input.**

Pour certains véhicules, la fonction Auto VIN Scan n'est pas prise permise. Le système de diagnostic MaxiCheck vous permet de saisir manuellement le numéro d'identification du véhicule.

#### **Utiliser Manual VIN Input**

1. Appuyez sur le bouton **Diagnostics** sur le menu MaxiCheck Job. Le menu des véhicules s'affiche.

- 2. Appuyez sur le bouton **VIN Scan** dans la barre d'outils en haut.
- 3. Sélectionnez **Manual Input**.
- 4. Appuyez sur la zone de saisie et entrez le code VIN correct.

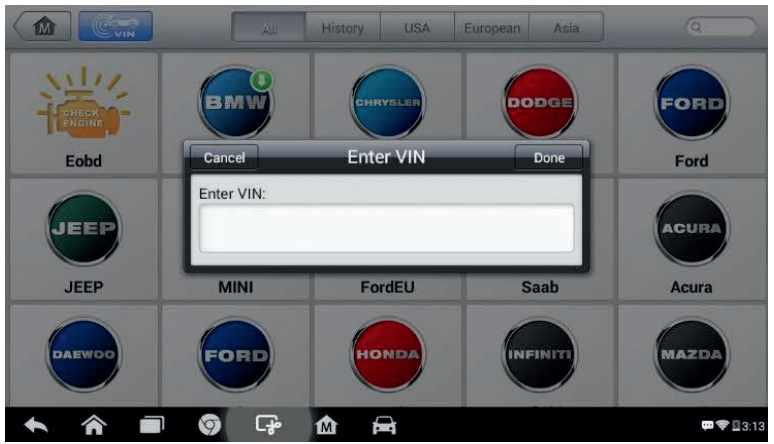

**Image 4-6** *Aperçu de l'entrée du code VIN*

- 5. Appuyez sur **Done**. Le véhicule sera identifié en quelques secondes et une fois la correspondance effectuée, le système vous guidera directement à l'écran Diagnostic du véhicule.
- 6. Appuyez sur **Cancel** pour quitter le mode manuel.

## **Sélection automatique**

Dans certains cas, si l'utilisateur choisit la marque du véhicule au lieu d'effectuer le Auto VIN Scan, le système possède une option pour le code VIN.

| <b>BMW</b><br>V0.99.01       | m | T                       | ♦ | e                      | $^{\circ}$ | E | 1 |                  |
|------------------------------|---|-------------------------|---|------------------------|------------|---|---|------------------|
|                              |   |                         |   | Select diagnostic type |            |   |   | <b>EB</b> 12.38V |
| <b>ALITE</b>                 |   |                         |   |                        |            |   |   |                  |
| Automatic selec <sup>1</sup> |   | <b>Manual selection</b> |   |                        |            |   |   |                  |
|                              |   |                         |   |                        |            |   |   |                  |
|                              |   |                         |   |                        |            |   |   |                  |
|                              |   |                         |   |                        |            |   |   |                  |
|                              |   |                         |   |                        |            |   |   |                  |
| VIN:                         |   |                         |   |                        |            |   |   | <b>ESC</b>       |
|                              |   | ඈ<br>O                  | ⋒ | 飍                      |            |   |   | ● 图7:47<br>ŧ     |

**Image 4-7** *Aperçu de l'écran de sélection*

#### **Utiliser Automatic Selection**

- 1. Appuyez sur le bouton **Diagnostics** sur le menu MaxiCheck Job. Le menu des véhicules s'affiche.
- 2. Appuyez sur la marque du véhicule testé.
- 3. Appuyez sur **Automatic Selection** et le système procédera à l'acquisition automatique des informations VIN. Suivez les instructions à l'écran pour accéder à l'écran de diagnostic.

## **Sélection manuelle**

Quand le VIN du véhicule n'est pas automatiquement récupérable par le calculateur du véhicule ou qu'il n'est pas connu, vous pouvez sélectionner le véhicule manuellement.

Effectuez les deux premières étapes comme pour la sélection automatique, puis sélectionnez **Manual Selection**. Suivez les messages à l'écran et effectuez les choix demandés. Chaque choix vous amène à l'étape suivante. Un bouton **Back** situé en bas à droite permet de retourner à l'étape précédente. Les procédures exactes peuvent varier d'un véhicule à l'autre.

# **Navigation**

Cette section décrit comment utiliser l'écran Diagnostic et sélectionner les options de tests.

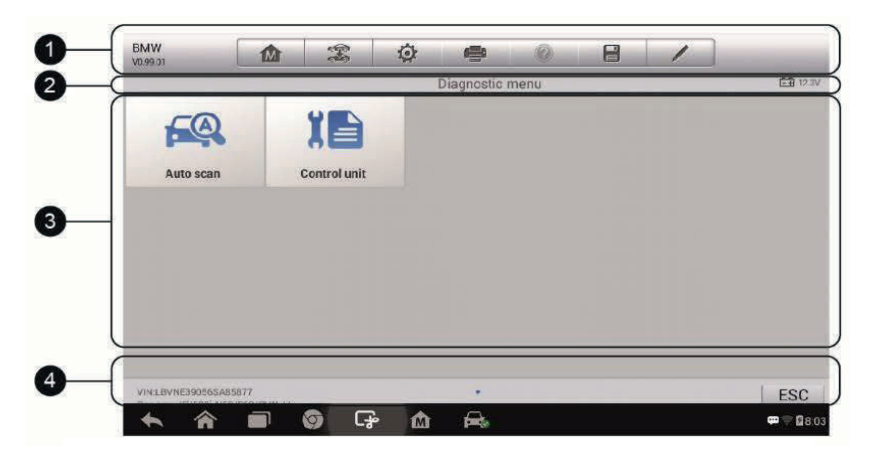

# **Structure de l'écran Diagnostic**

**Image 4-8** *Aperçu de l'écran diagnostic*

Les écrans de diagnostics contiennent en général quatre sections.

- 1. Barre d'outils de diagnostic
- 2. Barre d'informations de l'état
- 3. Section principale
- 4. Boutons fonctionnels

#### *Barre d'outils de diagnostic*

La barre d'outils de diagnostic contient un certain nombre de boutons qui vous permettent d'imprimer ou de sauvegarder les données affichées et d'effectuer d'autres actions. Le tableau ci-dessous indique une brève description des opérations des boutons de la barre d'outils de diagnostic.

#### **Tableau 4-2** *Boutons de la barre d'outils*

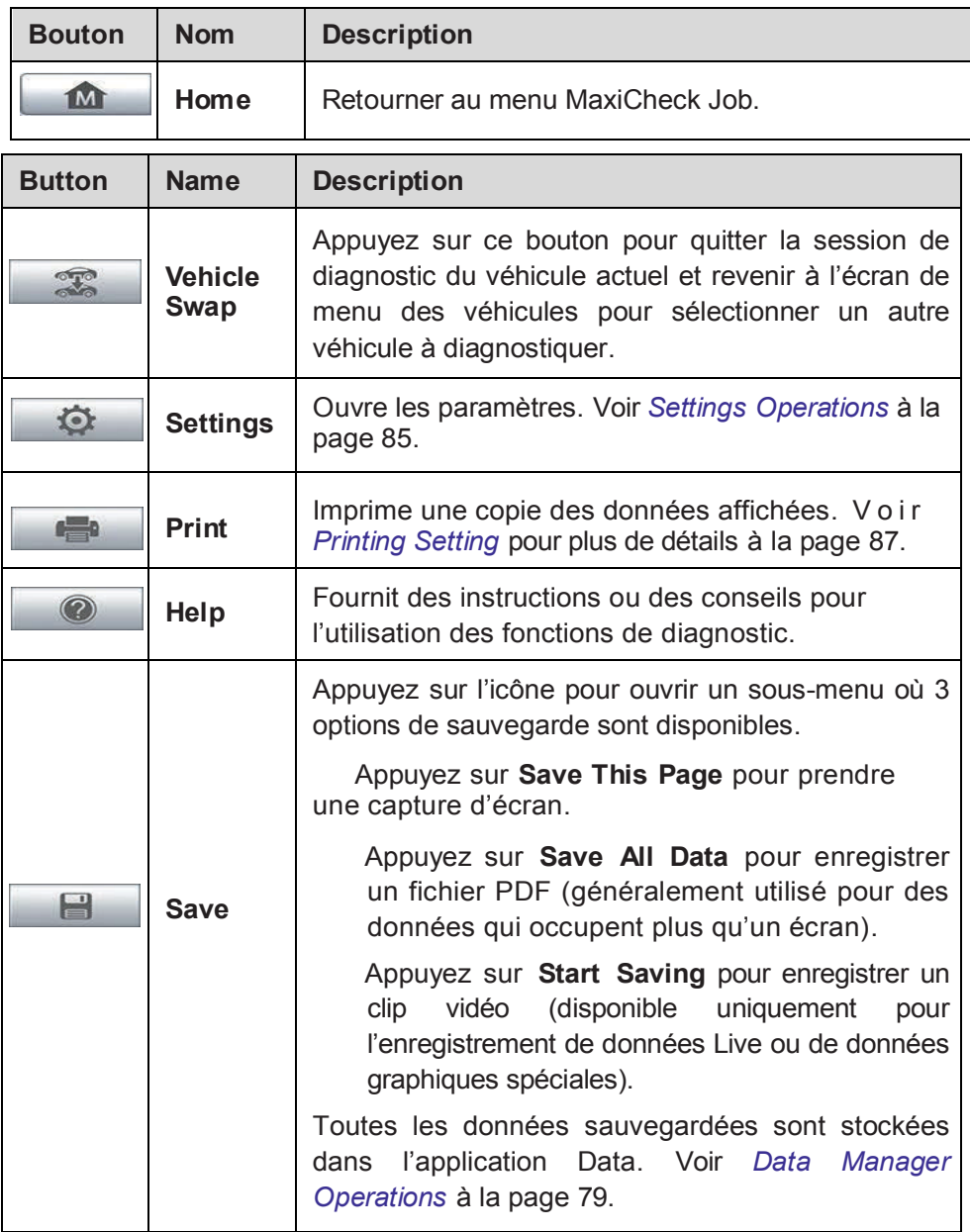

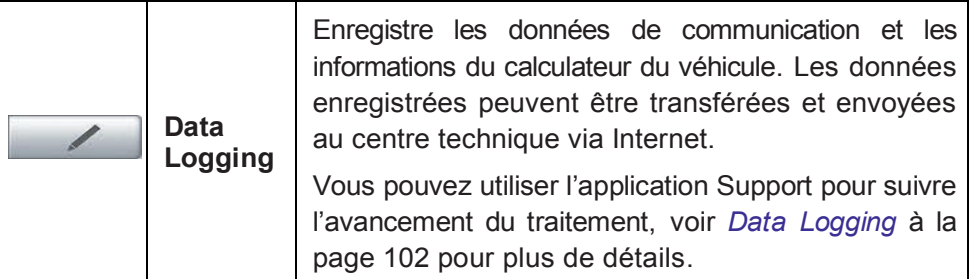

#### **Pour imprimer des données dans Diagnostics**

- 1. Appuyez sur le bouton **Diagnostics** sur le menu MaxiCheck Job. Le bouton **Print** dans la barre d'outils est disponible pour toutes les opérations de diagnostic.
- 2. Appuyez sur le bouton **Print** lorsque vous souhaitez imprimer. Un menu déroulant apparaît.
	- a) **Print This Page** –imprime une capture d'écran des données visibles sur la tablette.
	- b) **Print All Page** imprime un document PDF avec toutes les données.
- 3. Un fichier temporaire est créé et envoyé à l'ordinateur pour l'impression.
- 4. Lorsque le fichier est transféré avec succès, un message de confirmation s'affiche.

#### **Soumettre des rapports de données dans Diagnostics**

- 1. Appuyez sur le bouton **Diagnostics** dans le menu MaxiCheck Job. Le bouton **Data Logging** est disponible durant toutes les opérations de diagnostic.
- 2. Appuyez sur le bouton **Data Logging**. Le bouton s'affiche en bleu durant l'enregistrement.
- 3. Appuyez à nouveau sur le bouton **Data Logging** pour arrêter l'enregistrement. Un formulaire de soumission s'affichera pour vous permettre de remplir les informations du rapport.
- 4. Appuyez sur le bouton **Send** pour envoyer le formulaire via Internet. Un message de confirmation s'affiche jusque l'envoi est réussi.

#### *Barre d'informations de l'état*

La barre d'informations de l'état en haut de l'écran principal affiche les éléments suivants :

- 1. **Titre du menu** indique le sujet du menu.
- 2. **Icône de tension** indique l'état de la tension du véhicule.

#### *Section principale*

La section principale varie en fonction du stade de l'opération. Elle affiche les sélections d'identifications du véhicules le menu principal, les données, les messages, les instructions et d'autres informations de diagnostic.*Boutons fonctionnels*

Les boutons fonctionnels affichés varient en fonction du stage des opérations. Ils peuvent être utilisés pour naviguer, enregistrer ou effacer les données de diagnostic, quitter la numération ainsi que d'autres contrôles fonctionnels. Les fonctions des boutons sont introduites dans les opérations de tests correspondantes.

## **Messages**

Des messages peuvent apparaitre lorsque des informations sont nécessaires avant de poursuivre une opération. Il y a principalement 3 types de messages : Confirmation, Avertissement, et Erreurs.

#### *Messages de confirmation*

Ce type de message s'affiche général sous la forme d'un écran « Informations » qui vous informe que vous êtes sur le point d'exécuter une action ne pouvant être annulée ou qu'une action a été lancée et que votre confirmation est nécessaire pour continuer.

Quand une réponse de l'utilisation n'est pas nécessaire, le message apparaît brièvement avant de disparaître automatiquement.

#### *Messages d'avertissement*

Ce type de message vous informe que l'action sélectionnée peut provoquer des modifications irréversibles ou des pertes de données. Un exemple typique est le message « Erase Codes »

#### *Messages d'erreurs.*

Les messages d'erreur vous informent quand une erreur système ou de procédure survient. Une déconnexion ou une interruption de communication sont des exemples d'erreurs.

### **Faire des sélections**

L'application Diagnostics est un programme piloté par menus qui présent une série de choix. Lorsque vous sélectionnez un choix, l'opération choisie devient de plus en plus précise et mène au test désiré.

# **Diagnostic**

L'application Diagnostic vous permet d'établir une liaison de données avec le système de commande électronique du véhicule pour son diagnostic. Vous pouvez effectuer des tests fonctionnels, récupérer des informations de diagnostic du véhicule tels que les codes d'erreurs, les données en temps réel de certains systèmes de contrôle du véhicule tels que le moteur, la transmission, l'ABS, etc.

Deux options sont disponibles lorsque vous accédez à la section Diagnostic :

- 1. **Auto Scan** lance un scan automatique sur tous les systèmes du véhicule.
- 2. **Control Units** affiche un menu de sélection de toutes les unités de commande disponibles pour le véhicule.

Une fois la sélection faite, la tablette établit la communication avec le véhicule, le menu de fonction ou de sélection correspondant s'affiche.

### **Auto Scan**

La fonction de scanner automatique effectue une analyse complète sur tous les fichiers des calculateurs du système du véhicule et en récupère les DTC. Un exemple d'écran lors d'un scan automatique est affiché ci-dessous.

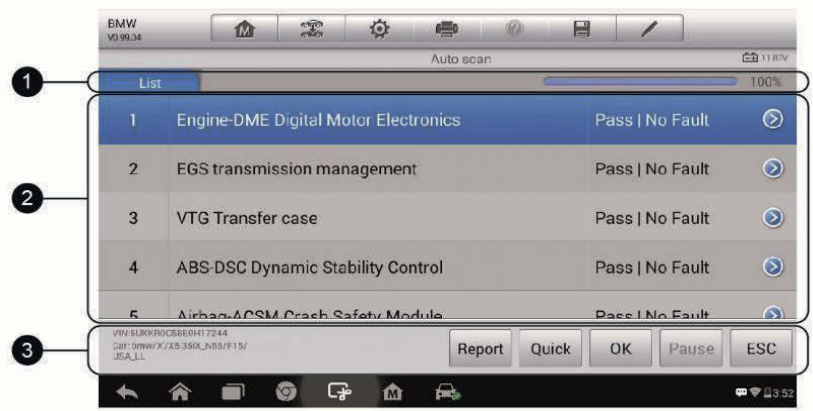

**Image 4-9** *Aperçu de l'opération de scan automatique.*

- 1. Barre de navigation
- 2. Section principale
- 3. Boutons fonctionnels

#### *Barre de navigation*

Liste d'onglets –affiche les données numérisées au format liste.

Barre de progression – indique l'avancement du scan.

#### *Section principale*

- Colonne 1 affiche les numéros de séquence.
- Colonne 2 affiche les systèmes scannés.

Colonne 3 – affiche les résultats du test pour le système scanné :

- **-!-**: Indique que le système scanné n'est pas pris en charge par la fonction de lecture de code ou une erreur de communication entre la tablette et le système.
- **-?-**: Indique que le système a été détecté, mais que la tablette ne peut pas le localiser précisément.

 **Fault(s) | #** : Le(s) défaut(s) indique(nt) qu'il y a des codes de défaut détectés ; "#" indique le nombre de défauts détectés.

 **Pass | No Fault**: Indique que le système a passé le processus de numérisation et qu'aucun défaut n'a été détecté.

Colonne 4 – appuyez sur le bouton (>) à droite du résultat si vous souhaitez

effectuez d'autres diagnostics similaires. Un menu de fonctions doit alors s'afficher.

#### *Boutons fonctionnels*

Le tableau ci-dessous fournit une brève description des boutons de fonction dans Auto Scan.

| <b>Nom</b>            | <b>Description</b>                                                                                                    |  |  |  |  |
|-----------------------|----------------------------------------------------------------------------------------------------|--|--|--|--|
| <b>Report</b>         | Affiche les données de diagnostics dans un formulaire<br>de rapport.                                                                              |  |  |  |  |
| <b>Nom</b>            | <b>Description</b>                                                                                                    |  |  |  |  |
| Quick<br><b>Erase</b> | Supprime les codes. Un message d'avertissement<br>s'affiche pour vous informer de la perte de données<br>lorsque cette fonction est sélectionnée. |  |  |  |  |
| <b>OK</b>             | Confirme le résultat du test et poursuit le diagnostic du<br>système après avoir sélectionné le système souhaité<br>dans la section principale.   |  |  |  |  |
| <b>Pause</b>          | Suspend temporairement le scan, le bouton devient un<br>bouton <b>Continue</b> durant le temps de la suspension.                                  |  |  |  |  |
| <b>ESC</b>            | Retourne à l'écran précédent ou sort de la numérisation<br>automatique.                                                                           |  |  |  |  |

**Tableau 4-3** *Boutons de fonction dans le scan automatique*

## **Unités de contrôle**

Cette option vous permet de localiser manuellement un système nécessaire pour tester une série de choix. Veuillez suivre les procédures indiquées par le menu et faire la sélection appropriée, le programme vous guidera vers le menu de la fonction Diagnostic après plusieurs choix.

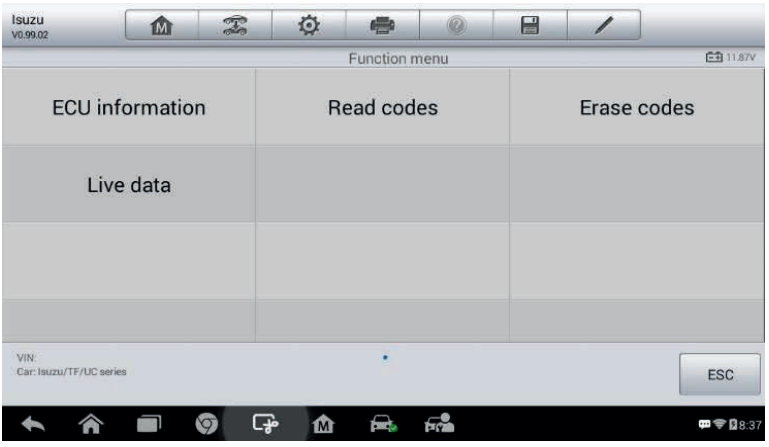

**Image 4-10** *Aperçu du menu de fonctions*

Le menu de fonction varie légèrement d'un véhicule à l'autre, il peut inclure :

**ECU Information** – fournit en détail des informations reçues sur l'ECU.

La sélection ouvre un écran d'informations.

**Read Codes** – affiche des informations détaillées sur les données DTC récupérées dans le calculateur du véhicule.

 **Erase Codes** – efface des données DTC et autres données du test de l'ECU du véhicule.

**Live Data** – récupère et affiche les données et paramètres en temps réel de l'ECU du véhicule.

# **D** NOTE

Avec la boîte d'outils de diagnostic se trouvant en haut de l'écran, vous pouvez à tout moment effectuer différents contrôles des informations de diagnostics, tes que l'impression et la sauvegarde de données, l'obtention d'informations d'aide, etc.

#### **Pour exécuter une fonction de diagnostic**

- 1. Établissez la communication avec le véhicule
- 2. Identifiez le véhicule (marque et modèle).
- 3. Sélectionnez la fonction **Diagnosis**.
- 4. Localisez le système requis pour les tests par **Auto Scan** ou par les menus intermédiaires par **Control Units**.
- 5. Sélectionnez la fonction de diagnostic souhaitée dans **Function Menu**.

#### *Informations sur l'ECU*

Cette fonction récupère et affiche les informations spécifiques à l'unité de commande testée, y compris le type d'unité, les numéros de versions, etc.

Un écran d'informations du calculateur est représenté ci-dessous :

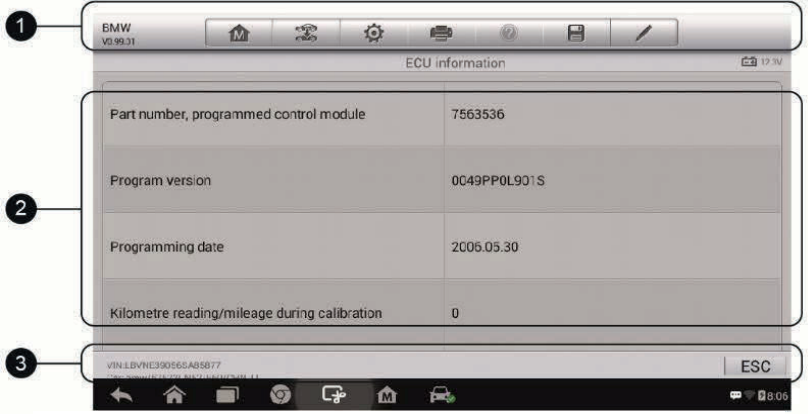
### **Image 4-11** *Aperçu de l'écran des informations ECU*

- 1. **Boutons de la barre d'outils Diagnostic** voir *Tableau 4-2 Diagnostics Toolbar Buttons* à la page 21 pour une description détaillée des opérations chaque bouton.
- 2. **Section principale** la colonne de gauche affiche les noms des éléments, la colonne de droite affiche les spécifications ou les descriptions.
- 3. **Bouton de fonction** dans ce cas, seul un bouton **ESC** (ou parfois **Back**) est visible ; appuyez dessus pour quitter l'opération.

### *Lire les codes*

Cette fonction permet de récupérer et d'afficher les codes DTC du système de commande du véhicule. L'écran de lecture des codes varie en fonction de chaque véhicule. Sur certains véhicules, il est également possible de récupérer les données sous forme d'une visualisation. Un exemple d'écran de lecture des codes est représenté ci-dessous :

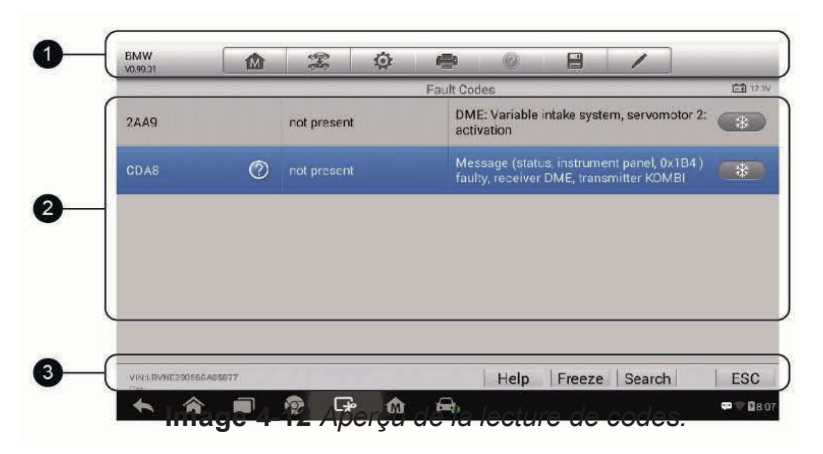

- 1. **Boutons de la barre d'outils de diagnostic** voir *Tableau 4-2 Diagnostics Toolbar Buttons* à la page 21 pour une description détaillée des opérations de chaque bouton
- 2. **Section principale**

Colonne Code – affiche les codes récupérés du véhicule.

Colonne Statut – indique l'état des codes récupérés.

 Colonne Description – affiche une description détaillée des codes récupérés.

Icône Flocon de neige – ne s'affiche que lorsque les données peuvent être verrouillées pour être visualisées. Sélectionner cette icône affichera un écran de données, qui ressemble beaucoup à l'écran de lecture des codes, la même méthode d'opération peut être appliquée.

#### 3. **Boutons de fonctions**

Help – appuyez sur ce bouton pour afficher des informations sur un code erreur, y compris la description, etc.

Freeze – appuyez sur ce bouton pour afficher une image verrouillée.

 Search – appuyez sur ce bouton pour rechercher des informations relatives au code sur le moteur de recherche Google.

 ESC – appuyez sur ce bouton pour revenir à l'écran précédent ou quitter l'opération

### *Effacer les codes*

Après avoir lu les codes récupérés du véhicule et effectué les réparations, vous pouvez effacer les codes du véhicule avec cette fonction. Avant d'exécuter cette action, assurez-vous que la clé de contact du véhicule est en position ON, et le moteur arrêté.

#### **Pour effacer les codes**

- 1. Appuyez sur le bouton **Erase Codes** dans le menu de fonctions.
- 2. Un message d'avertissement s'affiche pour vous informer de la perte des données irréversibles lors de cette action.
	- a) Appuyez sur **Yes** pour continuer. Un écran de confirmation s'affiche lorsque l'effacement s'est effectué avec succès.
	- b) Appuyez sur **No** pour quitter.
- 3. Appuyez sur **ESC** sur l'écran pour quitter le menu.
- 4. Répétez la fonction « Lire les codes » pour vérifier si l'effacement des codes est réussi.

#### *Données en temps réel*

Lorsque cette fonction est sélectionnée, l'écran affiche la liste des données du module sélectionné. Les éléments disponibles pour chaque module varient selon le véhicule. Les paramètres s'affichent dans l'ordre dans lequel ils sont transmis par l'ECM, il faut donc s'attendre à des variations d'un véhicule à l'autre. Le défilement vous permet de parcourir rapidement la liste de données. Il vous suffit de glisser l'écran vers le haut ou le bas pour localiser les données souhaitées. L'image ci-dessous montre un écran typique de données en temps réel.

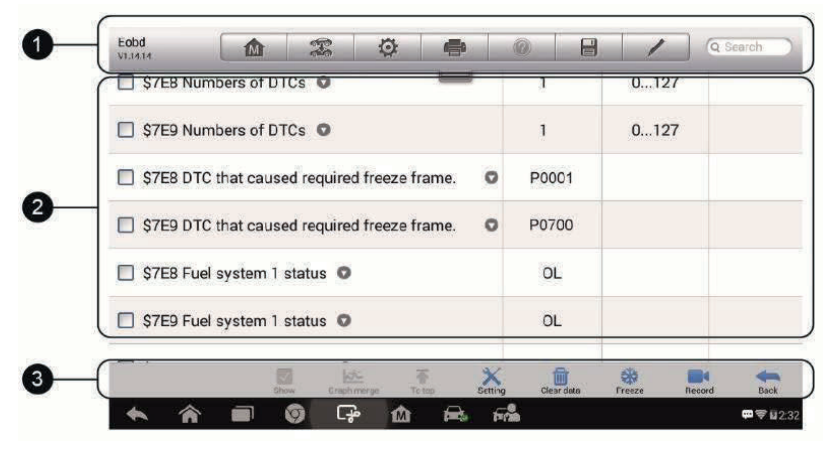

**Image 4-13** *Aperçu de données en temps réel.*

1. **Boutons de la barre d'outils de diagnostic** – Appuyez sur le bouton déroulant en haut au centre de l'écran pour dérouler la barre d'outils. Voir *Tableau 4-2 Diagnostics Toolbar Buttons* à la page 21 pour une description détaillée des opérations de chaque bouton.

#### 2. **Section principale**

Nom de la colonne – affiche les noms des paramètres.

- a) **Check Box** cochez la case sur le côté gauche du nom d'un paramètre pour le sélectionner. Cochez à nouveau la case pour annuler la sélection.
- b) **Drop-down Button** appuyez sur le bouton déroulant à droite du paramètre pour dérouler un sous-menu, contenant différents choix pour le mode d'affichage des données.

Colonne des valeurs – affiche les valeurs des éléments de paramètre.

Colonne des unités – affiche l'unité des paramètres.

 Pour changer le mode d'unité, appuyez sur le bouton **Setting** situé dans la barre d'outils supérieure. Voir *Unit* à la page 85 pour plus d'informations.

### **Mode d'affichage**

Il y a 4 modes d'affichage disponibles pour la visualisation des données, vous permettant de visualiser les paramètres de la manière la mieux adaptée.

Appuyez sur le bouton déroulant à droite du paramètre pour ouvrir un sousmenu. Il y a 4 boutons pour configurer l'affichage des données et un bouton d'aide à droite pour avoir des informations supplémentaires.

Chaque paramètre s'affiche indépendamment du mode sélectionné.

- 1) **Analog Gauge Mode**  affiche les paramètres sous la forme d'un graphique de mesure analogique.
- 2) **Text Mode** c'est le mode par défaut, affiche les paramètres sous forme de texte et au format liste.

# **A** NOTE

La lecture de certains paramètres comme la lecture d'un interrupteur qui sont le plus souvent sous forme de mots, comme ON, OFF, ACTIVE, and ABORT, etc., ne peuvent qu'être affichés à l'écran en mode texte. Les paramètres de valeurs, comme un capteur peuvent être affichés en mode texte ou en modes graphiques.

3) **Waveform Graph Mode** – affiche les paramètres dans un graphique sous forme d'ondes.

Quand ce mode est utilisé, 3 boutons de commandes apparaissent sur le côté droit, ce qui permet de modifier l'affichage.

**Text Button** – ramène au mode d'affichage par texte.

**Scale Button** – change les valeurs de l'échelle, qui sont affichées sous le graphique. Il y a 4 échelles disponibles : x1, x2, x4 et x8.

**Zoom-in Button** – appuyez sur ce bouton pour afficher le graphique sélectionné en plein écran.

- **Edit Button** appuyez sur ce bouton pour ouvrir une fenêtre d'édition dans laquelle vous pouvez modifier les couleurs et l'épaisseur de la ligne pour le paramètre sélectionné.
- **Scale Button** change les valeurs de l'échelle, qui sont affichées sous le graphique. Il y a 4 échelles disponibles : x1, x2, x4 et x8.

**Zoom-out Button** – permet de quitter l'affichage en plein écran.

4) **Digital Gauge Mode** – affiche les paramètres sous la forme d'un graphique de jauge numérique.

**Full Screen Display** – cette option n'est disponible que dans **Waveform Gragh Mode** et est principalement utilisée pour la fusion de graphiques afin d'en effectuer des comparaisons.

Trois boutons de commandes sont disponibles en haut à droite de l'écran dans ce mode.

### **Pour éditer l'apparence dans les données graphiques**

- 1. Sélectionnez 1 à 3 éléments de paramètres à afficher en **Waveform Graph mode**.
- 2. Appuyez sur le bouton de **Zoom-in** à droite pour afficher le graphique de données en plein écran.
- 3. Sélectionnez un paramètre dans la colonne de gauche.
- 4. Sélectionnez la couleur souhaitée dans la colonne du milieu.

5. Sélectionnez l'épaisseur de trait souhaitée dans la colonne de droite.

6. Répétez les étapes 3-5 pour modifier l'apparence de chaque paramètre.

7. Appuyez sur le bouton **Done** pour sauvegarder le réglage, ou appuyez sur le bouton **Cancel** pour quitter sans sauvegarder.

### 3. **Boutons fonctionnels**

Les opérations de tous les boutons fonctionnels disponibles sur l'écran de données en temps réel sont décrites ci-dessous :

**Back** – vous ramène à l'écran précédent ou quitte la fonction.

**Record** – démarre un enregistrement des données en temps réel, l'enregistrement est ensuite stocké sous forme d'un clip vidéo dans l'application **Data Manager**. Cette fonction peut être déclenchée automatiquement (par préréglage) ou manuellement, le mode de déclanchement ainsi que la durée d'enregistrement peuvent être paramétrées dans les paramètres.

**Freeze** – affiche les données sous forme d'une image figée.

 Previous Frame – amène à l'image précédente dans les images figées.

Next Frame – amène à l'image suivante dans les images figées.

**Clear Data** – efface toutes les valeurs de paramètres récupérées jusqu'à un repère donné.

**To Top** – déplace un élément sélection en tête de liste.

**Graph Merge** – permet de fusionner les graphiques de données sélectionnés (uniquement **Waveform Graph mode**). Cette fonction s'avère utile pour comparer différents paramètres.

### **NOTE**

Ce mode prend en charge la fusion graphique de 2 à 3 paramètres seulement. Ne sélectionnez pas moins de 2 ou plus de 3 éléments pour une fusion.

 Pour annuler le mode de fusion graphique, touchez le bouton déroulant situé à droite du nom du paramètre et sélectionnez un mode d'affichage.

**Show** – Appuyez sur cette option pour soit afficher les éléments de paramètres sélectionnés, ou tous les éléments disponibles.

**Setting** – Appuyez sur ce bouton pour ouvrir un écran de réglage pour modifier le mode de déclenchement, la durée d'enregistrement et diverses valeurs seuils pour l'enregistrement de données, etc.

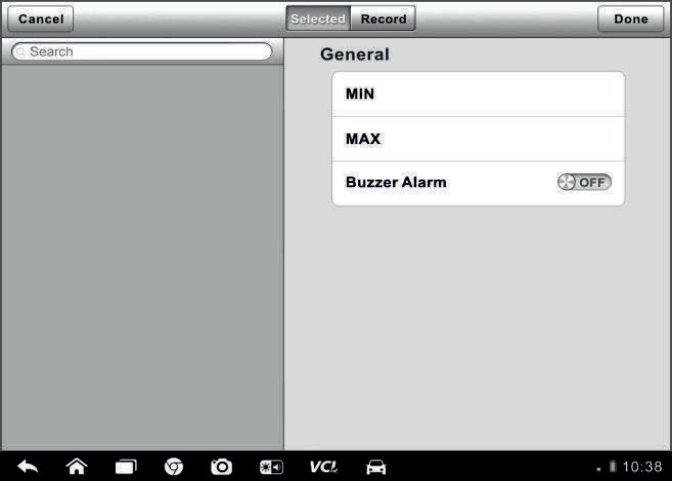

**Image 4-14** *Aperçu de l'écran de réglage en mode données en temps réel.*

Il y a 4 boutons de navigation en haut de l'écran du mode **Setting**.

**Selected Button** – affiche l'écran de configuration où vous pouvez régler les valeurs seuils, une limite supérieure et une limite inférieure. Cette fonction ne s'applique qu'en **Waveform Graph mode**.

- a) **MIN** Appuyez pour ouvrir un clavier virtuel afin d'entrer la valeur limite inférieure requise.
- b) **MAX** Appuyez pour ouvrir un clavier virtuel afin d'entrer la valeur limite supérieure requise.
- c) **Buzzer Alarm** active ou désactive l'alarme. L'alarme émet un signal sonore pour indiquer lorsque la lecture des données atteint le point minimum ou maximum prédéfini.

#### **Pour définir des limites de seuil pour les valeurs des paramètres**

- 1. Appuyez sur le bouton **Setting** en bas de l'écran de données en temps réel.
- 2. Appuyez sur le bouton de navigation **Selected**.
- 3. Sélectionnez un paramètre dans la colonne de gauche ou saisissez le nom de l'élément dans la barre de recherche.
- 4. Appuyez sur le bouton **MIN** à droite et entrez la valeur minimale requise.
- 5. Appuyez sur le bouton **MAX** à droite et entrez la valeur maximale requise.
- 6. Appuyez sur le bouton **ON/OFF** du côté droit du bouton d'alarme sonore pour activer ou désactiver l'alarme.
- 7. Appuyez sur **Done** pour sauvegarder les réglages et revenir à l'écran de données en temps réel, ou appuyez sur Cancel pour quitter sans sauvegarder.

Si les limites de seuil sont correctement définies, deux lignes horizontales apparaîtront sur chacun des graphiques (**Waveform Graph mode**) pour indiquer la valeur pour l'alarme. Les lignes de seuil sont affichées dans des couleurs différents à partir des courbes des paramètres.

**Record Button** –affiche l'écran de configuration, dans lequel vous pouvez définir le type, la durée et le point de déclenchement de la fonction d'enregistrement des données.

- a) **Trigger Type** définit le mode de déclenchement, principalement en deux types : manuel et automatique. 4 options sont disponibles :
	- 1) **Manual** démarrer et arrêter manuellement l'enregistrement
- 2) **DTC** démarre automatiquement lorsqu'un DTC est détecté
- 3) **DTC Check Mode** démarre automatiquement dès qu'un DTC présélectionné est sélectionné (plusieurs DTC sont possibles)
- 4) **Parameter** démarre automatiquement quand une valeur de paramètre atteint le seuil défini.

b) **Duration** – définit la durée d'enregistrement (**Auto trigger mode**)

c) **Point de déclenchement -**réserve un pourcentage relatif d'un enregistrement avant le point de départ de l'enregistrement des données pour référence (mode de déclenchement automatique).

#### **Pour paramétrer un enregistrement des données en temps réel.**

- 1. Appuyez sur le bouton **Setting** en bas de l'écran des données en temps réel.
- 2. Appuyez sur le bouton de navigation **Record**.
- 3. Appuyez sur le bouton ○**>** à droite de la barre **Trigger Type** et

sélectionnez le mode de déclenchement souhaité.

4. Appuyez sur le bouton ○**>** à droite de la barre **Duration** et

sélectioonnez une durée.

- 5. Appuyez sur le bouton  $(\triangleright)$  à drroite de la barre **Trigger Point**
- pourcentage relatif d'une longueur d'enregistrement à réserver avant le point de départ de l'enregistrement des données.
- 6. Appuyez sur **Done** pour sauvegarder les paramètres, ou appuyez sur le bouton **Cancel** pour quitter sans sauvegarder.

 **Done Button** – sauvegarde les paramètres, et ramène à l'écran des données en temps réel.

 **Cancel Button** – quitte sans sauvegarder les paramètres, et ramène à l'écran des données en temps réel.

# **Opérations génériques OBD II**

Une option d'accès rapide pour le diagnostic OBD II/EOBD est disponible sur le menu Véhicule. Cette option présente une manière rapide de vérifier les DTC, d'isoler la cause d'un voyant lumineux de dysfonctionnement (LIM), de vérifier l'état du moniteur pour les émissions certifiées, de vérifier les réparations et d'effectuer un certain nombre d'autres services liés aux émissions. L'option d'accès direct OBD qui est utilisée pour tester les véhicules conformes aux normes OBD II/EOBD n'est pas incluse dans la base de données Diagnostic.

Les fonctions des boutons de la barre d'outils de diagnostics en haut de l'écran sont les mêmes que celles disponibles pour les diagnostics de véhicules. Voir *Tableau 4-2 Diagnostics Toolbar Buttons* à la page 21 pour plus de détails

### **Procédure générale**

### **Pour accéder aux fonctions de diagnostic OBD II/EOBD.**

1. Appuyez sur le bouton d'applications **Diagnostics** dans le menu MaxiCheck. Le menu des véhicules s'affiche.

2. Appuyez sur le bouton **EOBD**. Il existe deux options pour établir la communication avec le véhicule.

> **Auto Scan** – lorsque cette option est sélectionnée, l'outil de diagnostic tente d'établir la communication avec chaque protocole pour déterminer celui qui est adapté au véhicule.

> **Protocol** – lorsque cette option est sélectionnée, l'écran ouvre un sous-menu avec différents protocoles. Un protocole de communication est un moyen de communication de données entre un ECM et un outil de diagnostic. Les OBD peuvent utiliser plusieurs protocoles de communications différents.

3. Sélectionnez un protocole spécifique dans l'option **Protocol**. Attendez quelques instants pour que le menu de Diagnostic OBD II s'affiche.

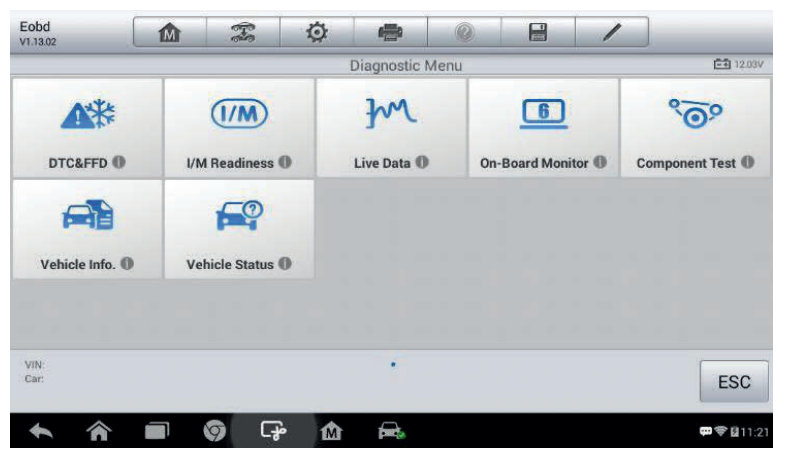

**Image 4-15** *Aperçu du menu de Diagnostic OBD II*

# **NOTE**

Le bouton (i) affiché à côté du nom d'une fonction ouvre une fenêtre avec des informations de fonctions supplémentaires.

4. Sélectionnez une option de fonction pour continuer.

 **DTC & FFD I/M Readiness Live Data On-Board Monitor Component Test Vehicle Information Vehicle Status**

### **NOTE**

Certaines fonctions ne sont supportées que sur certains modèles de véhicule.

### **Descriptions des fonctions.**

Cette section décrit les différentes fonctions de chaque option de diagnostic :

*DTC & FFD*

Quand cette fonction est sélectionnée, l'écran affiche une liste de codes enregistrés et des codes en attente. Quand des données sont figées et disponibles pour visualisation, un bouton flocon de neige s'affiche sur le côté droit de l'élément DTC. L'effacement des codes peut être fait en appuyant sur le bouton **Clear DTC** en bas de l'écran.

| Eobd<br>V1.14.14              | m                | $\mathbb{Z}$  | O    | 疊                | E                                       |                                         |            |
|-------------------------------|------------------|---------------|------|------------------|-----------------------------------------|-----------------------------------------|------------|
| <b>PU5U5</b>                  | Ø                | Stored        |      | <b>ES</b> 12.42V |                                         |                                         |            |
| P0753                         | $_{\odot}$       | <b>Stored</b> |      |                  | <b>Shift Solenoid A Electrical</b>      |                                         | 娣          |
| P0758                         | $_{\mathcal{O}}$ | Stored        |      |                  | <b>Shift Solenoid B Electrical</b>      |                                         |            |
| P1656                         |                  | <b>Stored</b> |      |                  |                                         | EWS (Electronic Immobilizer) Wrong Code |            |
| P1760                         |                  | <b>Stored</b> |      |                  | <b>Engine Intervention Plausibility</b> |                                         |            |
|                               | -                |               |      |                  |                                         |                                         |            |
| VIN:WBAFE42020LK98742<br>Car: |                  |               | Help | Freeze           | Search                                  | Clear<br><b>DTC</b>                     | <b>ESC</b> |
|                               |                  | ඈ             | 屳    |                  |                                         |                                         | 甲令 (2:37   |

**Image 4-16** *Aperçu DTC & FFD*

#### **Stored Codes**

Les codes stockés sont les codes DTC actuels émis provenant de l'ECM du véhicule. Les codes OBD II/EOBD ont une priorité en fonction de leur gravité d'émission, les plus prioritaires avant les moins prioritaires.

La priorité du code détermine l'éclairage de la MIL et la procédure d'effacement des codes. Les fabricants classent les codes différemment, il est donc possible de voir des différences entre les marques.

### **Pending Codes**

Il s'agit de codes dont les conditions de réglage ont été respectés lors du dernier cycle d'entrainement, mais qui doivent être respectés sur 2 cycles consécutifs ou plus pour que le DTC soit réellement défini. Cette option est prévue pour aider le technicien après une réparation du véhicule et avoir effacé les informations de diagnostics, en communiquant les résultats de test après un cycle de conduite.

a) Si un test échoue lors du cycle de conduite, le DTC associé est signalé. Si le défaut en suspend ne se reproduit pas dans les 40 à 80 cycles de préchauffage, le défaut est automatiquement effacé.

b) Les résultats de tests de cette option n'indiquent pas forcément un composant ou un système défectueux. Si les résultats d'un test indiquent un autre échec après une conduite supplémentaire, alors un DTC est réglé pour indiquer un composant ou un système défectueux et le témoin MIL s'allume.

#### **Freeze Frame**

Dans la majorité des cas, le dernier DTC produit est stocké. Certains DTC ont une plus grande importance, ont une priorité plus grande. Dans ce cas, le DTC le plus prioritaire est conservé. Les données d'images figées comprennent un instantané des valeurs de paramètres au moment où le DTC est réglé.

### **Clear DTC**

Cette option est utilisée pour effacer toutes les données de diagnostics liées aux émissions comme les codes DTC, les données spécifiques au constructeur provenant de l'ECM du véhicule.

Un écran de confirmation s'affiche pour éviter la perte accidentelle de données. Sélectionnez **Yes** pour effacer ou **No** pour ne pas effacer.

### *I/M Readiness*

Cette fonction est utilisée pour vérifier l'état de préparation du système de surveillance. C'est une fonction utile avant d'inspecter un véhicule pour s'assurer qu'il est conforme au programme d'émissions de l'Etat. Sélectionner ce menu ouvre un sous-menu avec deux choix :

**Since DTCs Cleared** – affiche l'état des moniteurs depuis la dernière fois que les DTC ont été effacés.

**This Driving Cycle** – affiche l'état des moniteurs depuis le début du cycle de conduite en cours.

### *Données en temps réel*

Cette fonction affiche les données PID en temps réel de l'ECU. Les données affichées comprennent les entrées et sorties analogiques ainsi que numériques, et les informations d'état du système diffusés sur le flux de donnés du véhicule.

Les données en temps réel peuvent être affichées dans différents, voir *Live Data* à la page 31 pour des informations détaillées.

### *On-Board Monitor*

Cette fonction vous permet de visualiser les résultats des tests du moteur embarqué. Les tests sont utiles après l'entretien ou l'effacement de la mémoire du module de commande du véhicule.

### *Component Test*

Cette fonction permet une commande bidirectionnelle de l'ECM, de sorte que l'outil de diagnostic puisse transmettre des ordres de commandes pour faire fonctionner les systèmes du véhicule. Cette fonction est utile pour déterminer si l'ECM répond à un puits de commande.

#### *Vehicle Information*

Cette fonction affiche le numéro d'identification du véhicule (VIN), l'identification d'étalonnage, le numéro de vérification de l'étalonnage (CVN) ainsi que d'autres informations relatives au véhicule.

### *Vehicle Status*

Cette fonction est utilisée pour vérifier l'état actuel du véhicule, y compris les protocoles de communication des modules OBD II, la quantité de codes récupérés, l'état du voyant lumineux de dysfonctionnement (MIL) et d'autres informations supplémentaires.

## **Quitter le diagnostic**

L'application Diagnostic reste ouverte tant qu'il y a une communication active avec le véhicule. Il est nécessaire de quitter toutes les opérations de diagnostics pour arrêter les communications avec le véhicules avant de fermer l'application Diagnostic.

### **NOTE**

Le module de commande électronique du véhicule (ECM) peut subir des dommages si la communication est interrompue. Assurez-vous que toutes les connexions telles que USB ou sans fil sont correctement connectées à tout moment durant les tests. Quittez tous les tests avant de débrancher les connexions ou de mettre la tablette hors-tension

#### **Pour quitter l'application Diagnostics**

- 1. À partir d'un écran de diagnostic, appuyez sur les boutons **Back** ou **ESC** pour quitter la session de diagnostic pas à pas.
- 2. Ou appuyez sur le bouton **Vehicle Swap** pour revenir à l'écran de sélection des véhicules.
- 3. À partir de l'écran de sélection des véhicules, appuyez sur le bouton **Home** en haut dans la barre d'outils ; ou appuyez sur le bouton **Back** dans la barre de navigation en bas de l'écran.
- 4. Ou appuyez sur le bouton **Home** de la barre d'outils de diagnostic pour quitter l'application et revenir au menu MaxiCheck Job.

Désormais, l'application Diagnostics ne communique plus avec le véhicule et il est sûr d'ouvrir d'autres applications MaxiCheck ou de quitter le système de diagnostic MaxiCheck pour revenir à l'écran d'accueil du système Android.

# **5 Opérations de service**

La section Services est spécialement conçue pour vous permettre d'accéder rapidement aux systèmes du véhicule pour diverses interventions d'entretien et de maintenance. L'écran d'exploitation typique des Services est une série de commandes exécutives pilotées par menus. En suivant les instructions à l'écran pour sélectionner les options d'exécution appropriées, saisir des valeurs ou données exactes, et effectuer les actions demandées, le système guide tout au long de l'exécution des différentes opérations de service.

Les fonctions de services les plus utilisées sont les suivantes :

 Oil Reset Service EPB Service BMS Service SAS Service DPF Service TPMS Service IMMO Service

Après la saisie de chaque fonction, l'écran affiche deux applications : **Diagnosis** et **Hot Functions**. **Diagnosis** permet de lire/effacer les données car cela est nécessaire pour certaines fonctions spéciales. **Hot Functions** est composé de sous-forme de la fonction demandée.

## **Oil Reset Service**

Cette fonction permet de réinitialiser le système de durée de vie de l'huile moteur, elle calcule un intervalle de vidange d'huile optimal en fonction des conditions de conduites et du climat. Le rappel de durée de vie de l'huile doit être réinitialisée à chaque fois que l'huile est changée, afin que le système puisse calculer quand la prochaine vidange d'huile aura lieu.

### **IMPORTANT**

Réinitialisez toujours la durée de vie de l'huile moteur à 100% après chaque vidange d'huile.

# **NOTE**

Tous les travaux nécessaires doivent être faits avant la remise à 0 des indicateurs de service. Dans le cas contraire, les valeurs de service risquent d'être erronées et les DTC peuvent être mémorisées par le module de commande correspondant.

### $\lambda$  NOTE

Pour certains véhicules, l'outil de balayage peut effectuer des fonctions supplémentaires pour réinitialiser les faux de services supplémentaires (cycle d'entretien et intervalle d'entretien). Pour BMW par exemple, sa fonction de remise à 0 de service comprend l'huile moteur, les bougies d'allumage, les freins avant/arrière, le liquide de refroidissement, le filtre à particules, le liquide de frein, le micro filtre, l'inspection du véhicule, l'inspection des gaz d'échappement et la vérification du véhicule.

Tous les écrans de logiciels montrés dans ce manuel sont des exemples, les écrans de test réels peuvent varier pour chaque véhicule. Respectez les titres des menus et les instructions affichées à l'écran pour faire les bons choix d'options.

### **Utiliser le service Oil Reset**

1. Appuyez sur le bouton d'application **Service** dans le menu MaxiCheck.

2. Appuyez sur **Oil Reset** et attendez l'écran de sélection des véhicules. Vous pouvez utiliser **VIN Scan** ou la marque du véhicule pour obtenir des informations sur le VIN du véhicule, et appuyez sur **Yes** pour confirmer. Voir *Identification du Véhicule* à la page 16 pour plus de détails.

3. Appuyez sur la fonction souhaitée dans la liste des fonctions de Oil Reset, la liste peut varier selon le véhicule.

| <b>BMW</b><br>V0.99.04 | m                                 | $\mathbb{Z}$  | O | e                              | e |            |
|------------------------|-----------------------------------|---------------|---|--------------------------------|---|------------|
|                        |                                   |               |   | Oil Reset                      |   | □ 12.26V   |
|                        | <b>CBS Reset UDS</b>              |               |   | CBS vehicle data<br>correction |   |            |
|                        |                                   |               |   |                                |   |            |
|                        |                                   |               |   |                                |   |            |
|                        |                                   |               |   |                                |   |            |
| VIN:WBAWX3100D0G02246  | Car: bmw/X/X3 20iX_N20/F25/EUR_LL |               |   | ٠                              |   | <b>ESC</b> |
|                        |                                   | ඈ<br>$\infty$ | 屳 | ख्ये                           |   | □ 令 日10:14 |

**Image 5-1** *Aperçu d'une liste de la fonction Oil Reset (exemple)*

- 4. Suivez les instructions étape par étape à l'écran. Les étapes montrent un exemple avec **CBD Reset UDS**.
- 5. Appuyez sur **CBS Reset UDS** dans la liste des fonctions. L'écran demande de confirmer la date et l'heure ici, si la date et l'heure sont corrects, appuyez sur **OUI** pour confirmer. Sinon, appuyez sur **Non** et allez dans les paramètres pour régler la date et l'heure.

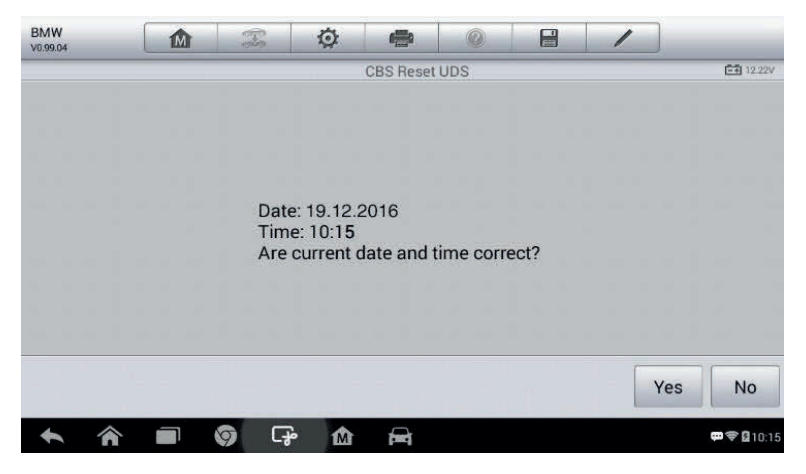

**Image 5-2** *Aperçu du CBS Reset UDS (1)*

6. Sur l'écran suivant, les postes disponibles sont répertoriées en 3 catégories : Valeur CBS ; disponibilité ; compteur de services (de gauche à droite).

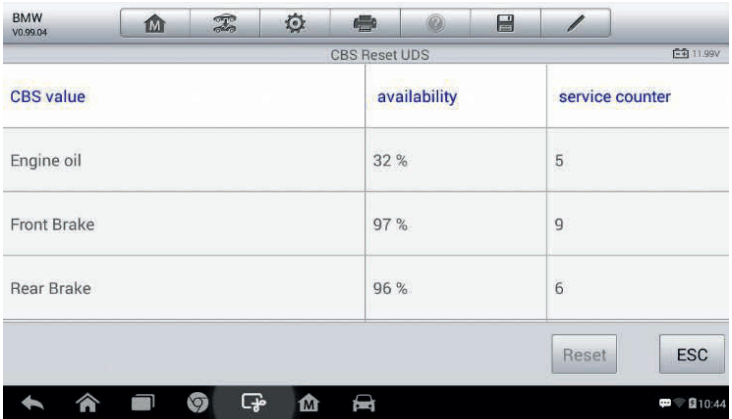

**Image 5-3** *Aperçu du CBS Reset UDS (2)*

7. Appuyez sur la valeur que vous voulez réinitialiser, puis appuyez sur le bouton **Reset** en bas à droite.

| <b>BMW</b><br>V0.99.04 | 屳 | T      | ♦ | $\frac{1}{2}$               | 0 | e |       |                      |
|------------------------|---|--------|---|-----------------------------|---|---|-------|----------------------|
| Engine oil             |   |        |   | <b>CBS Reset UDS</b><br>32% |   |   | 5     | E-9 11.99V           |
| <b>Front Brake</b>     |   |        |   | 97 %                        |   |   | 9     |                      |
| Rear Brake             |   |        |   | 96 %                        |   |   | 6     |                      |
| <b>Brake fluid</b>     |   |        |   | 100 %                       |   |   | 6     |                      |
|                        |   |        |   |                             |   |   |       |                      |
|                        |   |        |   |                             |   |   | Reset | <b>ESC</b>           |
|                        |   | ඈ<br>Ø | 屳 | ष्ट्रि                      |   |   |       | $\frac{1}{2}$ 210:44 |

**Image 5-4** *Aperçu du CBS Reset UDS (3)*

8. Lorsque la réinitialisation est terminée, la disponibilité s'affichera à 100%. Appuyez sur le bouton **ESC** pour quitter.

# **Frein de stationnement électrique (EPB) Service**

Cette fonction est présente pour maintenir le système de freinage électronique de manière sûre et efficace. Les applications comprennent l'activation et la désactivation du système de contrôle des freins, l'aide à la

commande du liquide de frein, l'ouverture et la fermeture des plaquettes de frein, etc.

### **Sécurité de l'EPB**

Il peut être dangereux d'effectuer l'entretien du système de frein de stationnement électronique (EPB), alors avant de commencer, lisez scrupuleusement les règles suivantes.

Avant toute modification, familiarisez-vous avec le système de freinage et son fonctionnement.

Il peut être nécessaire de désactiver l'EPB avant d'effectuer des travaux d'entretien ou de diagnostic. Vous pouvez le faire à partir du menu **Tools**.

Ne travaillez uniquement si le véhicule est à l'arrêt et sur un terrain plat.

Réactivez l'EPB après les travaux d'entretien et de diagnostic.

# $\mathfrak{D}_{\mathsf{NOTE}}$

Autel décline toute responsabilité en cas de blessure ou d'accident résultant de l'entretien de l'EPB.

#### **Pour utiliser les fonctions de l'EPB**

- 1. Appuyez sur le bouton d'application **Service** sur le menu MaxiCheck.
- 2. Appuyez sur **EPB** et attendez l'écran de sélection des véhicules. Vous pouvez utiliser **VIN Scan** ou la marque du véhicule pour obtenir des informations sur le VIN du véhicule, et appuyez sur **Yes** pour confirmer. Voir *Vehicle Identification* à la page 16 pour plus de détails.
- 3. Appuyez sur le service que vous voulez dans la liste des fonctions EPB. La liste peut varier selon le véhicule.

| <b>BMW</b><br>V0.99.04 | 屳                                 | $\mathbb{Z}$ | ♦ | e                               | e |                  |
|------------------------|-----------------------------------|--------------|---|---------------------------------|---|------------------|
|                        |                                   |              |   | <b>Electric Parking Brake</b>   |   | <b>日刊 11.95V</b> |
|                        | EMF start-up                      |              |   | Parking brake:<br>Workshop mode |   |                  |
|                        |                                   |              |   |                                 |   |                  |
|                        |                                   |              |   |                                 |   |                  |
|                        |                                   |              |   |                                 |   |                  |
| VIN:WBAWX3100D0G02246  | Car: bmw/X/X3 20iX_N20/F25/EUR_LL |              |   | ٠                               |   | <b>ESC</b>       |
|                        |                                   | ⋤            | ⋒ | ଇ                               |   | ₩ 210:47<br>Page |

**Image 5-5** *Aperçu d'une liste de fonction EPB (exemple)*

- 4. Suivez les instructions étape par étape à l'écran pour terminer le service.
- 5. Appuyez sur le bouton **OK** pour quitter.

### **EMF Start-up**

Cette fonction de service démarre le frein de stationnement, il doit être effectué après les réparations suivantes :

- Replacement d'une unité de commande EMF.
- Replacement du bouton de frein de stationnement.

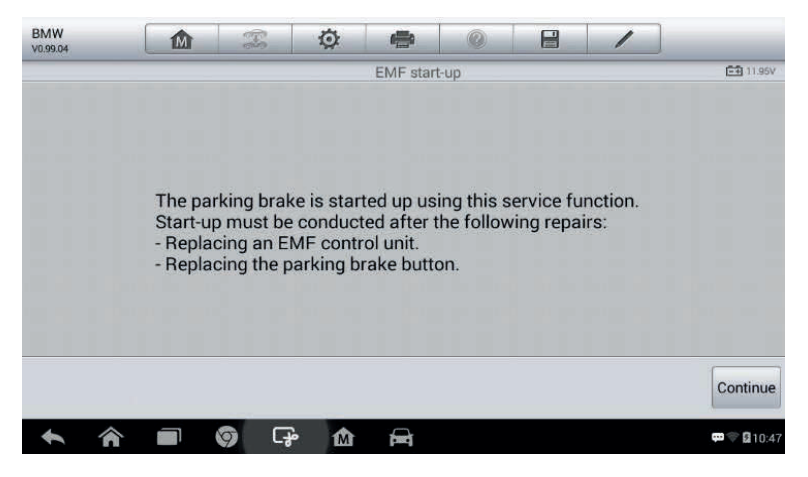

**Image 5-6** *Aperçu de l'EMF Start-up (1)*

- 1) Appuyez sur **Continue** pour continuer à exécuter cette fonction ou sur le bouton retour en bas à gauche pour quitter.
- 2) Appuyez sur l'action qui a été effectuée pour continuer.

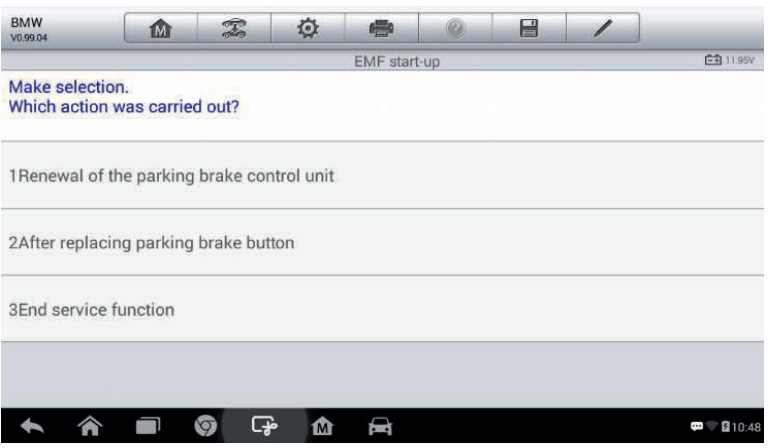

**Image 5-7** *Aperçu de l'EMF Start-up (2)*

3) Dans cette étape, l'écran vous rappellera que la mémoire des défauts de l'unité de commande du frein de stationnement est effacée, appuyez sur **Continue** pour continuer ou sur le bouton retour en bas à droite pour quitter.

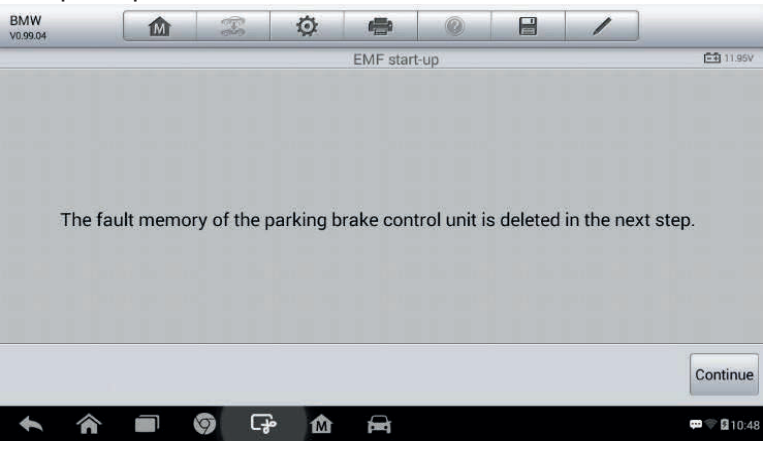

**Figure 5-8** *Aperçu de l'EMF Start-up (3)*

4) Suivez les instructions à l'écran pour tirer sur le bouton du frein de stationnement et attendez environ 3 secondes jusqu'à que le frein de stationnement soit serré. Quand l'opération s'est terminée

correctement, un message "*Completed successfully*" apparaît. Appuyez sur "**OK**" pour quitter.

### *Frein de stationnement : mode atelier*

Ce service permet d'activer et de désactiver la position dite de montage du frein d'arrêt automatique. Dans ce mode, le frein de stationnement est en position ouvert et temporairement désactivé pour des raisons de sécurité.

La position doit être activée pour les réparations suivantes :

- Replacement des plaquettes de frein.
- Replacement d'un étrier de frein.
- Replacement d'un actionneur.

Sélectionnez **Parking Brake: Workshop Mode** et suivez les instructions à l'écran pour effectuer une série d'opérations pour démarrer la garniture de frein après le remplacement.

Quand l'opération est terminée correctement, un message "Completed successfully" apparaît. Appuyez sur **OK** pour quitter.

# **Système de contrôle des batteries d'accumulateur (BMS) Service**

Le BMS (Système de contrôle des batteries d'accumulateurs) permet à l'outil d'évaluer l'état de charge de la batterie, de surveiller le courant de proximité, d'enregistrer le remplacement de la batterie et d'activer l'état de repos du véhicule.

#### $\mathscr{L}$ **NOTE**

- 1. Cette fonction n'est pas prise en charge par tous les véhicules. Les écrans montrés dans cette section sont des exemples.
- 2. Les sous-fonctions et les écrans lors des tests BMS peuvent varier pour différents véhicules d'essai, veuillez suivre les instructions à l'écran pour faire les bons choix d'options.

Le véhicule peut utiliser une batterie plomb-acide ou une batterie AGM (Absorbed Glass Mat). La batterie plomb-acide contient de l'acide sulfurique liquide qui peut être libéré en cas de chute de la batterie. Les batteries AGM (connues aussi comme batterie VRLA, valves régulées en plomb-acide) contient aussi de l'acide sulfurique, mais dans des mats de verre entre les plaques de raccordement.

Il est recommandé que la batterie de rechange réponde aux mêmes spécifications que la batterie utilisée dans le véhicule (capacité, type, etc). Si la batterie d'originale est remplacée par un autre type de batterie (batterie plomb-acide vers batterie AGM) ou de capacité différente (mAh), il peut être nécessaire de reprogrammer la nouvelle batterie ainsi que d'effectuer une réinitialisation de la batterie.

Consultez le manuel du véhicule pour plus d'informations spécifiques au véhicule.

### **Enregistrer le remplacement de la batterie**

Cette option permet d'afficher le kilométrage de la dernière batterie de remplacement, d'enregistrer le remplacement de la batterie actuelle par une nouvelle et d'informer le système de gestion de l'alimentation qu'une nouvelle batterie a été installée.

Si le changement de batterie n'est pas enregistré, le système de gestion de l'alimentation ne fonctionnera pas correctement, ce qui peut amener à ne pas fournir une puissance de charge suffisante pour faire fonctionner la voiture et/ou limiter les fonctions des équipements électriques.

Voici l'exemple de **BMW** ci-dessous.

#### **Pour afficher l'historique de la batterie**

- 1. Appuyez sur le bouton d'application **Service** dans le menu MaxiCheck.
- 2. Appuyez sur le bouton **BMS** et attendez l'écran de sélection des véhicules. Vous pouvez utiliser le **VIN Scan** ou la marque du véhicule pour obtenir des informations sur le VIN du véhicule et appuyez sur **Yes** pour confirmer. Voir *Vehicle Identification* à la page 16 pour plus de détails.
- 3. Appuyez sur **Register Battery Replacement** dans la liste des fonctions EPB, la liste peut varier selon le véhicule.

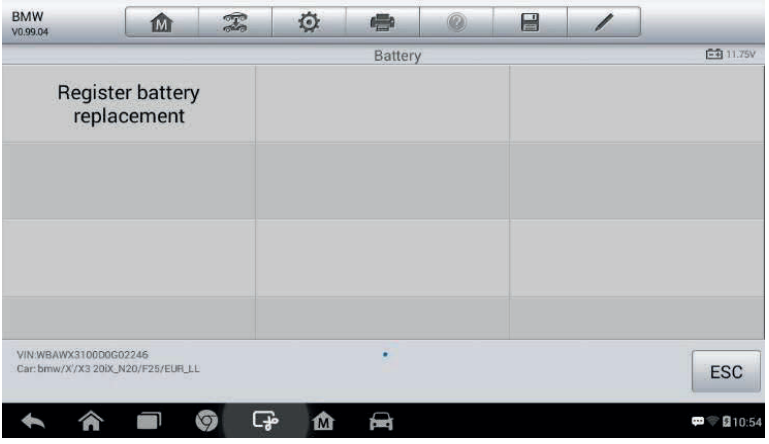

**Image 5-9** *Aperçu d'une liste de fonctions BMS (exemple)*

4. Appuyez sur le service que vous voulez exécuter. Par exemple ici, il s'agit de la fonction 1 **Display kilometer reading at last battery change and one before last.** Un écran de notification s'affiche.

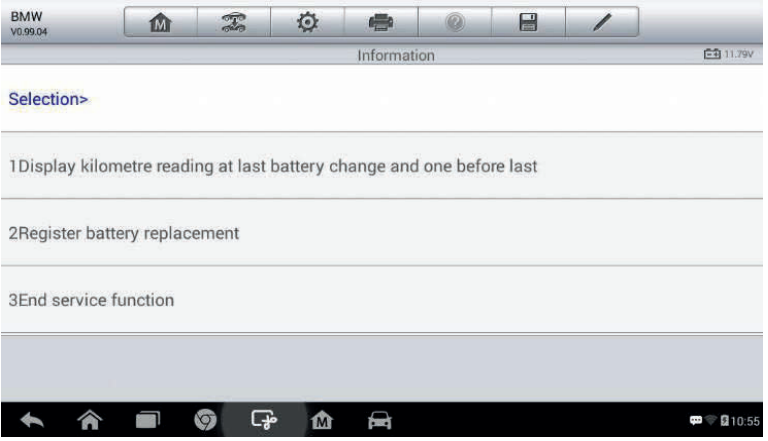

**Image 5-10** *Aperçu du BMS (1)*

5. Lisez attentivement les informations et appuyez sur **Continue** pour continuer ou sur le bouton Back en bas à droite pour quitter.

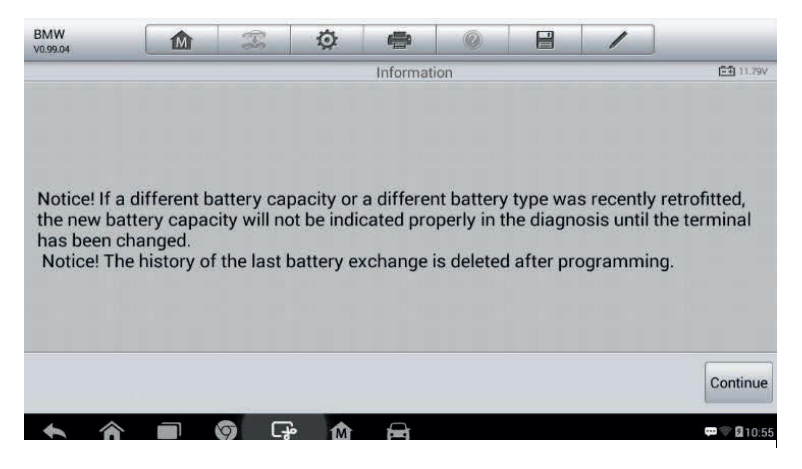

**Image 5-11** *Aperçu du BMS (2)*

- 6. Vérifiez la capacité de la batterie et les informations de remplacement de la batterie affichées à l'écran.
- 7. Appuyez sur la fonction 1 pour revenir à l'écran de sélection ou appuyez sur la fonction 2 mettre fin à la fonction de service.

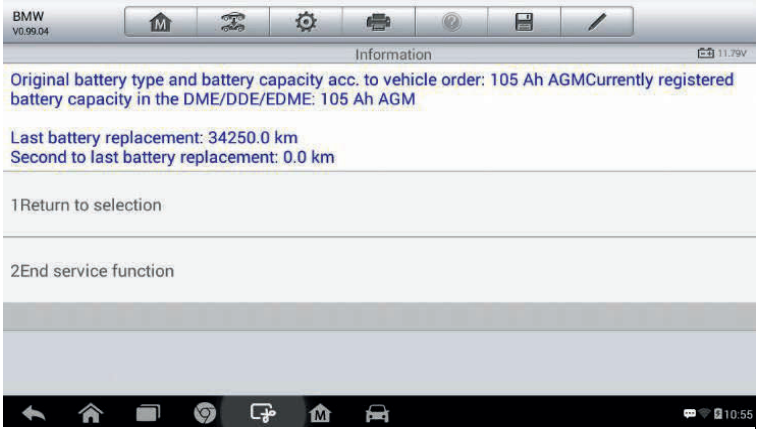

**Image 5-12** *Aperçu du BMS (3)*

#### **Pour enregistrer le remplacement de la batterie.**

1. Appuyez sur le service correspondant que vous voulez exécuter. Dans ce cas, il s'agit de la fonction 2 **Register battery replacement**.

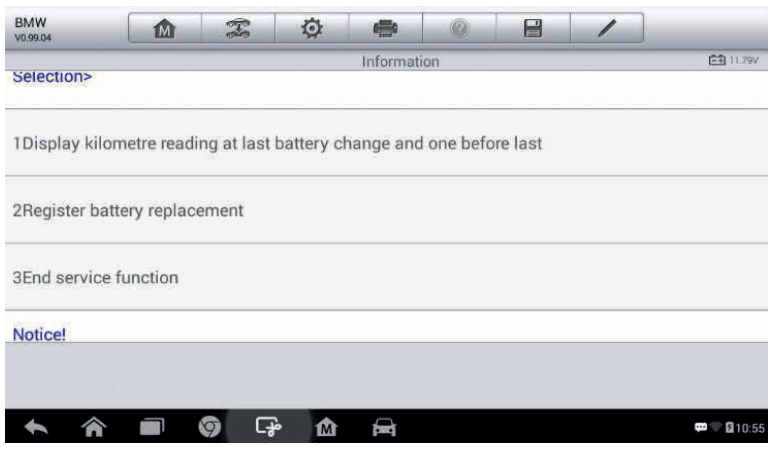

**Image 5-13** *Aperçu du BMS (4)*

2. Lisez attentivement les informations à l'écran et faites glisser vers le haut/bas pour afficher toutes les fonctions listées.

4 fonctions sont répertoriées :

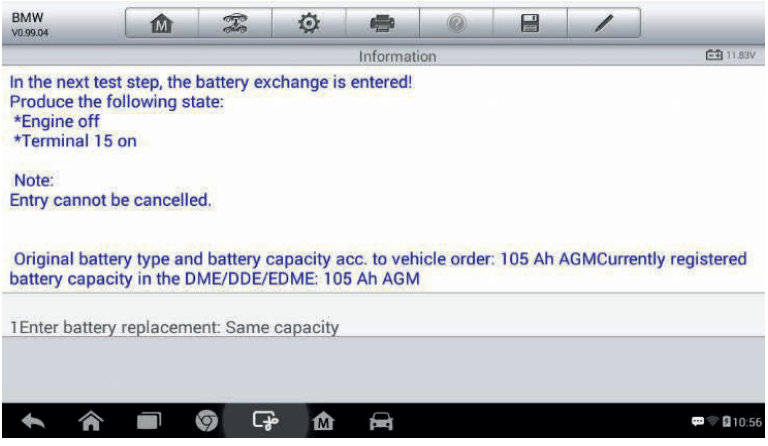

**Image 5-14** *Aperçu du BMS (5)*

- 1) Remplacement de la batterie : capacités identiques
- 2) Remplacement de la batterie : capacités différentes
- 3) Remplacement de la batterie : batterie au plomb-acide (boîtier blanc) vers une batterie AGM (boîtier noir)
- 4) Fonction de fin de service.

Ici, la fonction 1 sera prise en exemple.

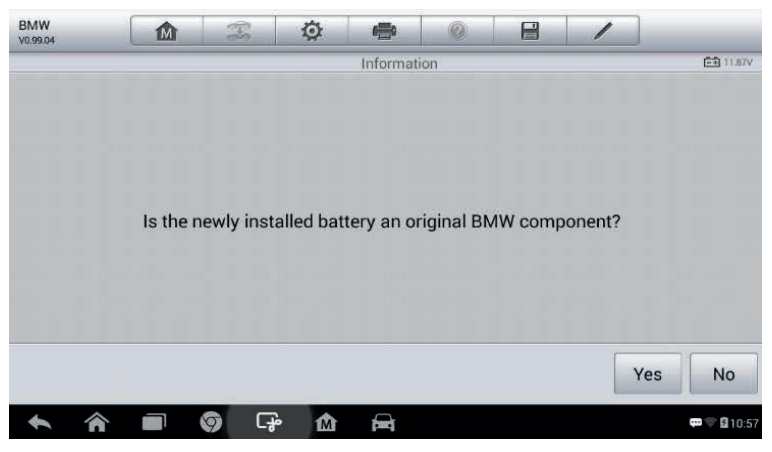

**Image 5-15** *Aperçu du BMS (6)*

- 1. Lisez attentivement les informations et appuyez sur **Yes** pour continuer.
- 2. Suivez les instructions à l'écran pour entrer le code de matrice de données de la nouvelle batterie, qui doit figurer sur l'étiquette de la batterie. Appuyez sur **OK** pour continuer.

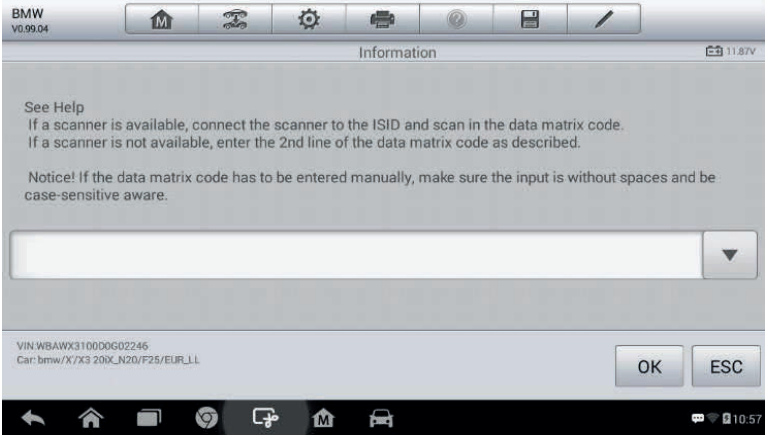

**Image 5-16** *Aperçu du BMS (8)*

3. Quand le changement de batterie est effectué correctement, appuyez sur **Continue** pour terminer l'opération.

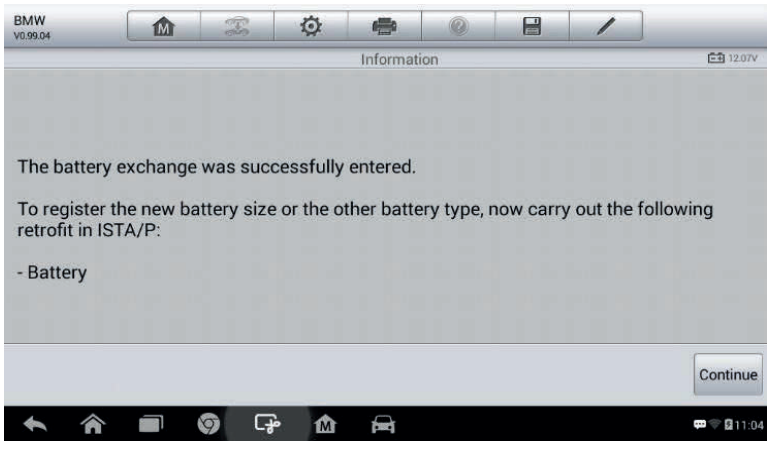

**Image 5-17** *Aperçu du BMS (9)*

# **Capteur d'angle de braquage (SAS) service**

L'étalonnage du capteur d'angle de braquage mémorise en permanence la position actuelle du volant de direction en tant que position avant-droite dans le capteur d'angle de braquage EEPROM.

Il est donc important que les roues avant et le volant de direction doivent être réglés exactement à la position droite avant le calibrage. De plus, le numéro d'identification du véhicule est également lu à partir du tableau de bord et mémorisé en permanence dans le capteur d'angle de braquage EEPROM. Une fois l'étalonnage terminé avec succès, la mémoire de défauts du capteur d'angle de braquage est automatiquement effacée.

Le calibrage doit toujours être effectué après les opérations suivantes :

Remplacement du volant

Remplacement du capteur d'angle de braquage

Tout entretien impliquant l'ouverture du moyeu du connecteur depuis le capteur d'angle de braquage jusqu'à la colonne.

Tout entretien ou réparation sur la timonerie de direction, boîtier de direction ou tout équipement connexe.

Réglage du parallélisme des roues ou correction de la trajectoire.

Réparation en cas d'accident qui a causé des dommages au capteur d'angle de braquage ou de manière générale à tout ensemble du système de braquage.

# **E**

- 1. AUTEL décline toute responsabilité en cas d'accident ou de blessure résultant de l'entretien du système SAS. Lors de l'interprétation des codes DTC récupérés au sein du véhicule, toujours suivre les recommandations et instructions du fabricant pour la réparation.
- 2. Les écrans montrés dans ce manuel sont des exemples, les écrans réels peuvent varier pour chaque véhicule. Suivez les titres des menus ainsi que les instructions affichées à l'écran pour effectuer les bons choix.
- 3. Avant de commencer la procédure, assurez-vous que le véhicule dispose de l'ESC. Recherchez le bouton sur le tableau de bord.

Voici l'exemple de **Land Rover** ci-dessous.

- 1. Appuyez sur le bouton d'application **Service** dans le menu MaxiCheck.
- 2. Appuyez sur le bouton **SAS** et attendez l'écran de sélection des véhicules. Vous pouvez utiliser le **VIN Scan** ou la marque du véhicule pour obtenir des informations sur le VIN du véhicule et appuyez sur **Yes** pour confirmer. Voir *Vehicle Identification* à la page 16 pour plus d'informations.
- 3. Appuyez sur le service que vous souhaitez dans la liste des fonctions. Cette liste peut varier en fonction du véhicule.

| <b>Land Rover</b><br>V0.99.06            | m | $\mathbb{T}$ | O                                                   | 癌        |  | E |                                  |                  |  |
|------------------------------------------|---|--------------|-----------------------------------------------------|----------|--|---|----------------------------------|------------------|--|
|                                          |   |              |                                                     | Steering |  |   |                                  | <b>EB 11.82V</b> |  |
| Steering angle sensor<br>calibration     |   |              | Power steering soft-lock<br>end stops reset routine |          |  |   | Lock steering tune to<br>vehicle |                  |  |
|                                          |   |              |                                                     |          |  |   |                                  |                  |  |
|                                          |   |              |                                                     |          |  |   |                                  |                  |  |
|                                          |   |              |                                                     |          |  |   |                                  |                  |  |
| VIN:L2CVA2BG2FG106660<br>Car: Land rover |   |              |                                                     | ٠        |  |   |                                  | <b>ESC</b>       |  |
|                                          |   |              | M                                                   |          |  |   |                                  | <br>∎9:00        |  |

**Image 5-18** *Aperçu d'une liste de fonctions SAS (exemple)*

### **Étalonnage du capteur d'angle de braquage.**

Cette fonction permet d'étalonner le capteur d'angle de braquage et d'effacer les données enregistrées. Les options de fonctionnement varient en fonction du véhicule.

- 1) Appuyez sur **Steering Angle Sensor Calibration** à partir du menu de fonctions SAS.
- 2) Suivez les instructions à l'écran pour allumer/éteindre le contact en mode guidé. Le voltage (tension) de la batterie du véhicule doit être comprise entre 12,5 et 13,5 volts pour utiliser ce service, dans le cas contraire, la tablette affichera un message d'avertissement.

3) Assurez-vous que le volant est en position centrale et que les roues avant sont droites. Appuyez sur **OK** pour continuer.

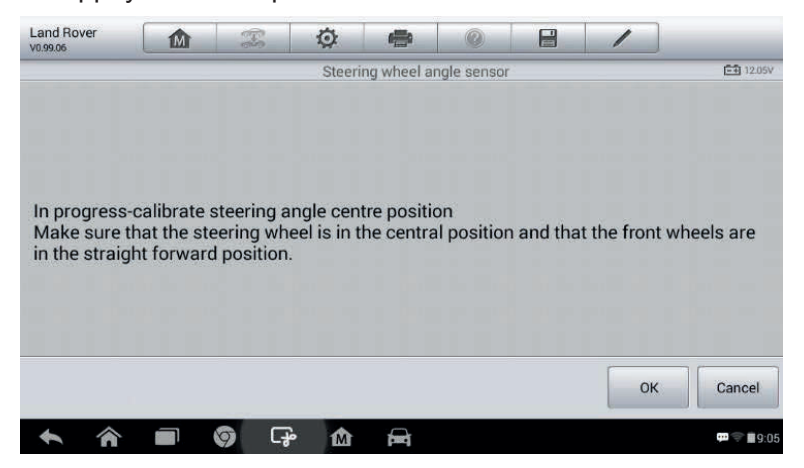

**Image 5-19** *Aperçu du SAS (1)*

4) Quand l'opération est terminée, un message de confirmation s'affiche. Dans le cas contraire, un message indiquant un problème apparaitra. Après avoir quitté le programme de diagnostic, réparez immédiatement le problème.

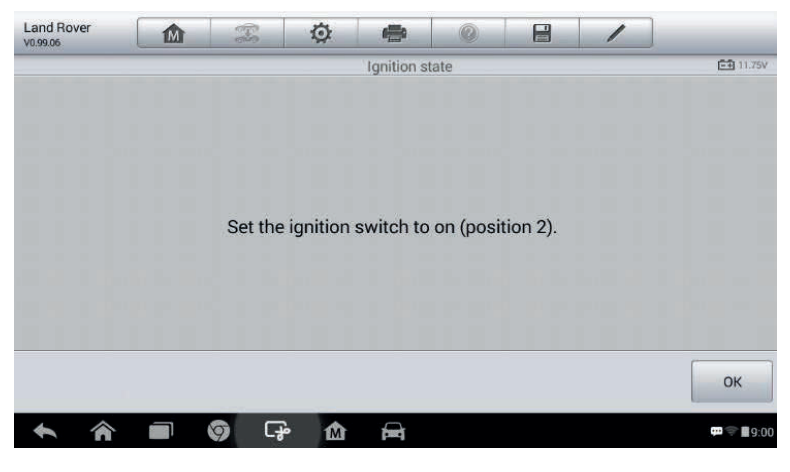

**Image 5-20** *Aperçu du SAS (2)*

# **Filtre à particules diesel (DPF) Service**

La fonction DPF permet d'exécuter des fonctions liées au filtre à particules diesel sans devoir envoyer votre véhicule chez un concessionnaire. L'outil prend en charge la régénération DPF, l'apprentissage du remplacement des composants DPF et l'apprentissage DPF après le remplacement de la commande moteur.

L'ECM surveille le mode de conduite et sélectionne un moment approprié pour utiliser la régénération. Les véhicules qui roulent beaucoup à ralenti et dont la charge est faible tenteront de se régénérer plus tôt que les voitures dont la charge et la vitesse sont plus élevée. Pour que la régénération puisse s'effectuer, il faut une température d'échappement élevée et prolongée.

Si le véhicule est utilisé de manière à ce que la régénération n'est pas possible, par de courts trajets fréquents, un code d'erreur de diagnostic peut être enregistré, le voyant DPF et l'indication « *Check Engine* » s'allument. Une régénération peut être demandée à l'atelier à l'aide de l'outil de diagnostic.

Avant d'effectuer une régénération DPF forcée avec l'outil, vérifiez les points suivants :

- Le voyant de carburant ne doit pas être allumé.
- Il ne doit pas y avoir de défauts liés au PDF stockés dans le système.

Le véhicule doit avoir la bonne huile de moteur spécifique.

L'huile pour diesel ne doit pas être contaminée.

### **IMPORTANT**

Avant de diagnostiquer un problème sur le véhicule et d'essayer de procéder à une régénération d'urgence, il est important d'obtenir un protocole de diagnostic complet et de lire les valeurs mesurées sur les blocs de valeurs.

# **NOTE**

1. Le DPF ne se régénère pas si le voyant de gestion du moteur est allumé ou si une soupape EGR est défectueuse.

- 2. L'ECU doit être reconfiguré lors du remplacement du DPF et de la mise à niveau de l'additif carburant Eolys.
- 3. Si le véhicule doit être conduit pour effectuer un service DPF, faites toujours appel à une deuxième personne. Une personne doit conduire la voiture et l'autre doit observer l'écran de la tablette. Conduire en observant la tablette est dangereux et provoquer un accident de la route.

| <b>BMW</b><br>V0.99.04 | m                                                  | $\mathbb{T}$ | O | ●                    | Q | E |                          |                  |
|------------------------|----------------------------------------------------|--------------|---|----------------------|---|---|--------------------------|------------------|
|                        |                                                    |              |   | Service function     |   |   |                          | <b>EB 11.95V</b> |
|                        | <b>Starting Basic Injection</b><br>Quantity        |              |   | Injection rate       |   |   | Injector rate adjustment |                  |
|                        | <b>Particle filter</b><br>regeneration             |              |   | Particle filter test |   |   |                          |                  |
|                        |                                                    |              |   |                      |   |   |                          |                  |
|                        |                                                    |              |   |                      |   |   |                          |                  |
| VIN:WBAUF11040PT68108  | Car: bmw/7 Series/730i_M54_SAL/E65/E66/E68/EUR_LHD |              |   | ٠                    |   |   |                          | <b>ESC</b>       |
|                        |                                                    | ြှော<br>ত    | 凾 |                      |   |   |                          | <b>四零日4:11</b>   |

**Image 5-21** *Aperçu d'une liste de fonctions DPF (exemple)*

### **Démarrage de la quantité de contrôle de base**

Cette fonction permet de démarrer l'appariement du débit de carburant.

- 1. Appuyez sur **Starting Basic Inspection Quantity** à partir du menu des fonctions de service.
- 2. L'appareil communique avec le véhicule et lit la mémoire des codes défauts. Suivez les instructions à l'écran pour terminer la procédure.
- 3. L'appareil affichera une liste de fonctions comme ci-dessous. Appuyez sur la touche numérique pour exécuter la fonction souhaitée.

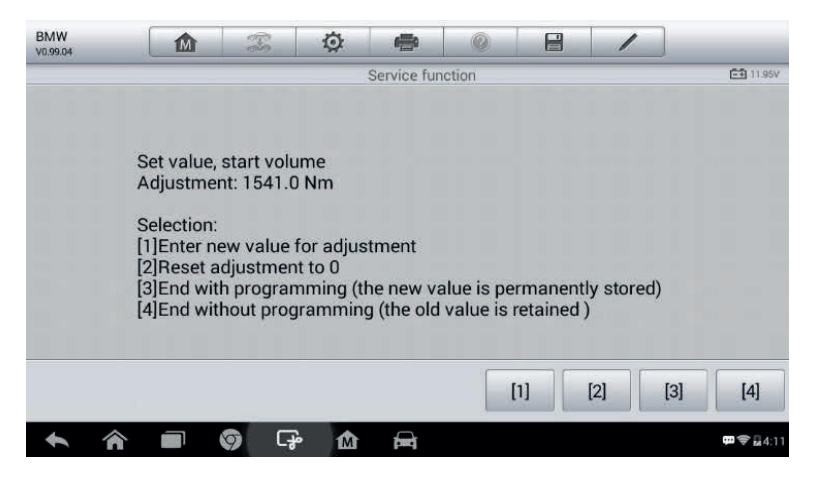

**Image 5-22** *Aperçu de Starting Basic Inspection Quantity*

### **[1] Enter New Value for Adjustment**

Dans le menu **Starting Basic Inspection Quantity**, appuyez sur **[1]** et l'écran suivant apparait.

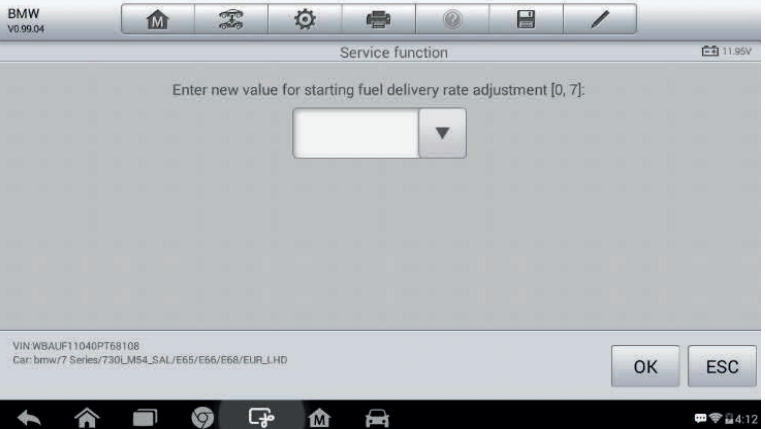

**Image 5-23** *Aperçu pour Enter New Value Screen*

Après avoir rentré la valeur, appuyez sur **OK** pour sauvegarder la valeur. Appuyez sur **ESC** pour quitter l'opération.

# **NOTE**

Les données que vous saisissez doivent se trouver dans la plage indiquée. Si les données se trouvent en dehors de cette plage, un message d'avertissement « Permissible adjustment range exceeded » s'affiche.

### **[2] Reset Adjustment to 0**

En appuyant sur **[2]**, l'appareil réinitialise automatiquement la valeur à zéro.

### **[3]/[4] Store Data and Exit**

Lorsque le réglage du débit de carburant est terminé, appuyez sur **[3]** pour sauvegarder les nouvelles données, ou appuyez sur **[4]** et **OK** pour conserver les anciennes données.

### **Taux d'injection**

Cette fonction permet de régler le volume d'injection.

- 1. Appuyez sur **Injection Rate** à partir du menu des fonctions de service.
- 2. L'appareil communique avec le véhicule et lit la mémoire des codes défauts. Suivez les instructions à l'écran pour terminer la procédure.
- 3. Un écran comme celui-ci-dessus s'affichera. Appuyez sur le touche numérique correspondante pour exécuter la fonction souhaitée.

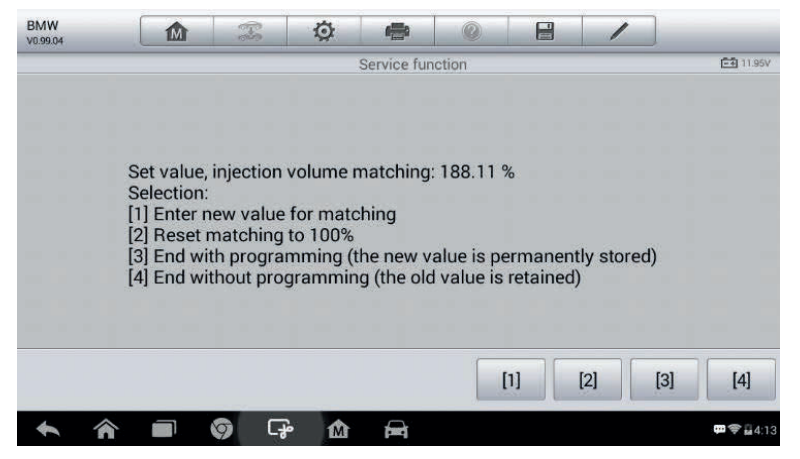

**Image 5-24** *Aperçu du menu Injection Rate*

### **[1] Enter New Value for Adjustment**

Dans le menu **Injection Rate**, appuyez sur **[1]** et l'écran ci-dessous s'affiche.

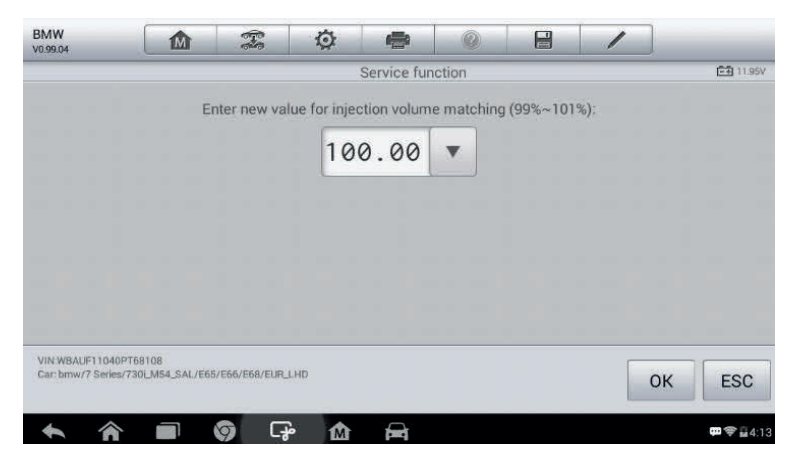

**Image 5-25** *Aperçu pour [1]*

### **NOTE**

Les données que vous saisissez doivent se situer dans un intervalle raisonnable. Si les données saisies sont hors de cet intervalle, un message d'avertissement « Permissible adjustment range exceeded. » s'affichera.

### **[2] Reset Adjustment to 100%**

En appuyant sur **[2]**, l'appareil réinitialise automatiquement la valeur à zéro.

### **[3]/[4] Store Data and Exit**

Lorsque le réglage du volume d'injection est terminé, appuyez sur **[3]** pour sauvegarder les nouvelles données, ou appuyez sur **[4]** et **OK** pour conserver les anciennes données.

### **Réglage du débit d'injection**

Cette fonction permet de régler le débit d'injection pour chaque cylindre.

1. Appuyez sur **Injection rate adjustment** dans le menu des fonctions de service.
- 2. L'appareil communique avec le véhicule et lit la mémoire des codes défauts. Suivez les instructions à l'écran pour terminer la procédure.
- 3. Appuyez sur la touche numérique correspondante pour entrer une nouvelle valeur pour chaque cylindre.
- 4. Suivez les instructions à l'écran pour appuyer sur le nombre correspondant **[1] [2] [3] [4]** pour entrer la nouvelle valeur du cylindre, restaurer l'ancienne valeur et quitter après avoir terminé la fonction.

# **Régénération du filtre à particules**

Cette fonction est utilisée pour effectuer la régénération du filtre à particules.

- 1. Appuyez sur **Régénération filtre à particule** sur le menu de fonctions.
- 2. L'appareil communique avec le véhicule et lit la mémoire des codes défauts. Suivez les instructions pour vérifier toutes les conditions comme le carburant, le mode de conduite, etc. soient valides.
- 3. Si tous les prérequis sont validés, l'appareil vous demandera de confirmer comme ci-dessous. Appuyez sur **demande** pour commencer la régénération ou **End** pour terminer la fonction et quitter.

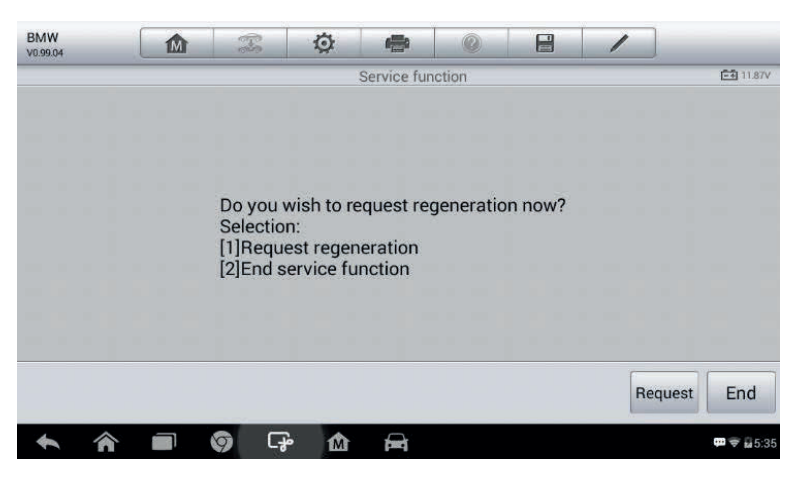

**Image 5-26** *Aperçu de confirmation de régénération*

4. Une série d'écrans d'instructions s'affiche pour permettre la régénération du filtre à particules étape par étape. Suivez les instructions à l'écran et appuyez sur le bouton **OK** jusqu'à que l'outil affiche l'état de la régénération comme cidessous.

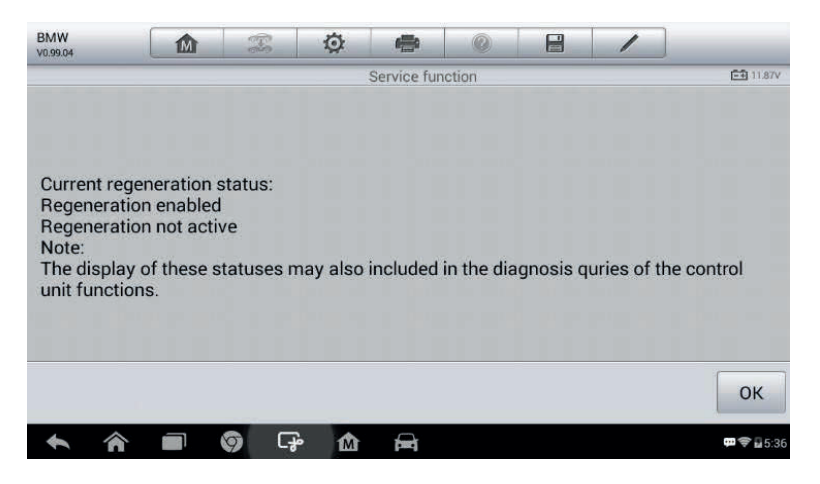

**Image 5-27** *Aperçu du statut de régénération*

5. Lorsque la régénération du filtre à particules est terminée, l'appareil vous demandera de confirmer la sortie de la fonction. Appuyez sur **Repeat** vérifié à nouveau l'état ou **End** pour arrêter le service et quitter.

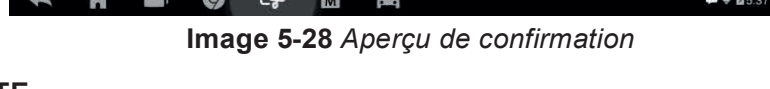

# **NOTE**

Dans le cas d'un filtre à particules fortement chargé de suie, il peut arriver que la régénération soit à nouveau bloquée après un court laps de temps ou simplement impossible. Dans ce cas, pour régénérer le filtre à particules, il faut effectuer un trajet autoroutier d'environ 30 minutes à vitesse constante. Ensuite, la fonction de service « **régénération filtre à particule** » doit être relancée.

Pendant la phase de régénération et lorsque le moteur est en marche, il peut arriver que l'affichage "*Régénération active*" passe à "*Régénération*  *not active*". Ce cas est visible uniquement lorsque le véhicule est à l'arrêt avec le moteur.

# **Test du filtre à particules.**

Il est conseillé d'effectuer une série de test du filtre à particules à la suite d'une régénération constante du DPF, tels que le contrôle du niveau d'huile, l'intervalle de vidange, pour les impuretés du gazole, les clapets de tourbillonnement, les capteurs de contre-pression et les restes de suie du filtre à particules.

- 1. Appuyez sur **filtre à particule test** dans le menu de fonctions.
- 2. L'appareil communique avec le véhicule et lit la mémoire des codes défauts. Si aucun code d'erreur n'est détecté dans le DDE, l'écran suivant s'affiche. Sélectionnez **ESC** pour quitter cette fonction.

3. Si des codes liés au DPF sont stockés dans le DDE, l'écran s'affiche comme ci-dessous. Appuyez sur **OK** pour continuer ou **Cancel** pour quitter la fonction.

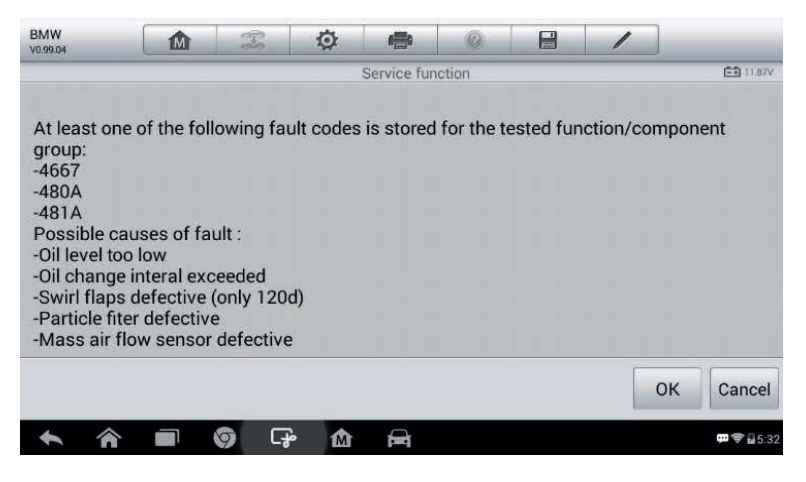

**Image 5-29** *Aperçu du test DPF*

- 4. L'appareil affiche une liste de tests du filtre à particules. Sélectionnez la touche numérique correspondante pour faire le test associé **[1] [2] [3] [4] [5]**.
	- **[1]** Inspection visuelle de l'huile moteur
	- **[2]** Inspection visuelle du filtre à particules
	- **[3]** Vérification du fonctionnement ou volets tournants
	- **[4]** Essai de contre-pression de l'échappement
	- **[5]** Contrôle de la valeur réelle/cible du débitmètre d'air massique

# **Système électronique de surveillance de la pression (TPMS) Service**

Cette fonction vous permet de rechercher rapidement les ID des capteurs de pneus à partir du calculateur du véhicule ainsi que d'effectuer le remplacement du capteur TPMS et le test des capteurs.

| <b>Land Rover</b><br>V0.99.06            | M                                    | $\mathbb{Z}$          | 心                                                         | 癌           |  | E                         |  |                     |
|------------------------------------------|--------------------------------------|-----------------------|-----------------------------------------------------------|-------------|--|---------------------------|--|---------------------|
|                                          |                                      |                       |                                                           | <b>TPMS</b> |  |                           |  | <b>白石 11.75V</b>    |
|                                          | Tire pressure sensor<br>replacement. |                       | Tire pressure monitor<br>sensor identification<br>display |             |  | Tire pressure sensor test |  |                     |
|                                          |                                      |                       |                                                           |             |  |                           |  |                     |
|                                          |                                      |                       |                                                           |             |  |                           |  |                     |
|                                          |                                      |                       |                                                           |             |  |                           |  |                     |
| VIN:L2CVA2BG2FG106660<br>Car: Land rover |                                      |                       |                                                           |             |  |                           |  | <b>ESC</b>          |
|                                          |                                      | $\blacktriangleright$ | M                                                         |             |  |                           |  | <b>Axe</b><br>R3.34 |

**Image 5-30** *Aperçu du service TPMS*

Voici l'exemple pour le remplacement du capteur de pression des pneus (capteur de roue avant gauche).

# $\oslash$  note

Lors de l'utilisation de cette application, les identifications à 8 chiffres de l'unité de la roue doivent être entrées à l'aide de l'écran affiché.

L'identification des capteurs peut être lue à partir de l'unité de roue ou à l'aide d'un outil de lecture d'identification.

À la fin de l'examen, un essai routier spécifique sera exigé, suivi de l'application de surveillance de la pression des pneus.

| <b>Land Rover</b><br>V0.99.06            | m | $\mathcal{F}_{\alpha}$ | O      | 學           |                                   | E |                         |
|------------------------------------------|---|------------------------|--------|-------------|-----------------------------------|---|-------------------------|
|                                          |   |                        |        |             | Tire pressure sensor replacement. |   | <b>EB 11.79V</b>        |
| Front left wheel sensor                  |   |                        |        |             | Front right wheel sensor          |   | Rear right wheel sensor |
| Rear left wheel sensor                   |   |                        |        | Spare wheel |                                   |   |                         |
|                                          |   |                        |        |             |                                   |   |                         |
|                                          |   |                        |        |             |                                   |   |                         |
| VIN:L2CVA2BG2FG106660<br>Car: Land rover |   |                        |        | ٠           |                                   |   | <b>ESC</b>              |
|                                          |   | O                      | ÷<br>M |             |                                   |   | 28:34<br>               |

**Image 5-31** *Aperçu de la liste de fonctions TMPS*

- 1) Appuyez sur **capteur roue avant gauche** dans le menu.
- 2) Saisissez le code d'identification à 8 chiffres demandé.

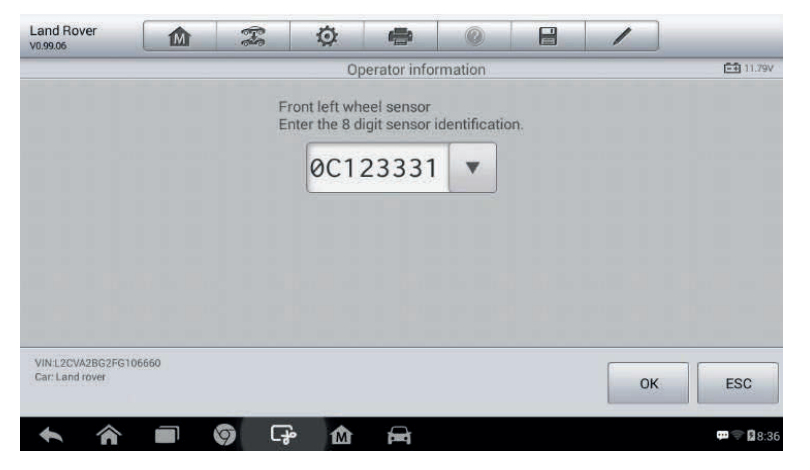

**Image 5-32** *Aperçu de l'écran lors de la saisie du code*

3) La tablette effectuera l'entretien et vous indiquera lorsque le test est valide et que les numéros d'identification du capteur de pression des pneus ont été programmés avec succès.

### **NOTE**

Le véhicule doit rester à l'arrêt durant au moins 15 minutes lorsque le contact est coupé, ce qui place les capteurs en mode veille. Le véhicule ensuite, doit être conduit durant au moins 15 minutes avec une vitesse supérieure à 20 km/h

pour s'assurer que le module a bien mémorisé les indentifications et positions des capteurs.

Pour les autres services, veuillez suivre les instructions à l'écran.

À la fin du cycle de conduite, effectuez un test d'application du TPMS.

# **Dispositif antidémarrage (IMMO) Service**

Un dispositif antidémarrage est un mécanisme antivol qui empêche le démarrage du moteur d'un véhicule à moins que la clé de contact ou le dispositif approprié ne soit présent. Ce dispositif empêche les voleurs de démarrer le véhicule par une méthode connue sous le nom de câblage à chaud. La majorité des véhicules neufs récents sont équipés d'un dispositif antidémarrage. Un avantage important de ce dispositif est qu'il ne nécessite pas la présence du propriétaire du véhicule pour s'activer, il s'active automatiquement. Un dispositif antidémarrage est considéré comme une protection antivol plus sécurisée qu'une alarme sonore, la majorité des compagnies d'assurance offrent des tarifs moins élevés aux véhicules équipés de ce dispositif.

Le principe de ce dispositif est de désactiver l'un des systèmes nécessaires au démarrage du véhicule, habituellement l'alimentation en carburant ou l'allumage. Ceci est réalisé par identification par radiofréquence entre un transpondeur dans la clé de contact et un lecteur de radiofréquence dans la colonne de direction. Lorsque la clé est insérée, le transpondeur envoie un signal avec un code d'identification unique au lecteur, qui le transmet à un récepteur dans le module de commande informatique. Si le code est correct, le module active les systèmes permettant de démarrer le véhicule. Si le code est incorrect ou absent, le module désactive les systèmes et empêchent le démarrage tant que la clé correcte n'est pas insérée dans le contact.

Le service IMMO du MX808 permet de désactiver les clés du véhicule perdues et de programmer le porte-clé de remplacement selon vos besoins.

Pour programmer le(s) porte-clés de remplacement :

1. Appuyez sur **IMMO KEYS** après avoir sélectionné **Service** dans le menu MaxiCheck.

2. Appuyez sur **Selection Automatique** ou **Sélection Manuelle** pour obtenir les informations VIN du véhicule et appuyez sur **Oui** pour confirmer.Appuyez sur **Effacer/Programmer tous les clés** dans les fonctions IMMO après affichage, la liste peut varier selon le véhicule.

**NOTE**

- 1) Pour compléter la programmation des clés, vous devez obtenir le code de sécurité, qui peut être acquis par le lecteur du code de sécurité dans les fonctions spécials.
- 2) Avant une programmation, veuillez vérifier et effacer les codes d'erreur.
	- 4. Lisez attentivement les instructions à l'écran et suivez les instructions pour terminer l'opération.

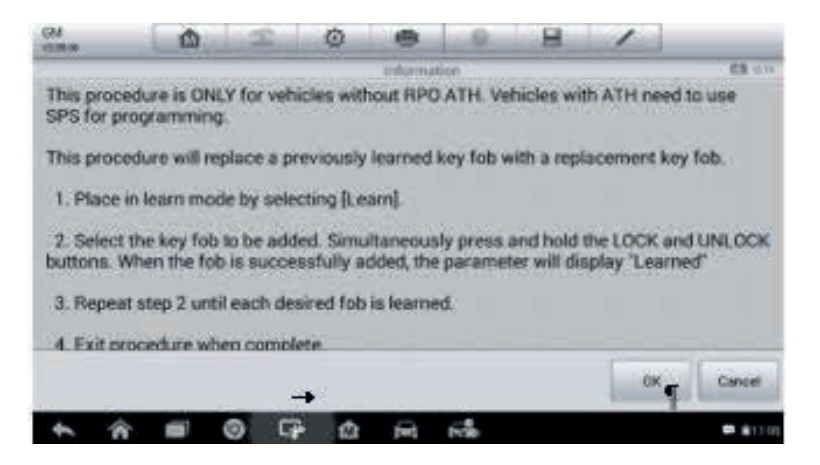

**Image 5-33** *Aperçu du service IMMO*

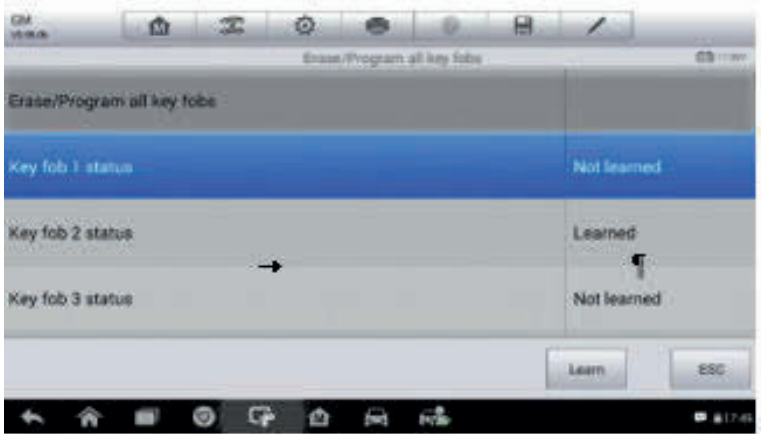

**Image 5-34** *Aperçu de la programmation de clés*

# **6 Opérations dans Shop Manager**

L'application Shop Manager permet de gérer les informations de l'atelier, les dossiers d'informations des clients et de conserver l'historique des véhicules testés, ce qui peut s'avérer être utile pour gérer le suivi des véhicules ainsi qu'améliorer le service-client. Trois fonctions principales sont disponibles :

**Historique du véhicule** 

**Workshop Information**

### **Customer Manager**

Les opérations de ces fonctions de l'application Shop Manager sont principalement utilisées par les boutons de la barre d'outils, qui sont listés et décrits dans le tableau ci-dessous :

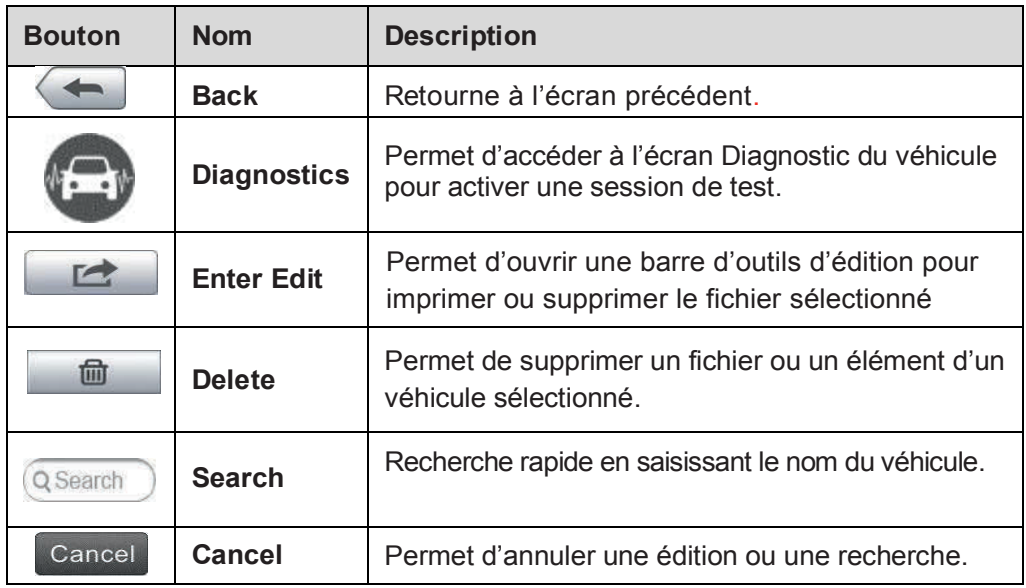

**Tableau 6-1** *Boutons de la barre d'outils supérieure.*

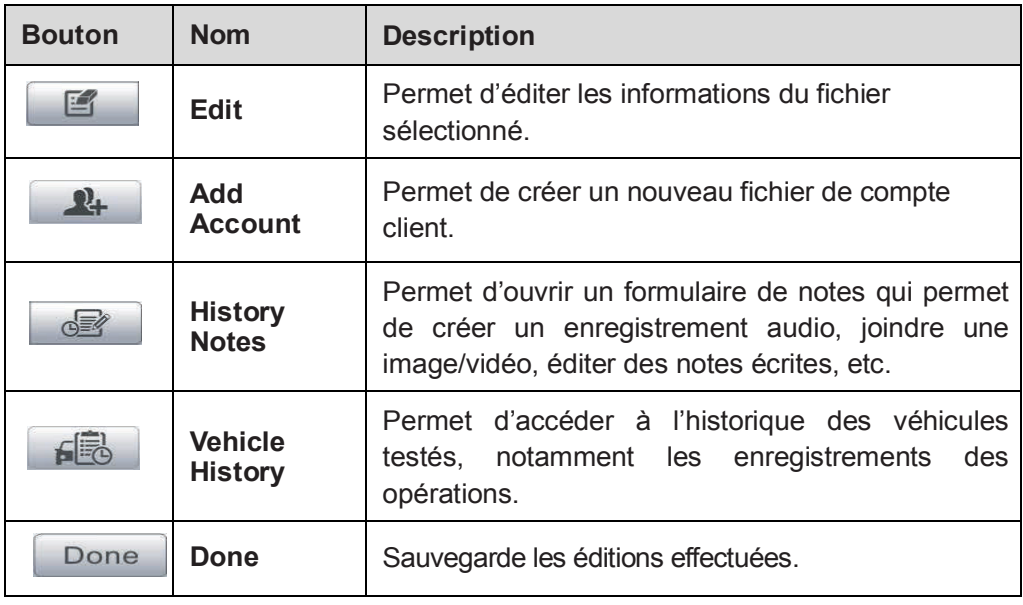

# **Historique des véhicules**

Cette fonction stocke les enregistrements de l'historique des véhicules, y compris les informations sur le véhicule et les codes DTC récupérés lors des sessions de diagnostic précédentes. Ces informations sont dans une liste de tableaux sur lesquels il est possible de visualiser les détails et saisir manuellement d'autres informations sur le véhicule et/ou le diagnostic. L'historique des véhicules permet également d'avoir un accès direct au véhicule déjà testé pour redémarrer un diagnostic sans en avoir à refaire l'identification du véhicule.

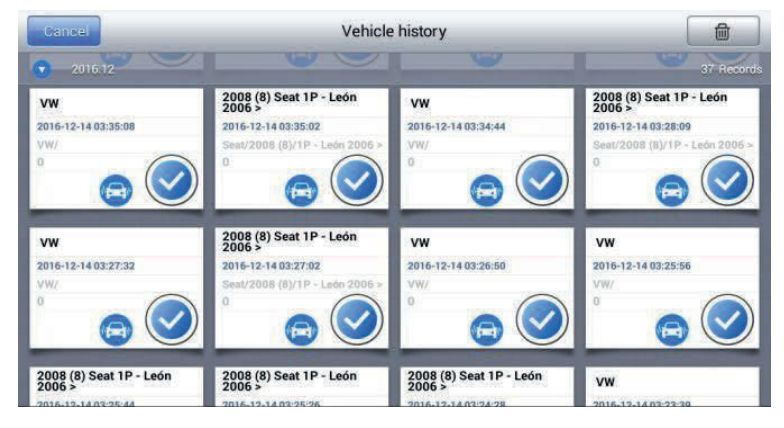

## **Image 6-1** *Aperçu de l'historique des véhicules*

1. **Boutons de la barre d'outils supérieure** – permet de naviguer et d'effectuer divers contrôles de l'application.

2. **Main Section** – affiche toutes les informations de l'historique du véhicule.

#### **Pour activer une session de test pour le véhicule enregistré**

- 1. Appuyez sur **Shop Manager** dans le menu MaxiCheck.
- 2. Sélectionnez **historique du Véhicules**
- 3. Appuyez sur le bouton **Diagnostics** au bas de la vignette d'un véhicule. Ou,
- 4. Sélectionnez un enregistrement de véhicule en appuyant sur la vignette.
- 5. Un écran d'enregistrement *Historical Test* s'affiche. Vérifiez les informations du véhicule enregistré et appuyez sur le bouton **Diagnostic** dans le coin supérieur droit.
- 6. L'écran de Diagnostic du véhicule s'affiche, une fois une nouvelle session de Diagnostic démarrée, voir *Diagnosis* pour plus de détails sur les opérations de diagnostic.

# **Historique des essais**

L'historique des essais de véhicule est un formulaire de données détaillés, qui comprend toutes les informations générales du véhicule telles que l'année, la marque et le modèle, etc. Elle comprend aussi les codes de diagnostic de pannes récupérés lors de tests précédents, ainsi que d'autres détails d'entretien qui peuvent être ajoutés manuellement par le technicien.

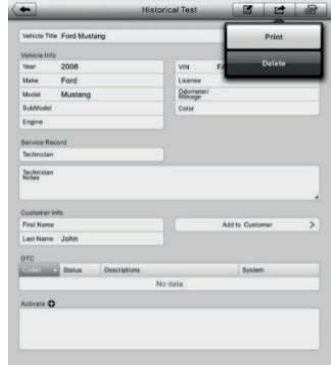

**Image 6-2** *Aperçu d'un historique d'essais*

## **Pour éditer une fiche Historical Test.**

- 1. Appuyez sur **Shop Manager** dans le menu MaxiCheck.
- 2. Sélectionnez **Vehicle History**.
- 3. Sélectionnez la vignette d'enregistrement du véhicule dans la section principale. La fiche **Historical Test** s'affiche.
- 4. Appuyez sur le bouton **Edit** pour débuter l'édition.
- 5. Appuyez sur chaque élément pour saisir des informations écrites ou ajouter des fichiers ou images joints.

# **NOTE**

Le numéro VIN du véhicule, ou la licence et le compte d'information client sont corrélés par défaut. L'ajout d'informations à l'une des données fera associer automatiquement l'autre donnée de la fiche, à condition que ce dernier existe.

- 6. Appuyez sur **Add to Customer** pour mettre en corrélation la fiche Historial Test avec un compte client existant ou ajoutez un nouveau compte associé à corréler avec l'enregistrement du véhicule. Voir *Customer Manager* à la page 75 pour plus d'informations.
- 7. Appuyez sur **Done** pour enregistrer la fiche, ou appuyez sur **Cancel** pour quitter sans enregistrer.

# **Informations sur l'atelier**

Les informations sur l'atelier (Workshop Information), permet de modifier, d'entrer et de sauvegarder des informations détaillées sur l'atelier, telles que le nom de l'atelier, l'adresse, le numéro de téléphone, et d'autres informations. Lors de l'impression de rapports de diagnostic du véhicule ainsi que d'autres fichiers de tests associés, les informations apparaîtront en en-tête des documents imprimés.

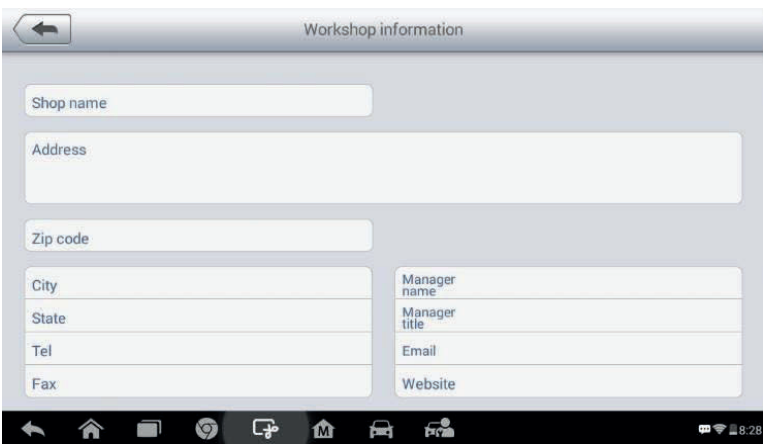

**Image 6-3** *Aperçu d'une fiche Workshop Information*

## **Pour éditer une fiche Workshop Information**

- 1. Appuyez sur **Shop Manager** dans le menu MaxiCheck.
- 2. Sélectionnez **Workshop Information**.
- 3. Appuyez sur le bouton **Edit** dans la barre d'outils supérieure.
- 4. Appuyez sur chaque champ pour saisir les informations appropriées.

5. Appuyez sur **Done** pour enregistrer la fiche modifiée ou **Cancel** pour quitter sans enregistrer.

# **Gestionnaire de clientèle**

Le gestionnaire de clientèle permet de créer et modifier des comptes clients. Il aide à sauvegarder et organiser tous les comptes d'informations clients qui sont corrélés avec l'historique des véhicules associés, ce qui est un support utile pour l'organisation des activités de l'atelier.

## **Pour créer un compte client**

- 1. Appuyez sur **Shop Manager** dans le menu MaxiCheck.
- 2. Sélectionnez **Customer Manager**.
- 3. Appuyez sur le bouton **Add Account**. Un formulaire d'information s'affiche, saisissez sur chaque champ les informations.

# **NOTE**

Les informations obligatoires sont indiquées en *required fields*.

4. Appuyez sur le bouton  $\boxed{+}$  pour ajouter une photo. Un sous-menu

s'affiche, sélectionnez **Take Photo** pour prendre une nouvelle photo pour le compte ou sélectionnez **Choose Photo** pour choisir dans les images existantes.

5. Certains clients peuvent avoir plus d'un véhicule pour le service ; vous pouvez ajouter le nouveau véhicule au compte à corréler. Appuyez sur **Add New Vehicle Information**, puis saisissez les informations.

Appuyez sur le bouton  $\Omega$  pour annuler l'ajout.

6. Appuyez sur **Done** pour valider la création, ou **Cancel** pour annuler.

### **Pour éditer un compte client**

- 1. Appuyez sur **Shop Manager** dans le menu MaxiCheck.
- 2. Sélectionnez **Customer Manager**.
- 3. Sélectionnez un compte client en sélectionnant la carte correspondante. Une fiche client s'affiche.
- 4. Appuyez sur le bouton **Edit** dans la barre d'outils pour éditer.
- 5. Appuyez sur les champs de saisies où les informations doivent être modifiées, complétées ou mises à jour.
- 6. Appuyez sur **Done** pour enregistrer l'édition, ou appuyez sur **Cancel** pour quitter sans enregistrer.

### **Pour supprimer un compte client**

- 1. Appuyez sur **Shop Manager** dans le menu MaxiCheck.
- 2. Sélectionnez **Customer Manager**.
- 3. Sélectionnez un compte client en sélectionnant la carte correspondante. Une fiche client s'affiche.
- 4. Appuyez sur le bouton **Edit** dans la barre d'outils pour éditer.
- 5. Appuyez sur le bouton **Delete Customer Information**. Un message de confirmation s'affiche.

6. Appuyez sur **OK pour confirmer le message et le compte est supprimé**. Appuyez sur Cancel pour annuler la suppression.

# **Notes**

Les notes (History Notes) permet d'ajouter des enregistrement audio et vidéos, des notes textuelles ou autres pour le compte client associé, cette fonction est particulièrement utile pour les clients réguliers.

Le fait de prendre des notes pour chaque véhicule entretenu permet d'être organisé et de connaître les opérations à effectuer sur les véhicules.

### **Pour accéder aux notes**

- 1. Appûyez sur **Shop Manager** dans le menu MaxiCheck.
- 2. Sélectionnez **Customer Manager** or **Vehicle History**.

3. Sélectionnez un compte client en sélectionnant la carte correspondante.

Une fiche client s'affiche (cas de **Customer Manager**). Il est possible de sélectionner un enregistrement de l'historique du véhicule (cas de **Vehicle History**).

4. Appuyez sur le bouton **History Notes** dans la barre supérieure. L'écran de notes s'affiche.

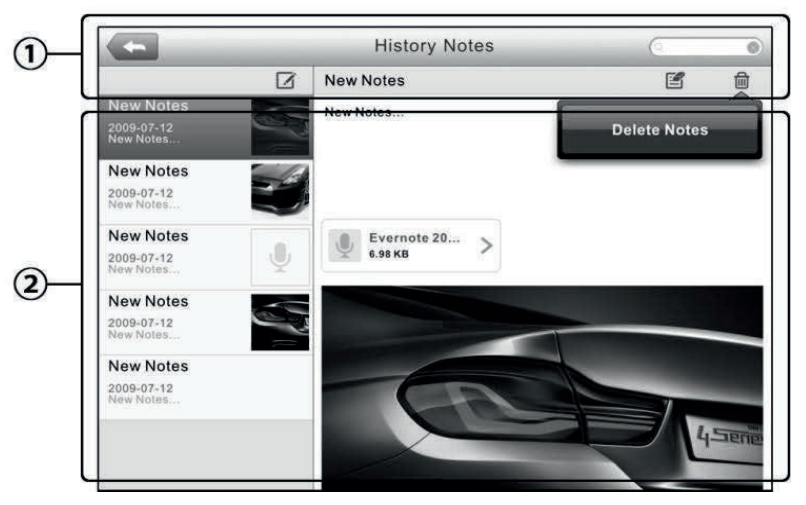

**Image 6-4** *Aperçu de la fonction Notes*

- 1) **Boutons de fonction** permet de naviguer et d'effectuer différents contrôles de la fonction
- 2) **Section principale** affiche la liste de notes dans la colonne de gauche et les informations détaillées de la note sélectionné dans la colonne de droite.

### **Tableau 6-2** *Boutons de fonction des Notes*

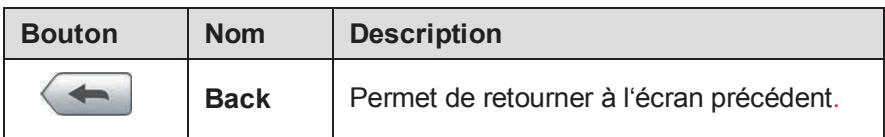

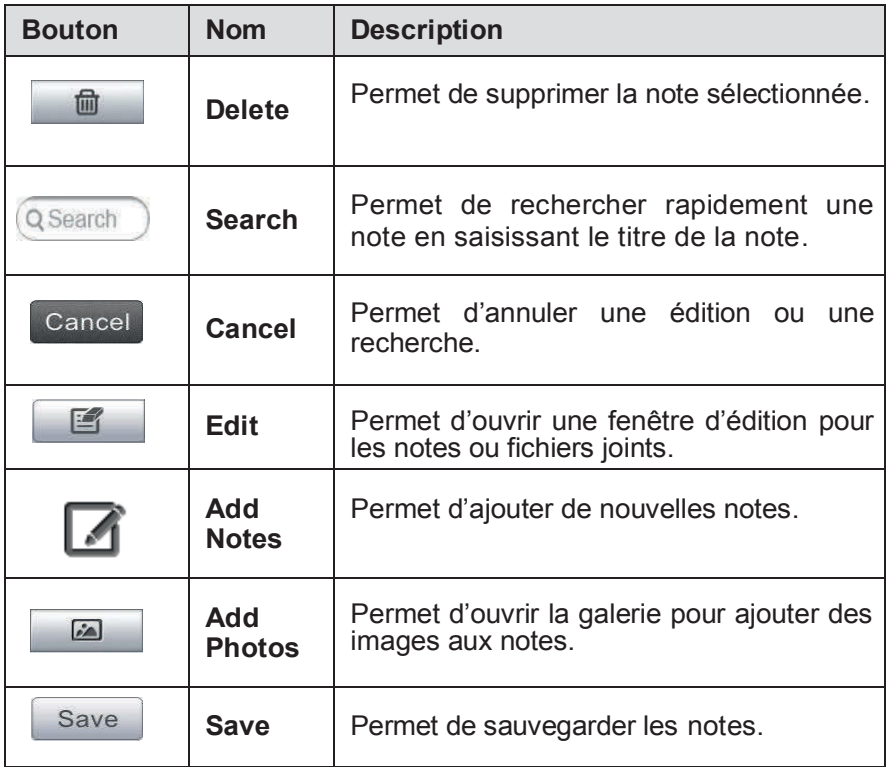

### **Pour ajouter une note dans History Notes**

- 1. Allez dans **History Notes**.
- 2. Appuyez sur **Add Notes**. Un écran d'édition s'affiche.
- 3. Appuyez sur la barre de titre pour ajouter un titre à la note.
- 4. Appuyez sur l'espace vide pour modifier une note ou une remarque.
- 5. Sélectionnez un bouton de fonction en haut pour ajouter des fichiers sous la forme de votre choix.
- 6. Appuyez sur **Save** pour enregistrer la note, appuyez sur **Discard** ou **Cancel** pour quitter sans enregistrer.

# **7 Gestionnaire de données**

L'application **Gestionnaire de données** (*Data Manager*) est utilisée pour stocker, imprimer et examiner les fichiers enregistrés. La majorité des opérations sont contrôlées par la barre d'outils.

Lors de l'ouverture de l'application Gestionnaire de Données, un menu du système de fichier s'affiche. Différents types de fichiers sont triés séparément sous différentes options, il existe 5 types de fichiers à visualiser et/ou à lire.

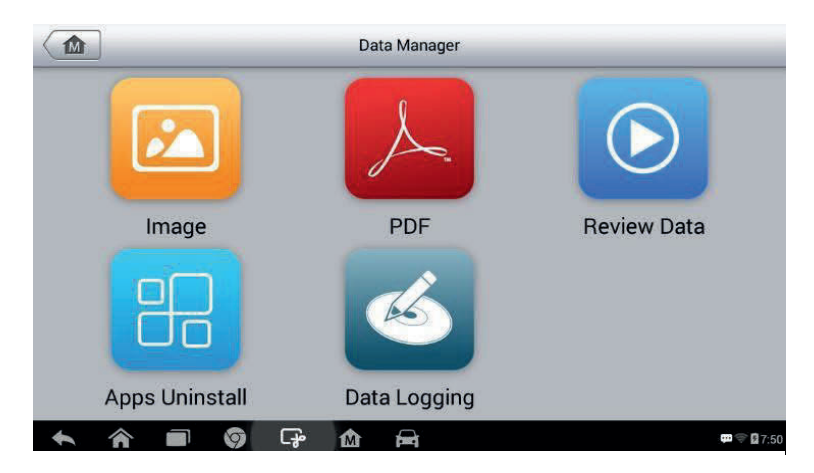

**Image 7-1** *Aperçu du Gestionnaire de données*

# **Opérations**

Les opérations possibles sur le Gestionnaire de données sont basées sur les commandes de la barre d'outils. Les détails sont expliqués dans les sections suivantes.

# **Fichiers images**

La section Images contient toutes les images enregistrées.

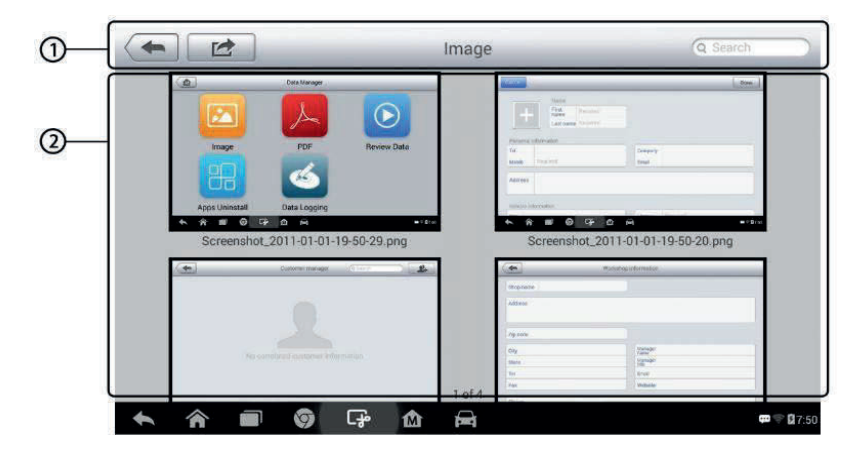

**Image 7-2** *Aperçu des fichiers images*

- 1. **Boutons de la barre d'outils** permet d'effectuer différentes actions sur les fichiers. Voir le tableau ci-dessous pour des informations détaillées.
- 2. **Section principale** affiche les images enregistrées.

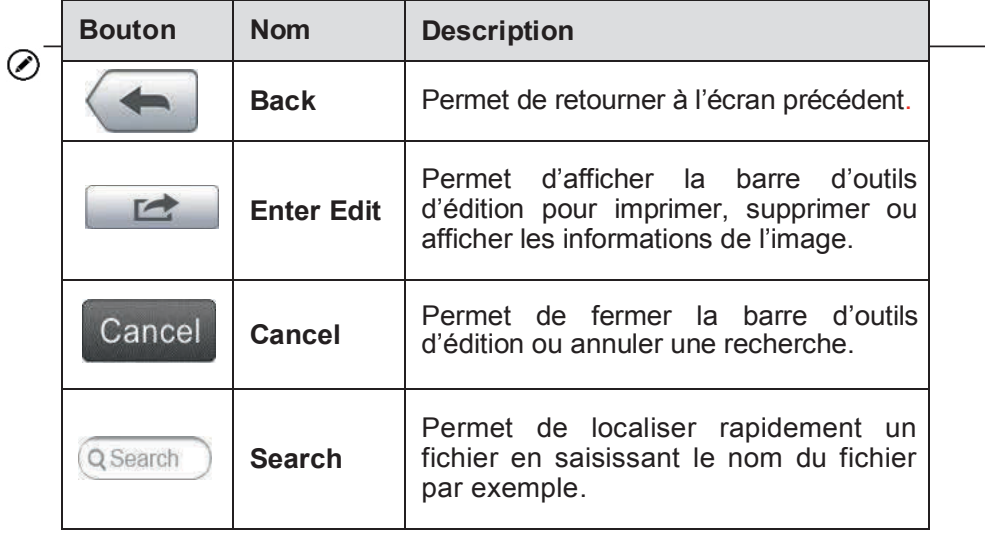

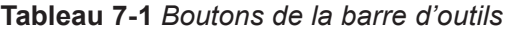

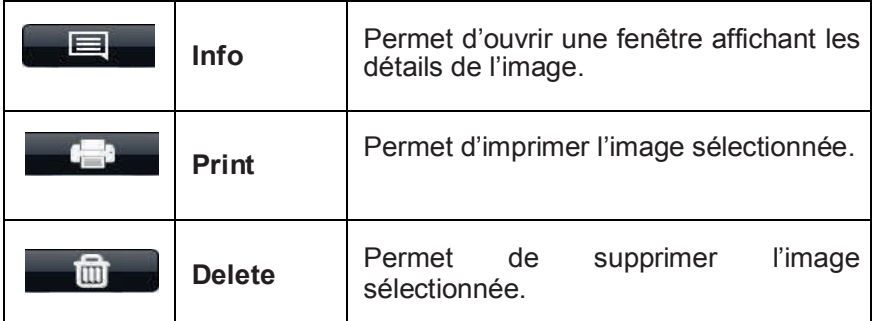

## **Pour modifier les informations d'une image**

- 1. Sélectionnez **Data Manager** dans le menu MaxiCheck.
- 2. Sélectionnez **Image** pour accéder à la base de données images.
- 3. Sélectionnez une image pour l'afficher en mode plein écran.
- 4. Appuyez sur l'écran une fois pour afficher la barre d'outils d'édition.
- 5. Appuyez sur le bouton **Info** pour afficher les informations relatives à l'image.
- 6. Appuyez sur le bouton **Edit** dans le coin supérieur droit. L'écran d'édition s'affiche.
- 7. Modifiez les informations de l'image comme le nom de l'image ou les informations du fichier.
- 8. Appuyez sur **Done** pour enregistrer et quitter, ou appuyez sur **Cancel** pour quitter sans enregistrer.

## **NOTE**

Pour utiliser la fonction d'impression de données sans fil, vous devez installer au préalable le pilote d'imprimante.

## **Pour installer le pilote d'imprimante**

- 1. Téléchargez **Maxi PC Suite** sur le site www.autel.com > Support & Updates > Firmware & Downloads > UPDATE CLIENT, et installez-le sur votre PC. Le **Maxi PC Suite** se compose d'Autel Printer, MaxiSys Printer et PC Suite.
- 2. Faites un double-clic sur l'élément **Setup.exe**.
- 3. Sélectionnez la langue d'installation, l'assistant d'installation du pilote d'imprimante se chargera momentanément ensuite.
- 4. Suivez les instructions de l'assistant à l'écran et appuyez sur le bouton **Next** pour continuer.
- 5. Cliquez sur **Install** pour finaliser l'installation du pilote d'imprimante sur le PC.
- 6. Cliquez sur **Finish** pour terminer la procédure d'installation.

## **Pour supprimer les images sélectionnées**

- 1. Sélectionnez **Data Manager** dans le menu MaxiCheck.
- 2. Sélectionnez **Image** pour accéder à la base de données JPG.
- 3. Appuyez sur **Enter Edit** pour afficher la barre d'outils d'édition.
- 4. Sélectionnez les images à supprimer en appuyant sur les vignettes, les images sélectionnées auront une icône cochée dans le coin inférieur droit.
- 5. Appuyez sur le bouton **Delete**, et ensuite **Delete Selected** pour supprimer les images qui ont été sélectionnées.

# **Fichiers PDF**

La section PDF stocke et affiche tous les fichiers PDF enregistrés. Une fois rentré dans la base de données PDF, sélectionnez un fichier PDF pour visualiser le document ou les informations stockées.

Cette section nécessite l'application Adobe Reader standard pour pouvoir visualiser et éditer les fichiers, veuillez consulter le manuel Adobe Reader correspondant pour des informations détaillées.

# **Révisions des données**

La section Révision des données vous permet de lire les images enregistrées des flux de données en temps réel.

Sur l'écran principal des données de révision, sélectionnez un fichier d'enregistrement à lire.

| Name                      | Value          | Unit |
|---------------------------|----------------|------|
| <b>BUS Power Mode O</b>   | Accessory      |      |
| Transport Mode O          | Active         |      |
| Vehicle Speed O           | $\mathbf{0}$   | km/h |
| Vehicle Speed (CAN-Bus) O | $\overline{0}$ | km/h |
| Engine Speed O            | 782            | rpm  |
| OverSpeed Warning O       | Off            |      |
| OverSpeed Function O      | Inactive       |      |
| OverSpeed Buzzer O        | Enabled        |      |
| Displayed Fuel Level O    | 5              |      |

**Image 7-3** *Aperçu des révisions de données*

- 1. **Barre d'outils déroulante** appuyez sur le bouton situé en haut au centre de l'écran pour ouvrir la barre d'outils déroulante.
- 2. **Section principale** affiche les images de données enregistrées.

3. **Barre de navigation** – permet de manipuler la lecture des données.

Utilisez les boutons de la barre d'outils de navigation pour lire les données d'enregistrement d'une image à l'autre.

Appuyez **Back** pour quitter la lecture des données.

# **Désinstaller des applications**

Cette section vous permet de gérer les applications firmware installées sur le menu Maxicheck. Lors de la sélection de cette section, un écran de gestion s'affiche sur lequel vous pouvez vérifier toutes les applications de diagnostic des véhicules disponibles.

Sélectionnez le firmware du véhicule du véhicule que vous souhaitez supprimer en appuyant sur l'icône de la marque du véhicule, l'élément sélectionné affichera une icône bleue cochée dans le coin supérieur droit. Appuyez sur le bouton **Delete** dans la barre supérieure pour supprimer le firmware de la base de données système.

# **Enregistrement des données**

La section Enregistrement des données (Data Logging) vous permet de lancer la plateforme de support directement pour afficher tous les enregistrements.

De tous les enregistrements de données envoyés ou non envoyés (enregistrés) sur le diagnostic. Pour plus de détails, référez-vous à la section *Data* Logging à la page 102.

# **8 Paramètres**

L'application Paramètres (Settings) ouvre un écran de configuration sur lequel vous pouvez régler les différents paramètres par défaut et afficher des informations sur le système MaxiCheck. Il y a 8 options disponibles pour les réglages du système MaxiCheck :

**Unités** *(Unit)* **Langue** *(Language)* **Paramètres d'impression** *(Printing Setting)* **Centre de notifications** *(Notification Center)* **Mise à jour automatique** *(Auto Update)* **A propos de** *(About)* **Paramètres système** *(System Settings)* **Firmware** *(Firmware)*

Cette section décrit les procédures de fonctionnement de chaque option.

# **Unités**

Cette option vous permet de régler les unités de mesure pour le système de diagnostic.

### **Pour paramétrer les unités.**

- 1. Appuyez sur l'application **Settings** dans le menu MaxiCheck.
- 2. Appuyez sur l'option **Unit** dans la colonne de gauche.
- 3. Sélectionnez l'unité de mesure désirée entre le système métrique et le système anglais. Une icône cochée s'affiche à droite du système d'unités sélectionné.
- 4. Appuyez sur le bouton **Home** dans le coin supérieur gauche pour revenir à la page d'accueil MaxiCheck. Ou sélectionnez une autre option pour paramétrer le système.

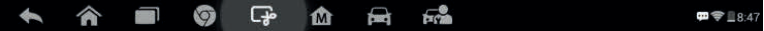

# **Langue**

Cette option vous permet de régler la langue d'affichage du système MaxiCheck.

#### **Pour paramétrer la langue**

- 1. Appuyez sur l'application **Settings** dans le menu MaxiCheck.
- 2. Appuyez sur l'option **Language** dans la colonne de gauche.
- 3. Sélectionnez la langue souhaitée. Une icône cochée s'affiche à droite de la langue sélectionnée.
- 4. Appuyez sur le bouton **Home** dans le coin supérieur gauche pour revenir à la page d'acceuil MaxiCheck. Ou sélectionnez une autre option pour paramétrer le système.

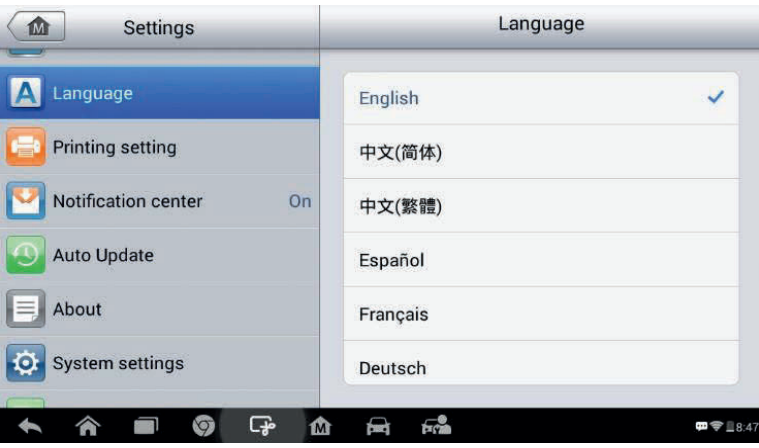

**Image 8-2** *Aperçu de l'option Langue*

# **Paramètres d'impression**

Cette option vous permet d'imprimer n'importe quelle donnée à tout moment et n'importe où via une connexion Wi-Fi.

### **Pour paramétrer la connexion de l'imprimante.**

- 1. Appuyez sur l'application **Settings** dans le menu MaxiCheck.
- 2. Appuyez sur l'option **Printing Setting** dans la colonne de gauche.
- 3. Appuyez sur **Print via Network** pour activer la fonction d'impression, ce qui permet à l'appareil d'envoyer des fichiers à l'impression via le PC ou via la connexion Wi-Fi.
- 4. Appuyez sur le bouton **Home** dans le coin supérieur gauche pour revenir à la page d'accueil MaxiCheck. Ou sélectionnez une autre option pour paramétrer le système.

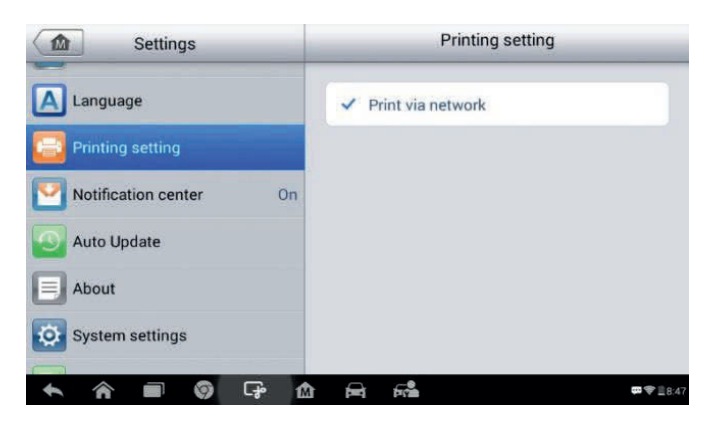

**Image 8-3** *Aperçu de l'option Paramètres d'impression*

## **NOTE**

**MaxiSys Printer** fonctionne automatiquement après l'installation. Avant l'impression, assurez-vous que la tablette soit connectée au même réseau via le Wi-Fi ou le LAN. Vérifiez également que le PC est connecté à une imprimante.

### **Pour imprimer via PC**

1. Exécutez **MaxiSys Printer** sur l'ordinateur.

2. Utilisez **Test Print** pour vous assurer que l'imprimante fonctionne correctement.

3. Appuyez sur le bouton **Print** dans la barre d'outils sur l'écran. Un document temporaire sera créé et envoyé à l'ordinateur.

> Si l'option **Auto Print** est sélectionnée, MaxiSys Printer imprime automatiquement le document reçu.

Si l'option **Auto Print** n'est pas sélectionnée, cliquez sur le bouton **Open PDF File** pour afficher tous les fichiers temporaires. Sélectionnez le(s) fichier(s) à imprimer et cliquez sur le bouton **Print**.

## **Pour imprimer via APP**

Si une imprimante Wi-Fi est disponible, vous pouvez acheter et installer **Wi-Fi printer APP** sur votre tablette. En appuyant sur le bouton Imprimer d'un fichier sauvegardé sur la tablette, le fichier sera automatiquement imprimé.

# **Centre de notifications**

Cette option vous permet d'activer ou de désactiver la fonction de **Centre de Notification.** Cette fonction permet de configurer la tablette MaxiCheck afin qu'elle reçoive régulièrement des messages en ligne du serveur pour les notifications de mise à jour du système ou d'autres informations de service via Internet. Il est recommandé fortement de laisser cette fonction activée afin de ne manquer aucune mise à jour de l'outil ou nouveauté. La tablette doit être connectée à Internet pour recevoir les notifications en ligne.

#### **To enable the Notification Center function**

- 1. Appuyez sur l'application **Settings** dans le menu MaxiCheck.
- 2. Appuyez sur l'option **Notification Center** dans la colonne de gauche.
- 3. Appuyez sur le bouton **ON/OFF** pour activer ou désactiver la fonction. Si la fonction est activée, la touche devient bleue, si elle est désactivée, elle devient grise.
- 4. Appuyez sur le bouton **Home** dans le coin supérieur gauche pour revenir à la page d'accueil MaxiCheck. Ou sélectionnez une autre option pour paramétrer le système.

Lorsque la fonction Centre de Notifications est activée et que de nouveaux messages sont reçus par l'appareil, un message de notification s'affiche dans le menu MaxiCheck. Appuyez sur la barre de messages et faites-la glisser vers le bas, et les messages reçus s'affichent dans la liste, faites glisser la liste vers le haut ou le bas pour tout afficher si la liste de message couvre plus d'un écran.

Le fait de cliquer sur un message spécifique lance l'application correspondante. Par exemple, si vous avez un message de *Mise à jour*, l'application de **Mise à jour** se lance.

# **Mise à jour automatique**

La Mise à jour automatique permet à l'outil de mettre à jour automatiquement le système d'exploitation, le système MaxiCheck et le véhicule. Il faut activer l'option sur **ON** situé à droite et régler l'heure de mise à jour automatique.

### **Pour paramétrer la mise à jour du système ou du véhicule.**

1. Appuyez sur l'application **Settings** dans le menu MaxiCheck.

- 2. Appuyez sur l'option **Auto Update dans la colonne de gauche**. La liste des trois éléments de mise à jour automatique se trouve à droite.
- 3. Activez le bouton **ON** situé à la droite de l'élément dont vous voulez une mise à jour automatique.

| <b>Settings</b><br>M.            |                                                         | <b>Auto Update</b>     |               |
|----------------------------------|---------------------------------------------------------|------------------------|---------------|
| anguage                          | OS Update                                               | 05:00 AM<br>ON         |               |
| <b>Printing setting</b>          | <b>MaxiSys Update</b>                                   | 00:00 AM<br>$()$ OFF   |               |
| Notification center<br><b>On</b> | Vehicle Update                                          | 00:00 AM<br><b>OFF</b> |               |
| <b>Auto Update</b>               |                                                         |                        |               |
| About                            | When turned on, the point at this time of day<br>update |                        |               |
| <b>System settings</b><br>10     |                                                         |                        |               |
| ඈ<br>$\sigma$<br>俞               | ౚ                                                       |                        | <b>■ 8:42</b> |

**Figure 0-1** *Sample Auto Update Screen* **Image 8-4** *Aperçu de l'option de mise à jour automatique*

4. Appuyez sur l'heure afin de régler l'heure de mise à jour, vous pouvez soit utiliser les boutons + ou -, soit appuyer sur les chiffres pour une saisie manuelle. Appuyez sur **Done** pour valider l'heure.

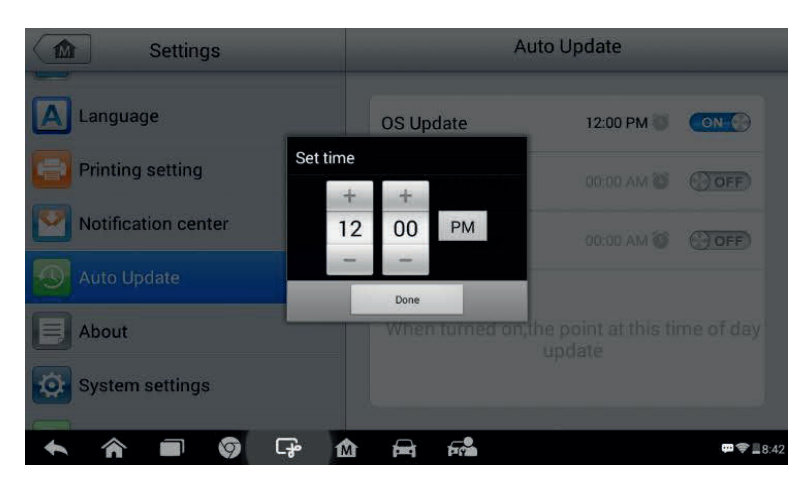

**Image 8-5** *Aperçu du réglage de l'heure de mise à jour*

# **NOTE**

Une connexion à Internet est nécessaire pour effectuer la mise à jour automatique. Assurez-vous que l'outil est connecté à Internet sur l'heure de mise à jour automatique.

# **À propos**

L'option À propos de fournit des informations sur la tablette MaxiCheck tel que le nom, la version, le matériel, le numéro de série, etc.

## **Pour consulter les informations dans la rubrique À propos de**

- 1. Appuyez sur l'application **Settings** dans le menu MaxiCheck.
- 2. Appuyez sur l'option **About** dans la colonne de gauche. Les informations de l'outil s'affichent à droite.
- 3. Appuyez sur le bouton **Home** dans le coin supérieur gauche pour revenir à la page d'accueil, ou sélectionnez une autre option de paramétrage après visualisation.

| <b>Settings</b><br><b>M</b>         | About                  |                |
|-------------------------------------|------------------------|----------------|
| Language                            | Product name           | <b>MX808</b>   |
| <b>Printing setting</b>             | Version number         | 0.99.15        |
| Notification center<br><b>On</b>    | Serial number          | V09G00000131   |
| <b>Auto Update</b>                  | Password               | 056947         |
| About<br>E                          | Lib version            | 0.99.15        |
| <b>System settings</b><br>$\bullet$ | Firmware version       | <b>Service</b> |
| ආ<br>O<br>m                         | $E^{\bullet}$<br>taeòi | ■ 令 ■ 8:42     |

**Image 8-6** *Aperçu de l'option À propos de*

# **Paramètres système**

Cette option vous permet d'accéder directement à l'écran de configuration du système Android, sur lequel vous pouvez régler les différents paramètres du système pour la plateforme Android, concernant les paramètres sans-fil et réseaux, les différents paramètres de l'appareil comme le son et l'affichage ainsi que les paramètres de la sécurité du système, et vérifier les informations associées sur le système Android, etc.

## **Pour activer la fonction App Switcher**

- 1. Appuyez sur l'application **Settings** dans le menu MaxiCheck.
- 2. Appuyez sur l'option **System settings** dans la colonne de gauche.
- 3. Appuyez sur l'option **App Switcher** dans la colonne de gauche.
- 4. Cochez la case à côté de "Always show the App Switcher » sur le côté droit, l'icône App Switcher apparaît.

En appuyant sur l'icône App Switcher, un panneau de contrôle apparaît :

- Appuyer brièvement sur un bouton de raccourci spécifique de l'application permet de passer directement à l'écran de l'application sélectionné.
- Appuyer longuement sur un bouton de raccourci spécifique de l'application ouvre le menu App, où il est possible de sélectionner et modifier le raccourci de l'application.
- Glisser tout en appuyant sur l'icône de l'App Switcher permet de modifier la position le long du bord de l'écran.

Pour plus d'informations sur les paramètres du système Android, vous pouvez vous reportez à la documentation Android.

# **Firmware**

Cette option vous permet de mettre à jour le firmware de l'outil de numérisation. Connectez la tablette au véhicule à l'aide du DLC ou utilisez le câble mini USB pour l'alimentation électrique. Suivez les instructions à l'écran pour terminer l'opération. Une connexion Internet est requise pour cette cette contra la contra la contra la contra la contra la contra la contra la contra la contra la contra l

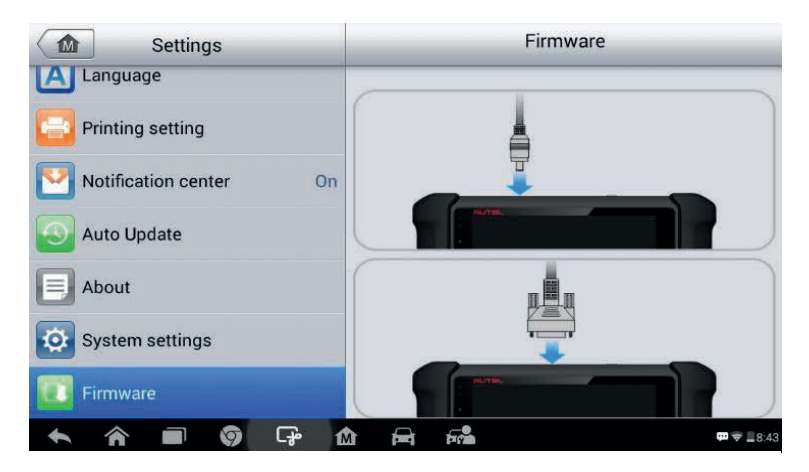

**Image 8-7** *Aperçu de l'option Firmware*

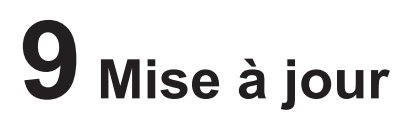

L'application Mise à Jour vous permet de télécharger la dernière version du logiciel. Les mises à jour peuvent améliorer les capacités des applications MaxiCheck, généralement en ajoutant de nouveaux diagnostics, de nouveaux modèles ou des applications améliorées à la base de données.

La tablette recherche automatiquement les mises à jour disponibles pour tous les logiciels MaxiCheck lorsqu'elle est connectée à Internet. Toutes les mises à jour trouvées peuvent être téléchargées et installées sur l'appareil. Cette section décrit l'installation d'une mise à jour du système MaxiCheck. Un message de notification apparaît lorsqu'une mise à jour est disponible lorsque l'option **Centre de notification** est activée (voir *Notification Center* à la page 89 pour plus de détails).

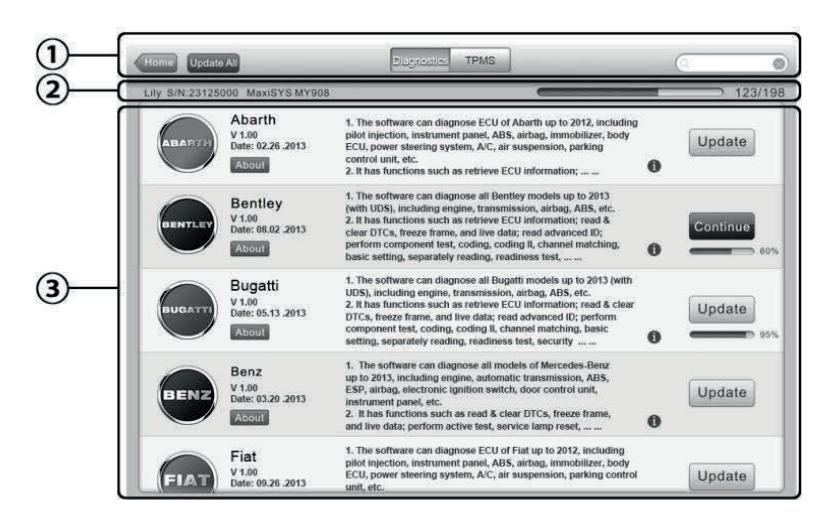

**Image 9-1** *Aperçu d'une mise à jour pour MaxiCheck MX808*

### ① **Contrôles et navigation**

Bouton Home – retourne au menu MaxiCheck.

Update All – effectue toutes les mises à jour disponibles.

Diagnostics Tab – affiche tous les logiciels de diagnostic disponibles sur le véhicule

Onglet TPMS – affiche tous les logiciels de service TPMS disponibles pour les véhicules.

Barre de recherche – recherche un élément de mise à jour spécifique en entrant le nom du fichier, par exemple une marque de véhicule.

### ② **Barre d'état**

Côté gauche – affiche les informations sur le modèle et le numéro de série de l'appareil MaxiCheck.

Côté droit – affiche une barre de progression de mise à jour indiquant l'état d'avancement.

### ③ **Section principale**

Colonne de gauche – affiche les logos du véhicule et met à jour les informations sur la version du logiciel, le bouton *About* affiche une liste de fonctions en PDF détaillée sur le logiciel.

Colonne centrale – affiche une brève introduction sur les nouveaux changements apportés au fonctionnement ou aux capacités du logiciel. Le bouton oi affiche un écran d'informations pour voir plus de détails, une zone d'ombre permet de fermer l'écran d'informations.

Colonne de droite – en fonction de l'état de fonctionnement de chaque élément du logiciel, le bouton s'affiche différemment.

- a) Appuyez sur **Update** pour mettre à jour l'élément.
- b) Appuyez sur **Pause** pour suspendre la mise à jour.

c) Appuyez sur **Continue** pour reprendre une mise à jour en suspens.

#### **Pour mettre à jour le logiciel de diagnostic et le logiciel de maintenance TMPS**

- 1. Assurez-vous que la tablette soit connectée à une source d'alimentation et soit connectée à Internet.
- 2. Appuyez sur l'application **Update** dans le menu MaxiCheck ; ou appuyez sur le message de notification ; ou appuyez sur l'icône **Update** dans l'application Diagnostic. L'écran de mise à jour s'affiche ensuite
- 3. Vérifiez toutes les mises à jour disponibles :

Si vous décidez de mettre à jour tous les éléments du logiciel de diagnostic, sélectionnez l'onglet **Diagnostics,** puis appuyez sur le bouton

**Update All.** Si vous voulez mettre à jour les éléments du logiciel de service TPMS, sélectionnez l'onglet **TPMS**, puis appuyez sur le bouton **Update All**.

Si vous voulez mettre à jour qu'un seul ou plusieurs éléments, touchez le bouton Update dans la colonne de droite de l'élément ou des éléments spécifiques.

- 4. Appuyez sur le bouton **Pause** pour interrompre le processus de mise à jour. Appuyez sur le bouton **Continue** pour reprendre le processus de mise à jour à partir du moment d'interruption.
- 5. Une fois la mise à jour terminée, le firmware sera installé automatiquement. La version précédente sera remplacée.

# **10 Assistance**

Cette application lance la plateforme d'assistance qui synchronise la station de base de service d'Autel avec la tablette. Afin de synchroniser l'appareil avec votre compte en ligne, vous devez enregistrer le produit sur Internet lorsque vous l'utilisez pour la première fois. L'application **Support** est connectée au canal de service et aux communautés en ligne d'Autel qui fournit le moyen le plus rapide pour trouver des solutions aux problèmes, vous permettant de soumettre des plaintes ou envoyer des requêtes d'aide pour obtenir des services ou des réponses d'aide.

# **Enregistrement du produit**

Pour avoir accès à la plate-forme de support et obtenir les mises à jour et autres services d'Autel, vous devez enregistrer le produit dès la première utilisation.

### **Pour enregistrer le produit**

- 1. Visitez le site Web : http://pro.autel.com.
- 2. Sur la page Connexion, entrez votre identifiant et autres informations pour vous connecter si vous avez déjà un compte.
- 3. Si vous êtes un nouveau membre d'Autel et que vous n'avez pas encore de compte, cliquez sur le bouton **Create Autel ID** à gauche.
- 4. Entrez les informations requises dans les champs de saisie, lisez *les Termes et Conditions d'Autel*, cochez la case **Agree**, et ensuite **Create Autel ID** au bas de la page pour continuer.
- 5. Le système en ligne enverra automatiquement un courriel de confirmation à l'adresse électronique enregistrée. Validez votre compte en cliquant sur le lien fourni dans le courriel. Un écran d'enregistrement du produit s'ouvre
- 6. Pour connaître le numéro de série (*Serial Number*) et le mot de passe de l'appareil, reportez-vous à la session **About** dans les paramètres.
7. Sélectionnez le modèle de votre appareil, le numéro de série, et le mot de passe sur l'écran d'enregistrement. Puis cliquez sur **Submit** pour compléter terminer la procédure d'enregistrement.

## **Disposition de l'écran d'assistance**

L'écran d'application Assistance est navigué par 4 boutons simples sur la barre de navigation supérieure, le fonctionnement de chaque bouton est décrit ci-dessous de gauche à droite :

**Home Button** – retourne au menu MaxiCheck.

**Back** – retourne à l'écran précédent. Chaque pression sur le bouton ramène à l'écran précédent.

**Forward** – ramène à l'écran suivant (il ne peut être utilisé que lorsque le bouton **Back** a été utilisé).

**Refresh** – recharge et actualise l'écran.

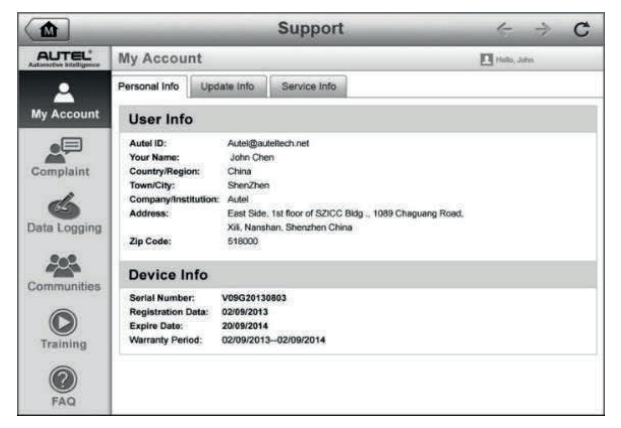

**Image 10-1** *Aperçu de l'écran d'assistance*

L'écran de l'Assistance est divisé en deux sections. La colonne étroite à gauche est le menu principal, la sélection d'une option dans le menu principal affiche un écran à droite.

## **Mon Compte (My account)**

L'écran Mon Compte affiche les informations complètes de l'utilisateur et du produit, qui sont synchronisées avec le compte enregistré en ligne, y compris les informations sur l'utilisateur, l'appareil, la mise à jour et le service.

## **Informations personnelles (Personnal info)**

Les informations sur l'utilisateur et l'appareil sont incluses dans la section *Informations personnelles*. **User Info** – affiche des informations détaillées sur votre compte Autel enregistré en ligne, tel que votre identifiant Autel, votre nom, votre adresse et d'autres information

**Device Info** – affiche des informations sur le produit enregistré, y compris le numéro de série, la date d'enregistrement, la date d'expiration et la période de garantie.

## **Informations de mise à jour**

La section d'informations de mise à jour affiche une liste détaillée de l'historique des mises à jour logicielles du produit, y compris le numéro de série, la version ou le nom du logiciel et l'heure de la mise à jour.

## **Info Service**

La section Info Service affiche une liste détaillée des informations de l'historique d'entretien du périphérique. Chaque fois que l'appareil est renvoyé à Autel pour réparation, le numéro de série de l'appareil et les informations détaillées sur la réparations, telles que le type de défaut, les composants modifiés, la réinstallation du système, etc. seront enregistrés et mis à jour dans le compte produit en ligne associé, qui sera synchronisé avec la section Info Service.

## **Plainte de l'utilisateur (User Complaint)**

L'écran Plainte de l'utilisateur vous permet de créer une requête d'aide et de consulter les dossiers historique des requêtes.

| ⋒               | <b>Support</b>                                                                                        | $\mathbf{C}$<br>$\leftarrow$<br>a |
|-----------------|----------------------------------------------------------------------------------------------------|-----------------------------------|
| <b>AUTEL</b>    | Complaints                                                                                            | T Hato, John                      |
|                 | Query All<br>Last 30 Days                                                                             | New Complants                     |
| My Account<br>⊟ | How to make a screenshot.<br>it@auteltech.net<br>2013-09-03<br>Ticket ID: PMH-187-76346               | Open<br>Detail (                  |
| Complaint       | My Windows VPS Web Hosting is shutdown.<br>Ticket ID: PMH-187-76346<br>2013-09-03<br>it@autoltoch.net | Detail ()<br>Open                 |
| Data Logging    |                                                                                                    |                                   |
| Communities     |                                                                                                    |                                   |
| Training        |                                                                                                    |                                   |
| FAQ             |                                                                                                    |                                   |

**Image 10-2** *Aperçu des requêtes d'aide*

L'écran User Complaint se compose de deux parties.

#### 1. **Barre d'options**

**Period Filter** – affiche les requêtes d'aide dans une période définie sur la liste.

**Status Filter** – affiche les requêtes d'aide correspondantes en fonction de l'état d'avancement du dossier sélectionné.

**New Complaint Button** – ouvre une nouvelle requête d'aide.

#### 2. **Liste des requêtes d'aide**

La liste des requêtes affiche normalement tous les dossiers de requêtes de tous les temps et tous les statuts par défaut. Les renseignements présents pour chaque requête sont le nom, l'ID de la requête, l'ID de l'auteur, la date et l'état d'avancement du dossier.

Il y a 4 types d'états d'avancement du dossier :

**Open** – la requête a été commencée, mais pas encore traitée.

**Suspended** – la requête est en cours de traitement.

**Waiting Customer Reply** – la requête a été traitée par le personnel de service, mais nécessite une rétroaction de la part du client

**Closed** – la requête a été traitée, résolue et clôturée.

Pour voir les séances de requêtes, appuyez sur le bouton (**>>** situé à droite de

#### **l'élément du dossier.**

#### **Établir une nouvelle séance de traitement des requêtes**

- 1. Enregistrez le produit en ligne.
- 2. Appuyez sur l'application **Support** dans le menu MaxiCheck. Les informations sur l'appareil sont automatiquement synchronisées avec le compte en ligne.
- 3. Appuyez sur **Complaint** dans le menu principal.
- 4. Appuyez sur **New Complaint** dans le coin supérieur droit. Un menu de sélection avec une catégorie de canaux de service s'affiche.
- 5. Sélectionnez le canal de service et appuyez sur **Next** pour continuer, un formulaire de requête standard s'affiche sur lequel vous pouvez entrer des informations détaillées, comme des informations personnelles, sur le véhicule ou l'appareil. Vous pouvez également joindre des images ou pièces en PDF avec le formulaire.
- 6. Entrez dans chaque champ de saisie les informations appropriées afin de permettre la résolution de la requête la plus efficace possible, il est recommandé de détailler la requête au maximum.
- 7. Sélectionnez la durée de traitement requise en fonction de l'urgence de la requête.
- 8. Appuyez sur **Submit** pour envoyer la requête au centre de service Autel, ou **Reset** pour le remplir à nouveau. La requête soumise sera lue et traitée avec soin par le personnel de service, la rapidité de réponse peut dépendre du temps de traitement indiqué (étape 7).

#### **Pour répondre à une requête soumise**

- 1. Enregistrez le produit en ligne
- 2. Appuyez sur l'application **Support** dans le menu MaxiCheck. Les informations sur l'appareil sont automatiquement synchronisées avec le compte en ligne.
- 3. Appuyez sur **Complaint** dans le menu principal.
- 4. Sélectionnez une requête existante dans la liste des documents en appuyant sur le bouton situé à droite. L'écran affiche les détails de la requête.
- 5. Appuyez sur le bouton **Post Reply** en haut à droite après

l'affichage pour écrire une réponse. Un écran d'édition s'affiche

- 6. Saisissez le contenu dans le champ de saisie, et si nécessaire, téléchargez un fichier joint.
- 7. Appuyez sur **Submit** pour afficher la réponse.
- **8.** Tap the **States** selection drop-down menu to reset a case state.
- 9. Appuyez sur **Update** pour valider la dernière mise à jour.

## **Enregistrement des données**

La section Enregistrement des données conserve les enregistrements de toutes les données envoyées ou non envoyées (sauvegardées) sur le système de diagnostic. Le personnel d'assistance reçoit et traite les rapports soumis par l'intermédiaire de la plateforme d'assistance et renvoie les solutions aux problèmes dans les 48h à la session d'enregistrement des données correspondantes, au cours de laquelle vous pouvez interagir en direct avec l'assistance personnelle.

|                |          | Sent                                                              | Unsent              | $\alpha$ | 己              |
|----------------|----------|-------------------------------------------------------------------|---------------------|----------|----------------|
| c Open         | Sprinter | $\sim$                                                            | Apr 7th, 2013 12:25 |          | $\overline{ }$ |
| <b>El</b> Open | Ford     | $\approx$                                                         | Apr 7th, 2013 10:51 |          | $\overline{ }$ |
| € Open         | Sprinter | $-0.95$                                                           | Apr 7th, 2013 10:26 |          | $\mathcal{P}$  |
|                |          |                                                                   |                     |          |                |
|                |          |                                                                   |                     |          |                |
|                |          |                                                                   |                     |          |                |
|                |          |                                                                   |                     |          |                |
|                |          | 2013-04-07_12-25-34<br>2013-04-07_10-30-18<br>2013-04-07_10-25-33 |                     |          |                |

**Image 10-3** *Aperçu de l'enregistrement des données*

#### **Pour répondre lors d'une session d'enregistrement de données**

- 1. Appuyez sur **Sent** pour afficher une liste de données enregistrées.
- 2. Sélectionnez un élément spécifique pour afficher la dernière mise à jour de l'avancement du traitement.
- 3. Appuyez sur le champ de saisie en bas pour du texte, ou appuyez sur le bouton Audio pour un message vocal ou le bouton Photo pour prendre une photo.
- 4. Appuyez sur **Send** pour envoyer votre message au centre technique.

## **Communauté**

La section Communauté (*Communities*) lance et se synchronise avec les forums techniques sur le site officiel d'Autel www.autel.com, où vous pouvez discuter de sujets techniques, partager des informations, demander des conseils techniques, ou offrir du soutien technique aux autres membres de la communauté.

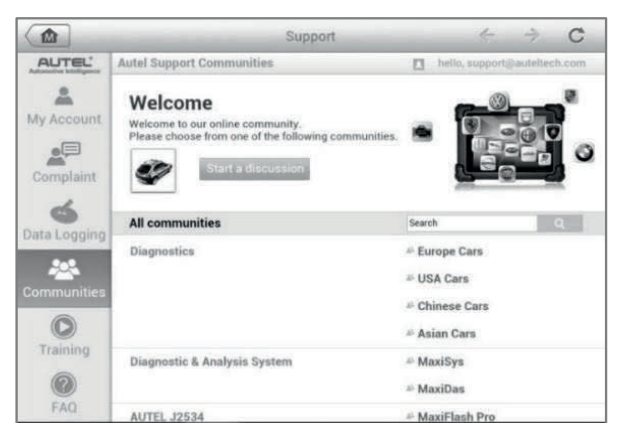

**Image 10-4** *Aperçu de l'écran d'accueil Communauté.*

#### **Pour lancer une discussion**

- 1. Appuyez sur **Start a** discussion sur l'écran d'accueil Communauté. Une liste des principaux forums s'affiche.
- 2. Sélectionnez le groupe désiré en fonction du sujet souhaité. Par exemple, si vous avez une interrogation sur la tablette MaxiCheck, appuyez sur **MaxiCheck** pour lancer une discussion.
- 3. Entrez votre sujet et le contenu de la discussion dans le champ de saisie approprié.
- 4. Sélectionnez une catégorie ou utilisez des tags pour le sujet discuté. Cela aidera les autres membres qui sont des intérêts similaires à trouver votre sujet.
- 5. Appuyez sur **OK** pour soumettre le message.

#### **Pour participer et répondre à un message de discussion**

1. Sélectionnez un groupe de discussion qui vous intéresse sur l'écran d'accueil Communautés. Une liste des derniers messages s'affiche.

2. Sélectionnez une catégorie spécifique dans le menu Catégorie pour mieux identifier les sujets susceptibles de vous intéresser.

3. Appuyez sur le bouton○**>** sur le côté droit de l'élément du sujet pour

voir la discussion, le contenu des messages s'affiche.

- 4. Parcourez tous les messages en faisant glisser l'écran vers le haut ou le bas. Appuyez sur **Go to original post** pour revenir au message original lorsque vous arrivez à la fin de la discussion.
- 5. Appuyez sur **Reply** pour répondre à un message spécifique, ou **Reply to original post** pour rejoindre et continuer la discussion.
- 6. Entrez votre commentaire dans le champ de saisie, et appuyez sur **OK** pour soumettre votre réponse.

## **Profil de l'utilisateur**

La section Profil de l'utilisateur (*User Profile*) vous permet de définir un avatar personnel, de vérifier votre statut de membre et d'autres informations, ainsi que d'examiner votre activité dans les communautés.

Appuyez sur l'image Avatar pour ouvrir le profil utilisateur.

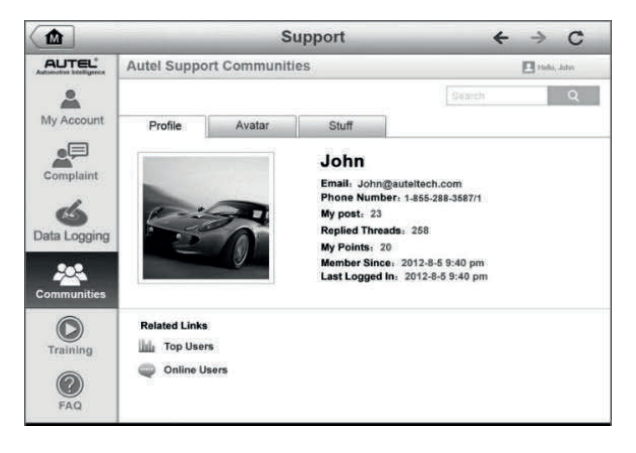

**Image 10-5** *Aperçu du profil de l'utilisateur*

**Profile** – affiche les informations personnelles et le statut de membre. Les **Related links** vous permettent de consulter les meilleurs utilisateurs (classés en fonction de leurs points et niveaux) dans les communautés, ainsi que de trouver d'autres utilisateurs en ligne.

**Avatar** – permet de sélectionner une image à définir comme votre avatar personnel à afficher dans toutes les communautés.

**Stuff** – affiche toutes les discussions que vous avez postés sur différents forums dans une liste.

## **Chaînes de formation (Training Channels)**

La section Formation fournit des liens rapides vers les comptes vidéo en ligne d'Autel. Sélectionnez une chaîne vidéo par langue pour voir les vidéos de tutorat en ligne disponibles d'Autel pour divers supports techniques, tels que les techniques d'utilisations des produits ou la pratique de diagnostic des véhicules, etc.

## **Base de données FAQ**

La base de données FAQ vous fournit des références complètes et abondantes pour toutes sortes de questions fréquemment posées et des réponses sur l'utilisation du compte membre en ligne d'Autel, ainsi que sur les procédures d'achat et de paiement.

**Account** – affiche des questions/réponses relatives à l'utilisation du compte utilisateur en ligne d'Autel.

**Shopping & Payment** – affiche des questions/réponses relatives à l'achat de produit en lignes ainsi que les méthodes ou procédures de paiement.

## **11 Academy Operations**

Autel fournit divers articles de tutorat ainsi que des bulletins techniques produits par des techniciens et des experts en produits. Veuillez consulter les documents qui sont sauvegardés sur la tablette ou consulter d'autres articles techniques de notre forum en ligne en cliquant sur les liens affichés sous cette application.

# **12 Opérations de bureau à distance**

L'application **Opérations de bureau à distance** (*Remote Desk*) lance le programme *TeamViewer Quick Support*, qui est un écran de contrôle à distance simple et sécurisé. Vous pouvez utiliser cette fonction pour recevoir une assistance à distance ad-hoc de la part du centre d'assistance Autel, de collègues ou d'amis, en leur permettant de contrôler la tablette MaxiCheck depuis un ordinateur via le logiciel TeamViewer.

Si vous considérez une connexion TeamViewer comme un appel téléphonique, l'ID TeamViewer est le numéro de téléphone sous lequel tous les clients TeamViewer peuvent être contactés séparément. Les ordinateurs et appareils mobiles ont un ID TeamViewer unique. Lors de la première utilisation de l'application, un ID est généré automatique en fonction des caractéristiques du matériel et ne changera plus.

Assurez-vous que la tablette soit connectée à Internet avant de lancer l'application *Remote Desk*, afin que la tablette soit accessible pour une assistance à distance.

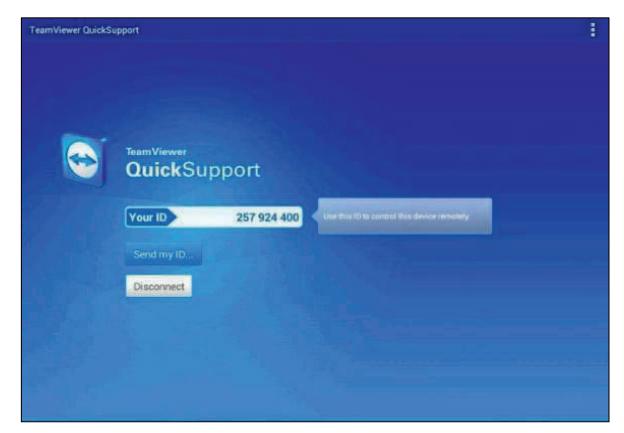

**Image 12-1** *Aperçu de l'assistance à distance*

#### **Pour recevoir une assistance à distance**

1. Allumez la tablette MaxiCheck.

2. Appuyez sur **Remote Desk** dans le menu MaxiCheck. L'écran TeamViewer s'affiche et l'ID de l'appareil est généré et affiché

- 3. Votre partenaire doit installer le logiciel Remote Control sur son ordinateur en téléchargeant le programme TeamViewer en version complète en ligne (http://www.teamviewer.com), puis démarrer le logiciel sur son ordinateur en même temps pour assurer le support et la maintenance 、、
- 4. Fournissez l'ID au partenaire et attendez qu'il vous envoie une demande de contrôle à distance.
- 5. Une fenêtre contextuelle s'affiche pour vous demander une autorisation pour permettre le contrôle à distance de l'appareil.
- 6. Appuyez sur **Allow** pour accepter, ou **Deny** pour refuser.

Reportez-vous aux documents TeamViewer associés pour plus d'informations.

## **13 Opérations sur MaxiFix**

L'application MaxiFix lance la base de données de dépannage en ligne, qui vous fournit pratiquement tous les codes de diagnostic de panne (DTC) de la majorité des véhicules. Mais elle sert également de forum vous permettant d'établir un réseau avec d'autres utilisations de MaxiCheck, et donner accès à une vaste base de données sur des conseils de réparations, de diagnostics et des correctifs.

Le MaxiFix fournit de nombreuses informations de dépannage, la base de données est régulièrement complétée avec des ressources de dépannages en enregistrant les requêtes d'aide et leurs solutions et des rapports consultatifs des utilisations MaxiCheck du monde entier.

Les informations de la base de données MaxiFix sont organisées en une série de conseils de diagnostic qui sont conçus pour amener rapidement à la cause d'un problème survenu sur le véhicule lors d'un diagnostic, ce qui permet de trouver rapidement et efficacement des solutions au problème.

## **Navigation**

Vous devez enregistrer l'appareil sur votre compte en ligne avant de lancer l'application MaxiFix, voir *Product Registration* à la page 97 pour plus de détails.

| M                                                                                                    | MaxiFix    |                         |                 | С                         |
|----------------------------------------------------------------------------------------------------|------------|-------------------------|-----------------|---------------------------|
| Select Vehicle<br>MaxiFix                                                                                            |            |                         |                 | $\alpha$                  |
| Filter:                                                                                                    |            |                         |                 | <b>Remove All Filters</b> |
| Subject                                                                                                    |            | Reply                   | View            | <b>Last Response</b>      |
| wwyhdqdqdqqsbsvs<br>2014 Acura Truck MDX FWD V6-3.5L (J35Y5)<br>By: chengichuan@auteltech.net 12/05/2014             |            | $\mathbf{2}$            | $\overline{2}$  | 12/15/2014                |
| Citroen C5 DPF Fluid<br>2005 Pontiac Grand Prix V6-3 8L VIN 2<br>By: g_clayton65@hotmail.com 08/27/2014              |            |                         | 12              | 08/27/2014                |
| nissan pathfinder 2005 usa<br>2003 Infiniti G35 Sedan V6-3.5L (VQ35DE)<br>By: robertoalvaradoj7@yahoo.com 08/26/2014 |            | 6                       | 13              | 08/28/2014                |
| power steering intermittant operation<br>2010 Ford Fusion FWD L4-2-5L<br>By mastertech007@hotmail.com 08/23/2014     |            | $\overline{2}$          | 24              | 08/28/2014                |
| A/C blows warm at hwy speeds.<br>2005 Subaru Outback Sport F4-2.5L SOHC                                              |            | $\overline{\mathbf{a}}$ | 26.             | 08/26/2014                |
| i er i<br>Search Fix<br>Aul<br>Home                                                                                  | My MaxiFix |                         | <br>My Messages | Support                   |

**Image 13-1** *Aperçu de la page d'accueil de MaxiFix*

L'écran d'accueil MaxiFix se compose de 3 zones principales :

- 1. **L'en-tête** la barre d'outils en haut de l'écran permet de sélectionner des véhicules et d'effectuer des recherches.
- 2. **Écran principal** situé au centre de l'écran, il affiche le contenu en fonction des véhicules et des mots-clés spécifiés. Les onglets de l'écran principal varient en fonction de la section sélectionnée dans le menu de navigation, ce qui permet de passer d'une fonction à une autre.
- 3. **Le menu de Navigation** le menu principal en bas de l'écran donne accès à différentes sections de MaxiFix.

## **L'en-tête**

L'en-tête situé en haut de l'écran se caractérise:

Un bouton de sélection de véhicules pour ouvrir la fenêtre d'identification du véhicule ainsi que la barre d'informations. Par exemple : "2014 > Hyundai > Accord Coupe > L4-2.4L (K24W1)".

Un champ de recherche pour trouver des informations en entrant des mots-clés, des codes ou des problèmes.

## **Bouton de sélection de véhicules**

Le bouton "*Select Vehicle*" sur l'en-tête permet de spécifier le véhicule que vous voulez référencer sur MaxiFix, en sélectionnant chacun des attributs du véhicule à partir d'une séquence de listes d'options. Cette fonction aide à filtrer les recherches qui n'affichent que les informations qui s'appliquent au véhicule identifié.

## **NOTE**

Tous les attributs doivent être spécifiés afin d'effectuer une sélection complète du véhicule pour obtenir les résultats de recherches les plus efficaces.

#### **Pour sélectionner un véhicule**

Suivez la procédure ci-dessous pour sélectionner un véhicule :

- 1. Cliquez sur "*Select Vehicle*".
- 2. Sélectionnez l'année *(year)* du véhicule dans la liste.
- 3. Sélectionnez la marque *(make)* du véhicule dans la liste.
- 4. Sélectionnez le modèle *(model)* du véhicule dans la liste.
- 5. Sélectionnez le sous-modèle *(submodel)* du véhicule dans la liste.
- 6. Sélectionnez le moteur *(engine)* du véhicule dans la liste.

Après avoir terminé la procédure de sélection du véhicule, le véhicule identifié est indiqué sur l'en-tête.

## **Terminologie**

### *Conseil MaxiFix (MaxiFix Tip)*

Un conseil MaxiFix fournit des informations pratiques sur la réparation réelle d'un problème spécifique de réparation de véhicule avec des descriptions détaillées. Il est combiné avec des données éprouvées sur les réparations et les données spécifiques aux véhicules, et classé dans une source d'information tout-en-un pour vous fournir des solutions rapides et faciles.

Sur la communauté MaxiFix, vous pouvez trouver des conseils ou partager vos propres conseils pour aider les autres membres de la communauté à résoudre les problèmes de véhicules.

#### **Pour rechercher un conseil MaxiFix.**

- 1. Sélectionnez un véhicule :
	- a) Cliquez sur le bouton "*Select Vehicle*" dans l'en-tête en haut de la page.
	- b) Sélectionnez l'année *(year)* dans la liste.
	- c) Sélectionnez la marque *(make)* dans la liste.
	- d) Sélectionnez le modèle *(model)* dans la liste.
	- e) Sélectionnez le sous-modèle *(submodel)* dans la liste.
	- f) Sélectionnez le moteur *(engine)* dans la liste.

Après avoir terminé la procédure de sélection du véhicule, le véhicule identifié est indiqué sur l'en-tête.

2. Saisissez un terme de recherche.

MaxiFix a un système unique exclusif qui vous aide à trouver toutes les ressources en un clic. Il suffit d'entrer un terme de recherche dans la barre de recherche de l'en-tête pour commencer la recherche.

3. Obtention de résultats qui ont fait leurs preuves.

La base de données MaxiFix donne des résultats prouvés. Un exemple concret des conseils MaxiFix concerne les correctifs d'ateliers et des données qui peuvent inclure :

- a) Description et référence des codes OBDII aide à l'évaluation des diagnostics en clarifiant la nature d'un problème automobile afin que les techniciens débutants et avancées puissent effectuer des réparations.
- b) Conseils en réel fournit des conseils de réparations à partir de pratiques de l'atelier et sont présentés dans un format facile à assimiler Requête, Cause, Correction.

Si vous ne trouvez pas les informations que vous souhaitez, vous pouvez demander de l'aide à la communauté MaxiFix en cliquant sur "**Demander**" (*Ask*) dans le menu de navigation en bas de l'écran.

#### *Adopté ! (Adopted!)*

L'icône "Adopté !" qui s'affiche en haut à droite d'une page de conseil indique que le conseil en question a été adopté par au moins un technicien de la communauté. Si un conseil vous a aidé à résoudre un problème de réparation, il est conseillé de cliquer sur l'icône "Adopté !" en guise de remerciement. Chaque membre peut cliquer sur "Adopté !" une fois pour un conseil, chaque clic ajoutera 1 au décompte de "Adopté !" Cette fonction permet d'identifier les conseils les plus susceptibles de vous aider à résoudre votre problème de véhicule. Vous pouvez aussi poster un commentaire pour apporter des précisions.

## **Opérations**

Le menu de navigation est situé en bas de l'écran. La sélection des éléments dans le menu de navigation vous permet de passer d'une section à une autre sur MaxiFix. Ces sections incluent :

**Home** – affiche toutes les questions et vous permet de spécifier des questions sur une ou plusieurs marques de véhicule.

**Search Fix** – permet de rechercher des informations à partir de toutes les ressources disponibles sur MaxiFix, y compris les questions ouvertes, les conseils et corrections, et affiche les résultats de la recherche.

**Ask** – permet de poser une question dans la communauté.

**My MaxiFix** – affiche tous vos messages, y compris les questions et les correctifs dans la communauté, vous permet de consulter votre profil personnel, sélectionner votre véhicule favori et partager vos conseils.

**My Messages** – affiche une liste de notifications de messages pertinents pour vos activités dans la section Questions.

 **Support** – ouvre la page FAQ ou une boîte de message pour contacter le service clientèle par e-mail.

## **Accueil (Home)**

Accueil est la première option du menu de navigation en bas de l'écran. En appuyant dessus, la page d'accueil MaxiFix s'ouvre. Il y a une liste de questions postées par la communauté, et vous pouvez faire défiler la page vers le bas et voir plus de questions avec "*View More*". Cliquez sur la question de votre choix et vous serez lié à page détaillée dans la section "*Ask*".

Vous pouvez configurer l'écran d'accueil pour n'afficher que les questions relatives aux marques de véhicule qui vous intéressent, en cliquant sur le bouton "Filter" sur la page d'accueil, et sélectionner les modèles désirés. Le filtre est désactivable à tout moment avec le bouton "Remove All Filters" et le réglage initial sera restauré (afficher les questions sur tous les modèles de véhicule).

### **Correction de la recherche**

La correction de la recherche (Search Fix), la seconde option du menu de navigation au bas de l'écran, présente les résultats de la recherche pour le véhicule spécifié. Les résultats sont regroupés dans différentes catégories :

 **All** – comprend tous les résultats de recherche, y compris les questions, les conseils et les conseils connexes.

**Questions** – présente une liste de questions ouvertes pertinentes pour la recherche effectuée.

**Tips** – présente une liste de conseils qui correspondent à la recherche. Sélectionnez un conseil dans la liste pour l'ouvrir et consulter le conseil.

**Real Fixes** – présente une liste de conseils qui ont été recueillis à partir de réparations en atelier et qui sont présentés de manière aisée sous la forme Requête, Cause, Correction.

### **Ask**

Demander (*Ask*), la troisième option du menu de navigation au bas de l'écran, permet de poser une question sur un problème particulier de réparation de véhicule dans la communauté.

#### **Pour poser une question MaxiFix**

- 1. Si ce n'est pas fait, appuyez sur **Select Vehicle** dans l'en-tête pour spécifier le modèle du véhicule pour la question.
- 2. Appuyez sur **Ask** dans le menu de navigation au bas de l'écran pour ouvrir la page *Ask*.
- 3. Sur la page *Ask***,** trouvez **Ask for Help**, remplissez les sections suivantes pour poser une question.

La page **Ask** comporte 4 sections :

**Subject** – c'est ici que vous entrez le nom du sujet.

**My Question** – posez votre question de manière claire et concise à la communauté. Assurez-vous d'être concis et précis dans votre question.

**Problem Description** – décrivez le comportement du véhicule.

**Repair History** – inclure tous les tests diagnostiques antérieurs que vous avez effectués, avec les résultats des tests. Dressez également la liste des réparations effectuées lors des travaux de diagnostic précédents.

Appuyez sur le bouton "**Cancel**" pour annuler votre question.

Appuyez sur le bouton "**Submit**" pour poser votre question à la communauté.

Appuyez sur le bouton "**Attach File**" pour inclure des images ou des fichiers de références avec votre question.

On vous demande de sélectionner une réponse adoptée parmi toutes les réponses. Pour plus de détails, veuillez-vous référer à la section My Messages.

## **Mon MaxiFix**

Mon MaxiFix (*My MaxiFix*), la quatrième option du menu de navigation au bas de l'écran ouvre votre page personnelle MaxiFix. Pour accéder aux fonctions de la page **Mon MaxiFix,** vous pouvez choisir dans les onglets :

**My Questions** – ouvre une liste avec des liens vers les questions ouvertes que vous avez posées dans la communauté.

**My Cases** – ouvre une liste avec des liens vers les questions fermées et des conseils que vous avez apporté à la communauté.

**Marked Posts** – ouvre une liste avec des liens vers des conseils et des discussions auxquelles vous participez activement.

**My Profile** – permet d'afficher les informations de votre compte Autel, y compris : votre identifiant Autel, vos informations personnelles, votre score MaxiFix, votre numéro de téléphone, l'heure d'enregistrement et l'avatar.

**Vehicle Preference** – affiche une liste de véhicule favoris. La liste préférentielle permet de limiter les choix qui s'affichent sur la liste "*Select Vehicle*". Appuyez sur "*Set Year*" ou "*Set Make*" pour définir vos choix. Les véhicules favoris sont également affichés dans les options "Filter" sur la page d'accueil.

**Share a Tip** – permet de partager votre expérience personnelle de réparation avec la communauté.

Appuyez sur **My MaxiFix** dans le menu de navigation au bas de l'écran pour afficher toutes les questions et conseils que vous avez apportés à la communauté.

#### *Créer un conseil (Create a Tip)*

Un "Conseil" *("Tip"*) est une description concise et complète de la solution d'un problème de réparation d'un véhicule particulier.

#### **Pour créer un nouveau conseil MaxiFix.**

- 1. Sélectionnez **My MaxiFix** dans le menu de navigation.
- 2. Sélectionnez **Select Vehicle** dans l'en-tête et entrez le modèle du véhicule dont vous voulez écrire un conseil.
- 3. Sur la page Mon MaxiFix, recherchez **Share a Tip** ; appuyez sur le lien pour ouvrir la page **My Tips**.
- 4. Entrez un sujet dans le champ **Subject**.

5. Entrez votre conseil dans le champ **Description**. Essayez d'inclure un maximum d'informations tout en restant concis et précis. Un conseil doit fournir des informations précises et facile à lire.

Utilisez le bouton **Cancel** en bas à droite de la page pour annuler votre conseil et revenir sur la page My MaxiFix.

Utilisez le bouton **Submit** pour soumettre et partager votre conseil avec la communauté.

Utilisez le bouton **Attach File** pour inclure des fichiers en pièce-jointe comme des images ou des données pour compléter le conseil.

#### *Voir les informations du profil*

Vous pouvez consulter votre profil personnel en cliquant sur votre ID de compte ou "*My Profile*" dans la section MaxiFix, vous pouvez aussi modifier votre avatar et visiter le profil d'autres membres de la communauté en appuyant sur leur avatar. L'information incluse dans votre profil détermine comment vous êtes présenté à la communauté et quel est le type d'informations qui vous sera envoyé par la communauté.

## **Mes Messages (My Messages)**

Mes Messages (*My Messages*), la cinquième option du menu de navigation au bas de l'écran, montre une liste de messages pertinents pour vos activités dans la section Questions. Une icône de notification apparaît dans le coin supérieur droit de "*My Messages*" dès qu'il y a un nouveau message ou non lu dans la section Questions. Le nombre sur l'icône de notification indique le nombre total de nouveaux messages et de messages non lus. Le nombre diminue après la visualisation d'un nouveau message. La notification de message apparaît dans les deux cas suivants :

1. Votre question ou réponse reçoit des réponses de la communauté MaxiFix.

2. Votre réponse reçoit un "Adopté !" par la communauté MaxiFix.

Appuyez sur "*My Messages",* sélectionnez et ouvrez le message que vous voulez lire dans la liste. Si votre problème est résolu en fonction de la réponse, vous devez sélectionnez une réponse adoptée et fermer la question. Si votre

réponse est marquée "Adopté !", le message "Adopté ! + 4" sera affiché en permanence.

Appuyez sur **Clear** pour supprimer toutes les notifications de messages.

#### *Sélectionnez une "Réponse Adoptée"*

Les membres doivent choisir une réponse adoptée par toutes celles de la page "*My messages*" avant de fermer une question. Les membres qui ont fournit la réponse adoptée sont récompensées par des notes de leur contribution.

Au sujet des réponses adoptées :

Une seule réponse peut être sélectionnée comme "Réponse adoptée".

Les réponses ne peuvent être évaluées que par le membre MaxiFix qui a posé la question.

#### *Fermer une question*

Lorsqu'une question que vous avez postée dans la communauté est résolue, il est conseillé d'évaluer la réponse adoptée. Cela aidera les autres membres à trouver des informations utiles pour une solution pratique.

Pour fermer une question, vous devez commencer par sélectionner le message de réponse à la question dans la liste des messages sur la page "*My Messages*", ensuite appuyez sur "*Adopted Answer*" et sélectionnez "Close Question". Appuyez sur "*Cancel*" pour annuler votre soumission et retourner à la page "*My Messages*". Il est fortement recommandé de partager vos solutions avant de fermer une question. Votre question peut être convertie en conseil MaxiFix pour la communauté après sa fermeture.

*Système de récompense de score.*

- 1. Un score de 4 est attribué si votre réponse est choisie comme "Réponse adoptée".
- 2. Un score de 3 est attribué lorsque vous fermez une question.
- 3. Un score de 2 est attribué si votre question est marquée comme "Adoptée !" par au moins 20 membres de la communauté.
- 4. Un score de 1 est attribué si votre réponse est choisie comme "Réponse Adoptée" pour une question fermée qui est marquée "Adoptée !" par au moins 20 membres de la communauté.

5. Un score de 1 est attribué aux trois premières personnes à réponse à une question.

## **Support technique (Support)**

Le Support technique, la dernière option du menu de navigation en bas de l'écran ouvre une page qui offre deux façons d'obtenir de l'aide de MaxiFix.

1. Un message pour contacter l'administrateur de MaxiFix.

2. Un lien vers la Foire aux Questions (FAQ) qui répond aux questions les plus fréquemment posées par la communauté MaxiFix.

Si vous souhaitez contacter l'administrateur de ce site, veuillez utiliser le formulaire de contact. Sélectionnez "Support" dans le menu de navigation pour ouvrir la fenêtre correspondante. Pour permettre à l'administrateur de répondre à votre question ou problème, les informations suivantes doivent être fournies :

Votre nom Une adresse mail de contact Un numéro de téléphone de contact

## **14 Liens rapides**

L'application Liens rapides (Quick Link) vous permet d'accéder facilement au site web d'Autel et à de nombreux sites bien connus dans le domaine de l'entretien automobile, qui offrent de nombreuses ressources et informations, comme l'aide technique, la base de données, les forums, la formation, les consultations d'expertise, etc.

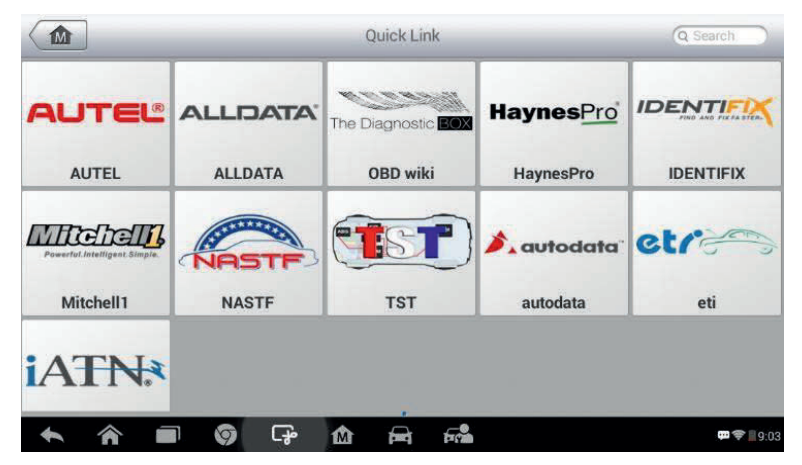

**Image 14-1** *Aperçu du menu Liens rapides*

#### **Pour ouvrir un lien rapide**

- 1. Appuyez sur l'application **Quick Link** dans le menu MaxiCheck. Le menu de l'application s'affiche.
- 2. Sélectionnez le site web souhaité dans le menu. Le navigation Chrome se lance et le site web sélectionné s'ouvre.
- 3. Vous pouvez consulter les informations que vous souhaitez sur le site Web.

## **15 Visionneuse de fonctions**

La visionneuse de fonctions (*Function Viewer*) vous permet de rechercher les fonctions supportées par nos outils et les informations de version. Il y a deux façons d'effectuer une recherche, soit en recherchant l'outil et le véhicule, soit en recherchant les fonctions.

#### **Pour effectuer une recherche par véhicule**

- 1. Appuyez sur l'application **Function Viewer** dans le menu MaxiCheck. L'écran de l'application s'affiche.
- 2. Appuyez sur le nom de l'outil en haut à gauche pour faire descendre la liste d'outils, puis sélectionnez celui que vous voulez rechercher.
- 3. Sélectionnez la marque, le modèle et l'année du véhicule que vous souhaitez rechercher.

|                                  |                     | Function Viewer (Q Functions/Models | $\Theta$            |
|----------------------------------|---------------------|-------------------------------------|---------------------|
| MaxiSys 4                        | Abarth/500/Year ▼   |                                     |                     |
| #ABCDE<br>A                      | <b>All</b>          | All                                 | <b>Empty record</b> |
| <b>Abarth</b>                    | 500                 | 2012                                |                     |
| Acura                            | <b>GRANDE PUNTO</b> | 2013                                |                     |
| $\frac{1}{2}$<br>AlfaRemeo       | PUNTO EVO           | 2014                                |                     |
| <b>OEO</b><br><b>AstonMartin</b> |                     | 2015                                |                     |
| $\overline{B}$                   |                     | Unclassified                        |                     |
| <b>NAXXE</b><br><b>BAICMotor</b> |                     |                                     |                     |
|                                  | ඈ<br>O<br>屳         | 云泉<br><b>bud</b>                    | □ → 18:21           |

**Image 15-1** *Aperçu de Function Viewer (1)*

4. Toutes les fonctions sont prises en charge par l'outil sélectionné pour les affichages de véhicule sélectionnés, avec trois colonnes : la fonction, la sous-fonction et la version.

| MaxiSys ▲<br>Abarth/500/2012 A |                                |                  |
|--------------------------------|--------------------------------|------------------|
| <b>Function</b>                | <b>Sub function</b>            | <b>Version</b>   |
| <b>Specil Function</b>         | <b>Audio System Test</b>       | Above Fiat V5.00 |
| <b>Specil Function</b>         | <b>Bleed Hydraulic Circuit</b> | Above Fiat_V5.00 |
| <b>Specil Function</b>         | <b>Brake Switch Learn</b>      | Above Fiat V5.00 |
| <b>Specil Function</b>         | <b>CTM Proxi Configuration</b> | Above Fiat V5.00 |
| <b>Specil Function</b>         | <b>Check PCM Odometer</b>      | Above Fiat_V5.00 |
| <b>Specil Function</b>         | <b>Check PCM VIN</b>           | Above Fiat_V5.00 |

**Image 15-2** *Aperçu de Function Viewer (2)*

#### **Pour rechercher par les fonctions**

- 1. Appuyez sur l'application **Function Viewer** dans le menu MaxiCheck. L'écran **Function Viewer** s'affiche.
- 2. Appuyez sur le nom de l'outil en haut à gauche pour faire descendre la liste d'outils, touchez celui que vous voulez rechercher.
- 3. Appuyez sur la fonction que vous voulez rechercher dans la colonne de recherche en haut à droite. Tous les véhicules avec cette fonction sont listés avec 8 colonnes : la marque, le modèle, l'année, le système, le sous-système, la fonction, la sous-fonction et la version.

### **NOTE**

⊘

Les recherches vagues sont prises en charge, appuyez dans une partie de la fonction que vous voulez rechercher pour trouver tous les connexes.

| MaxiSys ▲    |               | Brand/Model/Year $\triangle$ |                          |            |                                   |                  |                   |
|--------------|---------------|------------------------------|--------------------------|------------|-----------------------------------|------------------|-------------------|
| <b>Brand</b> | <b>Model</b>  | Year                         | <b>System</b>            | Sub system | <b>Function</b>                   | Sub function     | <b>Version</b>    |
| <b>Buick</b> | <b>Others</b> | $(6)$ 2006                   | Powertrain               | $\prime$   | Special<br>Function               | <b>Reset ECM</b> | Above<br>GM_V9.50 |
| <b>Buick</b> | Others        | $(8)$ 2008                   | Engine control<br>module |            | Special<br><b>Function</b>        | <b>Reset ECM</b> | Above<br>GM_V9.50 |
| Chevrolet    | Aveo          | $(4)$ 2004                   | Powertrain               |            | Special<br>Function               | <b>Reset ECM</b> | Above<br>GM V9.50 |
| Chevrolet    | Aveo          | $(5)$ 2005                   | Powertrain               |            | Special<br><b>Function</b>        | <b>Reset ECM</b> | Above<br>GM_V9.50 |
| Chevrolet    | Aveo          | $(6)$ 2006                   | Powertrain               |            | <b>Special</b><br><b>Function</b> | <b>Reset ECM</b> | Above<br>GM V9.50 |
| Chevrolet    | Aveo          | $(7)$ 2007                   | Engine control<br>module |            | <b>Special</b><br>Function        | <b>Reset ECM</b> | Above<br>GM_V9.50 |
|              |               |                              | Engine control           |            | Conniel                           |                  | $A$ houn          |

**Image 15-3** *Aperçu de Function Viewer (3)*

## **16 Maintenance et S.A.V.**

## **Instructions d'entretien**

Ce qui suit indique comment entretenir votre appareil ainsi que les précautions à prendre.

Utilisez un chiffon doux (ou microfibre) avec de l'alcool ou un nettoyant doux pour vitres pour nettoyer l'écran tactile de la tablette.

N'utilisez pas de nettoyants abrasifs, de détergents ou de produits chimiques pour nettoyer l'écran tactile de la tablette.

Conservez les appareils dans des conditions sèches, à l'abri de l'humidité et à des températures normales de fonctionnement.

Séchez vos mains avant d'utiliser l'appareil. L'écran tactile de l'appareil peut ne pas fonction si l'écran tactile est humide ou que vous touchez l'écran avec vos mains mouillées.

Ne rangez pas la tablette dans des lieux humides, sales ou poussiéreux.

Vérifiez à chaque utilisation que le boîtier, le câblage et les connecteurs ne sont pas endommagés et/ou encrassés.

À la fin de chaque section de travail, essuyez le boîtier de l'appareil, le câblage et les connecteurs à l'aide d'un chiffon très légèrement humidifié.

Ne tentez jamais de démonter votre tablette ou l'unité VCI.

Ne faites pas tomber la tablette au risque de graves impacts.

N'utilisez que les chargeurs de batterie et les accessoires autorisés. Tout dysfonctionnement ou dommage causé par un chargeur de batterie ou un accessoire non autorisé annulera la garantie limitée du produit.

Assurez-vous que le chargeur de batterie n'entre pas en contact avec des objets conducteurs.

N'utilisez pas la tablette à proximité des fours à micro-ondes, des téléphones sans fil, et de certains appareils médicaux ou scientifiques pour éviter les interférences de signal (ondes).

## **FAQ pour le dépannage**

#### **A. La tablette ne fonctionne pas correctement :**

Assurez-vous que la tablette a été enregistrée en ligne.

Assurez-vous que le logiciel système et le logiciel d'application de diagnostic sont correctement mis à jour.

Assurez-vous que la tablette est connectée à Internet.

Vérifiez les câbles, les connexions et les indicateurs pour voir si le signal est reçu.

#### **B. Lorsque la durée de vie de la batterie est anormalement courte :**

Cela peut se produire lorsque vous vous trouvez dans une zone ou l'intensité du signal est faible.

Éteignez votre appareil lorsqu'il n'est pas utilisé.

#### **C. Lorsque vous ne pouvez pas allumer la tablette :**

Assurez-vous que la batterie est chargée ou que la tablette est connectée à une source d'alimentation.

#### **D. Lorsque vous n'arrivez pas à recharger la batterie de la tablette :**

Le chargeur peut être en panne. Contactez le revendeur le plus proche.

L'appareil peut avoir été utilisé dans une température trop élevée ou faible. Essayez de charger l'environnement pour recharger l'appareil.

 L'appareil peut avoir été mal connecté à la source d'alimentation, vérifiez le connecteur de la source d'alimentation et de la tablette.

## **A**NOTE

Si un problème persiste, veuillez contacter le personnel du support technique d'Autel ou votre agent de vente Local.

## **À propos de la batterie**

La tablette est alimentée par une batterie au lithium-ion polymère. Cela signifie que contrairement à d'autres batteries, vous pouvez recharger votre batterie tout en conservant une partie de la charge sans réduire l'autonomie de votre tablette en raison de l'"*effet mémoire de la batterie*" inhérent à ces technologies.

## $\sqrt{N}$  DANGER

La batterie lithium-ion polymère intégrée ne peut être remplacée qu'en usine, un remplacement incorrect ou une altération de la batterie peut provoquer une explosion. N'utilisez jamais un chargeur de batterie endommagé.

 Ne pas démonter, ouvrir, plier, déformer, perforer ou déchiqueter la batterie.

Ne pas modifier ou refabriquer, tenter d'insérer des objets étrangers dans la batterie. Ne l'exposez pas au feu, aux explosions ou à tout autre danger.

Assurez-vous d'utiliser le chargeur et les câbles USB fournis dans le produit. Si vous utilisez un autre chargeur ou d'autres câbles USB, vous pouvez provoquer un dysfonctionnement ou une panne de l'appareil.

N'utilisez que la source d'alimentation qui a été qualifié avec l'appareil conformément à la norme. Utiliser une autre batterie ou un chargeur non autorisé peut présenter un risque d'incendie, d'explosion, de fuite ou autre danger.

Évitez de faire tomber la tablette. Si la tablette est tombée, notamment sur une surface dure et que vous pensez qu'elle est endommagée, amenez-la à un centre de service pour qu'elle soit inspectée.

Plus vous êtes proches de la station de base de votre réseau, plus la batterie dure longtemps car elle est moins consommée pour la connexion.

Le temps de recharge de la batterie dépend de la capacité restante sur la tablette.

 La durée de vie de la batterie se raccourcit inévitablement avec le temps.

Une surcharge peut raccourir la durée de vie de la batterie, retirez la tablette du chargeur une fois le rechargement complet. Débranchez également du secteur le chargeur une fois la tablette chargée.

Laisser la tablette dans des lieux chauds ou froid, notamment l'intérieur d'une voiture en été ou hiver, peut réduire la capacité et la durée de vie de la batterie. Maintenez toujours la batterie à des températures normales.

## **Procédures de service**

Cette section présente des renseignements sur le soutien technique, le service de réparation et les pièces de rechange ou pièces optionnelles.

### **Support technique**

Si vous avez des questions ou des problèmes sur le fonctionnement du produit, veuillez nous contacter (voir les coordonnées ci-dessous) ou votre distributeur local.

#### **AUTEL CHINA HQ** (CHINE)

Téléphone : 0086-755-8614 7779

Site web : www.autel.com

E-mail : support@autel.com

Adresse : 6th-10th floor, Building B1, Zhiyuan, Xueyuan Road, Xili, Nanshan, Shenzhen, 518055, China

#### **AUTEL NORTH AMERICA** (AMÉRIQUE DU NORD)

Téléphone : 855-AUTEL-US (855-288-3587) Monday-Friday 9am-6pm EST

Site web : www.autel.com

E-mail : ussupport@autel.com

Adresse : Suite 200, 175 Central Avenue, Farmingdale, New York, USA. 11735

#### **AUTEL EUROPE** (EUROPE)

Téléphone : 0049 (0) 61032000522

Site web : www.autel.eu

E-mail : sales.eu@autel.com/support.eu@autel.com

Adresse : Robert-Bosch-Strasse 25, 63225, Langen, Germany

#### **AUTEL SOUTH AMERICA** (AMÉRIQUE DU SUD)

Téléphone : (+507) 308-7566

Site web : www.autel.com/es

E-mail : sales.latin@autel.com/latsupport@autel.com

Adresse : Office 103, Building 3845, International Business Park, Veracruz, Panamá Pacífico, Panamá

#### **AUTEL AUSTRALIA** (AUSTRALIE)

Téléphone : 03 9480 2978 / +61 476293327 Site web : www.autel.com.au

E-mail : sales@autel.com.au

Adresse : 155 Islington Street, Melbourne, Collingwood, VIC

## **Service de réparation**

S'il est nécessaire de retourner votre appareil pour réparation, veuillez télécharger le formulaire de réparation à partir du site www.autel.com, et complétez-le. Les informations suivantes doivent être incluses :

Nom du contact / Contact name

Adresse de retour / Return address

Numéro de téléphone / Telephone number

Nom du produit / Product name

Description complète du problème / Complete description of the problem

 Preuve d'achat pour les réparations sous garantie / Proof-of-purchase for warranty repairs

 Mode de paiement préféré pour les réparations non couvertes par la garantie / Preferred method of payment for non-warranty repairs

#### **NOTE**

Pour les réparations non couvertes par la garantie, le paiement peut être effectué avec Visa, MasterCard, ou des conditions de crédit approuvées.

#### **Envoyez l'appareil à votre agent local ou à l'adresse ci-dessous :**

8th Floor, Building B1, Zhiyuan,

Xueyuan Road, Xili, Nanshan,

Shenzhen, 518055, China

## **Autres services**

Vous pouvez acheter les accessoires optionnels directement auprès des fournisseurs d'outils autorisés d'Autel et/ou de votre distributeur ou agent local.

Votre bon de commande doit inclure les informations suivantes :

Coordonnées du contact / Contact information

Nom du produit ou de la pièce / Product or part name

Description de l'article / Item description

Quantité achetée / Purchase quantity

## **17Informations sur la conformité**

**FCC Compliance FCC ID: WQ8-1610MX808**

Cet appareil est conforme aux CNR exempts de licence d'Industrie Canada. Son fonctionnement est soumis aux deux conditions suivantes :

- 1. Ce dispositif ne doit pas causer des interférences nuisibles.
- 2. Ce dispositif doit tolérer les interférences, y compris les interférences qui peuvent causer un fonctionnement indésirable.

#### **WARNING**

Les changements ou modifications non expressément approuvés par la partie responsable de la conformité peuvent annuler l'autorisation de l'utilisateur à l'utiliser l'équipement

## **NOTE**

Cet équipement a été testé et déclaré conforme aux limites d'un appareil numérique de classe B, conformément à la partie 15 des règles de la FCC. Ces limites sont conçues pour fournir une protection raisonnable contre les interférences nuisibles dans une installation résidentielle.

Cet équipement génère lors de l'utilisation des énergies de radiofréquence, et s'il n'est pas installé et utilisé conformément aux instructions, peut causer des interférences nuisibles aux communications radio. Cependant, il n'y aucune garantie que des interférences ne se produisent pas dans une installation particulière. Si l'équipement cause des interférences nuisibles à la réception de la radio ou de la télévision, ce qui peut être déterminé en allumant et en éteignant l'appareil, l'utilisateur peut essayer de corriger les interférences par une de ces méthodes suivantes :

-- Réorienter ou déplacer l'antenne de réception.

-- Augmenter la distance de séparation entre l'appareil et le récepteur.

-- Brancher l'équipement sur une prise secteur sur un circuit différent de celui du récepteur.

-- Consulter le concessionnaire ou un technicien radio/TV pour obtenir de l'aide.

Les changements ou modifications non expressément approuvés par la partie responsable de la conformité peuvent annuler l'autorisation de l'utilisateur à utiliser l'équipement.

#### **Débit d'absorption spécifique (DAS)**

La puissance de sortie de cet appareil est inférieure aux limites d'exposition aux radiofréquences de la FCC. Néanmoins, l'appareil doit être utilisé de manière à réduire au minimum les risque de contact humain durant l'utilisation de l'appareil.

La norme d'exposition pour les appareils sans fil utilise une unité de mesure connue sous le nom de débit d'absorption spécifique (DAS ; SAR en anglais). La limite DAS fixée par la FCC est de 1.6 W/kg. Les essais pour le DAS sont effectués en utilisant des positions de fonctionnement standards acceptées par la FCC, l'appareil émettant à son niveau de puissance certifié le plus élevé dans toutes les bandes de fréquence testées.

Bien que le DAS soit déterminé au niveau de puissance certifié comme le plus élevée, le niveau de DAS réel lors du fonctionnement peut être bien en dessous de la valeur maximale. L'appareil est conçu pour fonctionnement à plusieurs niveaux de puissance afin de l'utiliser que la puissance nécessaire pour atteindre le réseau. Pour éviter/limiter la possibilité de dépasser les limites d'expositions aux radiofréquences de la FCC, la proximité humaine de l'antenne doit être réduite au maximum.

#### **Avertissement lié aux ondes de radio fréquence (RF)**

L'appareil a été évalué pour répondre aux exigences générales d'exposition aux radiofréquences. L'appareil peut être utilisé sans restriction dans des conditions d'exposition portable.

Le terme "IC" devant le numéro de certification radio signifie uniquement que que les spécifications techniques ont été respectées.

#### **Directive RoHS**

Cet appareil est déclaré conforme à la directive RoHS 2011/65/EU

#### **Conformité CE**

Ce produit est déclaré conforme aux exigences essentielles des directives suivantes et porte par conséquent le marquage CE :

EMC Directive 2014/30/EU R&TTE Directive 1999/5/EC Low Voltage Directive 2014/35/EU